# **SIEMENS**

# SIMATIC

# Embedded Automation S7-modular Embedded Controller EC31-HMI/RTX

Operating Instructions

#### [Introduction](#page-2-0)

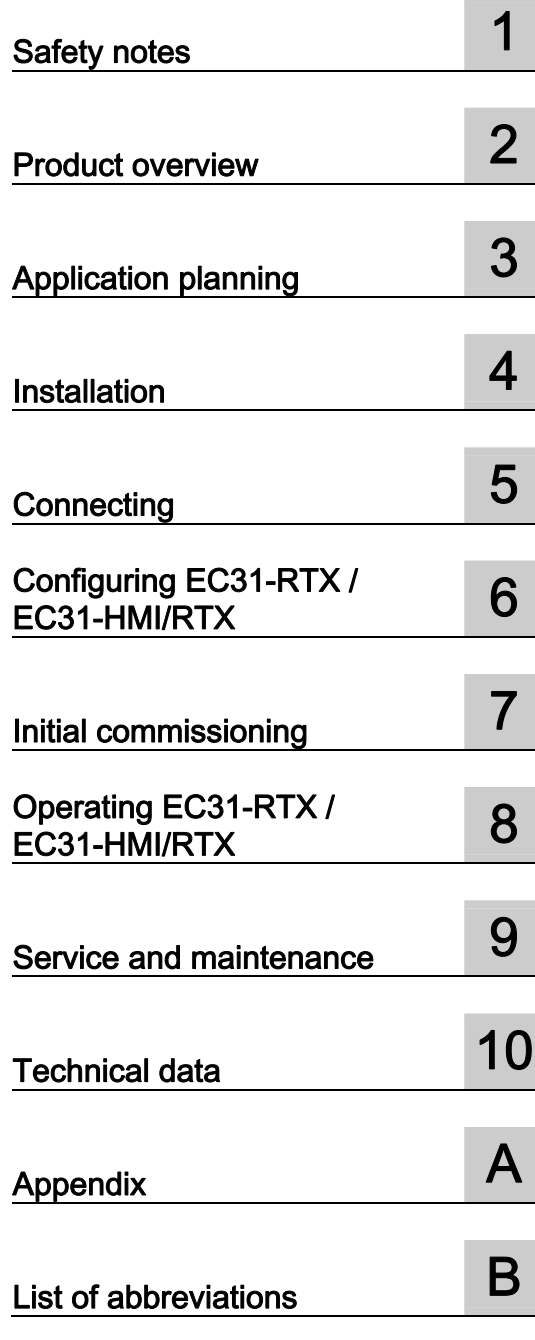

#### Legal information

#### Warning notice system

This manual contains notices you have to observe in order to ensure your personal safety, as well as to prevent damage to property. The notices referring to your personal safety are highlighted in the manual by a safety alert symbol, notices referring only to property damage have no safety alert symbol. These notices shown below are graded according to the degree of danger.

#### **A** DANGER

indicates that death or severe personal injury will result if proper precautions are not taken.

#### **AWARNING**

indicates that death or severe personal injury may result if proper precautions are not taken.

#### **A** CAUTION

with a safety alert symbol, indicates that minor personal injury can result if proper precautions are not taken.

#### **CAUTION**

without a safety alert symbol, indicates that property damage can result if proper precautions are not taken.

#### **NOTICE**

indicates that an unintended result or situation can occur if the corresponding information is not taken into account.

If more than one degree of danger is present, the warning notice representing the highest degree of danger will be used. A notice warning of injury to persons with a safety alert symbol may also include a warning relating to property damage.

#### Qualified Personnel

The device/system may only be set up and used in conjunction with this documentation. Commissioning and operation of a device/system may only be performed by qualified personnel. Within the context of the safety notes in this documentation qualified persons are defined as persons who are authorized to commission, ground and label devices, systems and circuits in accordance with established safety practices and standards.

#### Proper use of Siemens products

Note the following:

#### **A** WARNING

Siemens products may only be used for the applications described in the catalog and in the relevant technical documentation. If products and components from other manufacturers are used, these must be recommended or approved by Siemens. Proper transport, storage, installation, assembly, commissioning, operation and maintenance are required to ensure that the products operate safely and without any problems. The permissible ambient conditions must be adhered to. The information in the relevant documentation must be observed.

#### **Trademarks**

All names identified by ® are registered trademarks of the Siemens AG. The remaining trademarks in this publication may be trademarks whose use by third parties for their own purposes could violate the rights of the owner.

#### Disclaimer of Liability

We have reviewed the contents of this publication to ensure consistency with the hardware and software described. Since variance cannot be precluded entirely, we cannot guarantee full consistency. However, the information in this publication is reviewed regularly and any necessary corrections are included in subsequent editions.

 Siemens AG Industry Sector Postfach 48 48 90026 NÜRNBERG GERMANY

 A5E01716600-02 Ⓟ 03/2009

# <span id="page-2-0"></span>Introduction

#### **Conventions**

● EC31, EC31-RTX, EC31-HMI/RTX

In the documentation, *Embedded Controller* or device are also used for the product labels EC31, EC31-RTX, EC31-HMI/RTX if the description does not refer to a specific delivery version.

**S7 Modular Embedded Controller** 

Table 1 Components of the S7-mEC

The entire S7-modular Embedded Controller system, consisting of an Embedded Controller, S7-300 modules and expansion modules is abbreviated to S7-mEC.

#### Purpose of the manual

This manual provides information you need to commission and operate the EC31, EC31-RTX and EC31-HMI/RTX . It addresses programmers who commission the device.

#### Scope

This manual is valid for the following components of the S7-mEC:

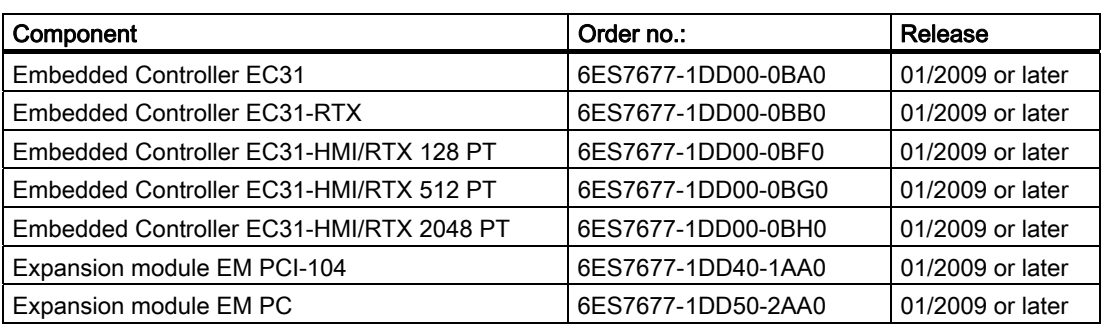

# **Note**

Note that the label on the Embedded Controller always shows the designation EC31 and order number 6ES7677-1DD00-0BA0, irrespective of ordering options.

#### Basic knowledge required

The S7-mEC system may only be implemented and operated by qualified personnel. Knowledge of the following is considered essential:

- SIMATIC S7-300 installation guidelines
- PC knowledge
- Windows XP/XP Embedded operating systems
- Programming with STEP 7
- PC-based automation with WinAC RTX

#### Changes since the previous version

The following products are new:

- Embedded Controller EC31-HMI/RTX
- Expansion module EM PCI-104 and EM PC

#### Position in the information scheme

For further information, refer to the following documents:

- S7-300 CPU 31xC and CPU 31x: Installation [\(http://support.automation.siemens.com/WW/view/en/13008499](http://support.automation.siemens.com/WW/view/en/13008499))
- Windows Automation Center RTX WinAC RTX 2008 Manual
- WinLC RTX EC Online Help in STEP 7
- SIMATIC HMI WinCC flexible 2008 Runtime system manual
- PROFINET System Description [\(http://support.automation.siemens.com/WW/view/en/19292127](http://support.automation.siemens.com/WW/view/en/19292127)) System Manual
- Commissioning PC stations [\(http://support.automation.siemens.com/WW/view/en/13542666](http://support.automation.siemens.com/WW/view/en/13542666))
- Programming Manual Software Development Kit for EC31

#### Standards and certifications

In Chapter General technical data, you will find information about standards, certificates [and approvals](#page-99-0) (Page [100](#page-99-0))

#### Recycling and disposal

All devices described in this manual can be recycled due to their ecologically compatible components. For environment-friendly recycling and disposal of your old equipment, contact a certified disposal facility for electronic scrap.

#### Service & Support on the Internet

Information on the following topics is available on the Internet:

- Service & Support ([http://support.automation.siemens.com/\)](http://support.automation.siemens.com/)
- Contact partners for SIMATIC ([http://www.siemens.com/automation/partner\)](http://www.siemens.com/automation/partner)
- PC-based Automation Competence Center [\(http://www.automation.siemens.com/simatic/pcbased/html\\_76/support/dienstleistungen.](http://www.automation.siemens.com/simatic/pcbased/html_76/support/dienstleistungen.htm) [htm\)](http://www.automation.siemens.com/simatic/pcbased/html_76/support/dienstleistungen.htm)

You can contact Technical Support for all A&D products by means of the Web form for the Support Request (<http://www.siemens.com/automation/support-request>)

Introduction

# Table of contents

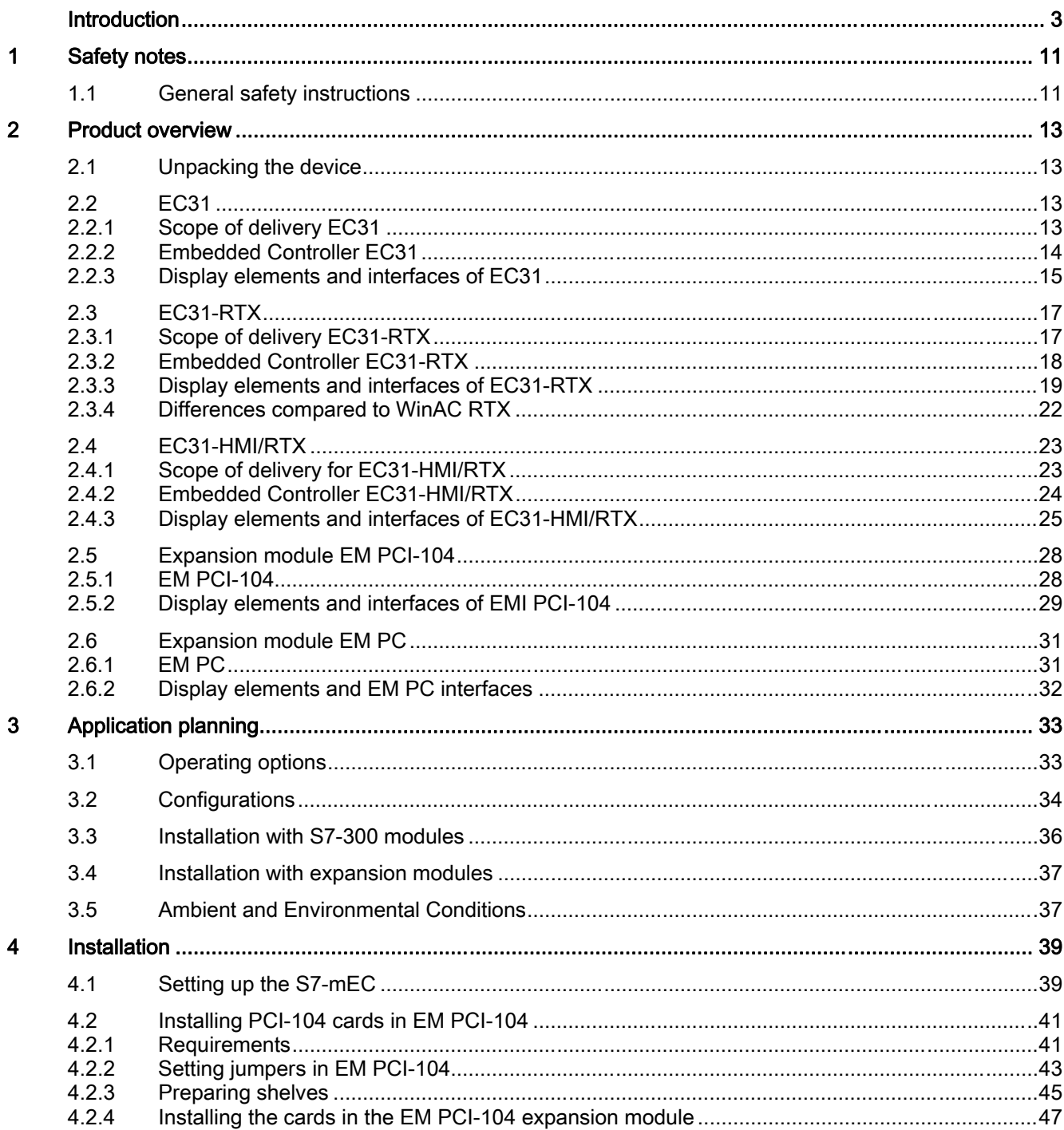

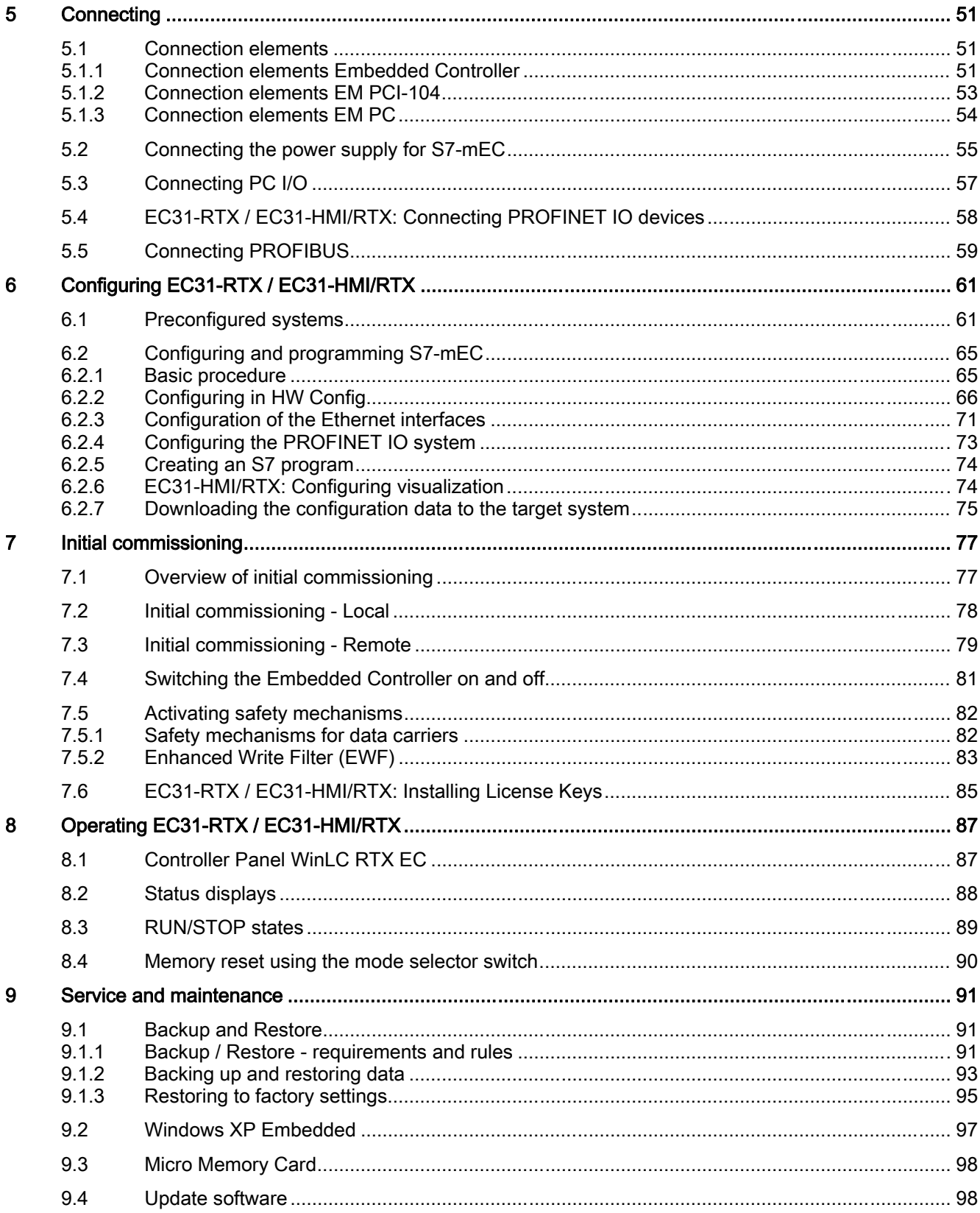

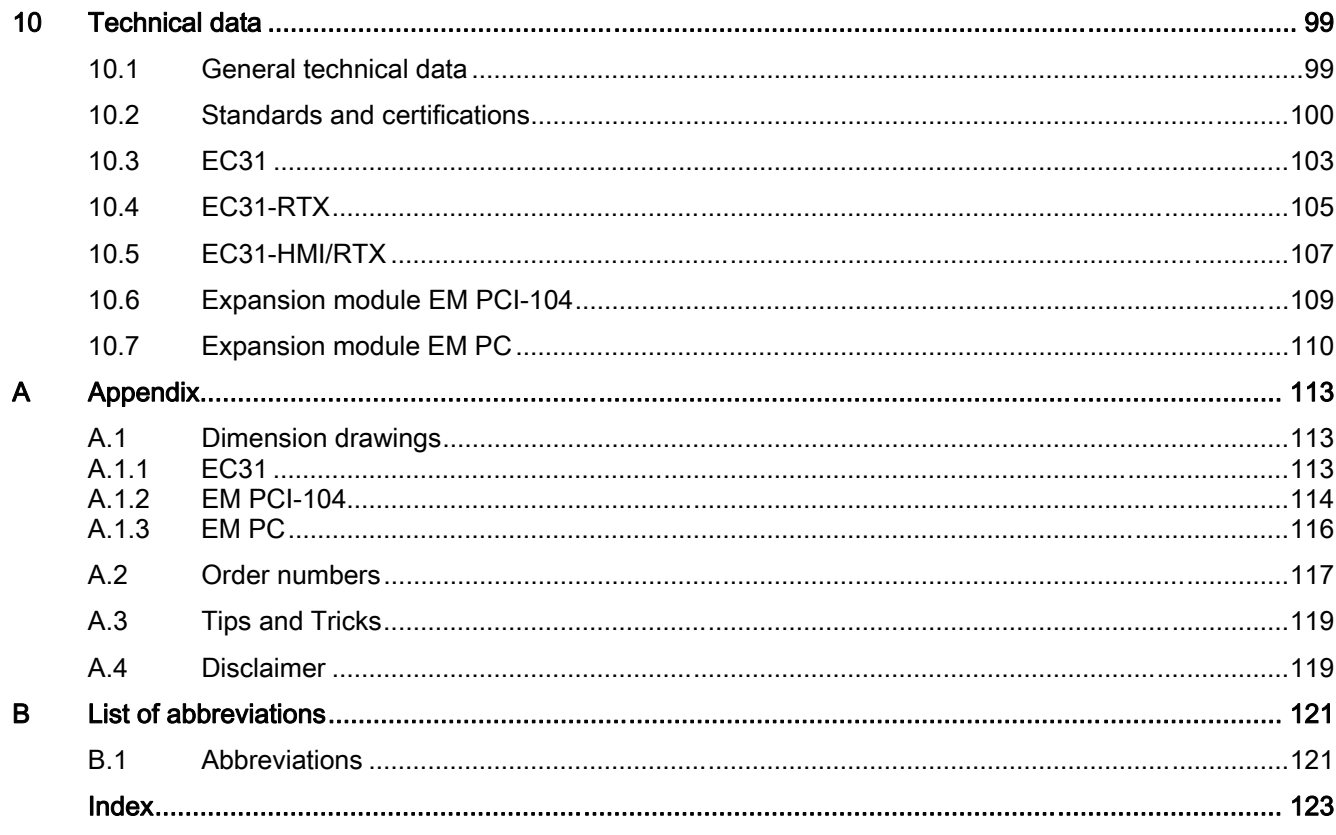

Table of contents

# <span id="page-10-0"></span>Safety notes **1998**

# 1.1 General safety instructions

# **CAUTION**

Please observe the safety instructions on the back of the cover sheet of this documentation. You should not expand your device unless you have read the relevant safety instructions.

This device is compliant with the relevant safety measures to IEC, VDE, EN and cULus. If you have questions about the validity of the installation in the planned environment,

please contact your service representative.

#### **Repairs**

Only authorized personnel are permitted to repair the device.

# WARNING

Unauthorized opening of and improper repairs to the device may result in substantial damage to equipment or endanger the user.

#### System expansions

Only install system expansion devices designed for this device. The installation of other expansions can damage the system and violate the radio-interference suppression regulations. Contact your technical support team or where you purchased your PC to find out which system expansion devices may safely be installed.

#### CAUTION

If you install or exchange system expansions and damage your device, the warranty becomes void.

1.1 General safety instructions

#### ESD guidelines

Modules containing electrostatic sensitive devices (ESDs) can be identified by the following label:

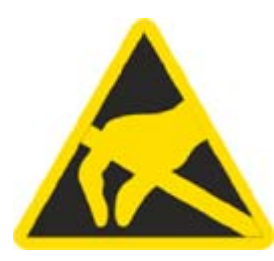

Strictly follow the guidelines mentioned below when handling modules which are sensitive to ESD:

- Always discharge yourself of static electricity before handling modules which are sensitive to ESD (for example, by touching a grounded object).
- All devices and tools must be free of static charge.
- Always pull the mains connector and disconnect the battery before installing or removing modules which are sensitive to ESD.
- Handle modules fitted with ESDs only by their edges.
- Do not touch any connector pins or conductors on modules containing ESDs.

# <span id="page-12-0"></span>Product overview 2

# 2.1 Unpacking the device

#### When unpacking

Note the following when unpacking:

- Keep the documentation included with the package in a safe place. It is required for initial commissioning and is part of the device.
- Check the package and contents for visible transportation damage.
- Check the shipment for completeness. Inform your local Siemens contact partner of any disagreement or transport damage.

#### Identification data

The device can be identified unambiguously for repairs with the help of the ID data.

- The serial number is available on the rating plate of the device.
- Depending on the scope of delivery, the "Certificate of License" is enclosed as proof of license for WinAC RTX 2008, SOFTNET S7-Lean Edition 2008 and WinCC flexible 2008 RT.
- The "Microsoft Windows Product Key" is available on the "Certificate of Authenticity" label which is included with the device.
- The first MAC address is available underneath the module cover of the device.

#### See also

[Scope of delivery EC31](#page-12-0) (Page [13\)](#page-12-0) [Scope of delivery EC31-RTX](#page-16-0) (Page [17\)](#page-16-0) [Scope of delivery for EC31-HMI/RTX](#page-22-0) (Page [23\)](#page-22-0)

# 2.2 EC31

#### 2.2.1 Scope of delivery EC31

The following components ship with the EC31:

- Embedded Controller EC31 with following pre-installations
	- Operating system Windows XP Embedded SP2 Feature Pack 2007
- Restore DVD "SIMATIC S7-mEC EC31 01/2009" for restoring the image
- DVD "S7-mEC EC31, EC31-RTX, EC31-HMI/RTX Software and Documentation"
- Windows Certificate of Authenticity (CoA) with CoA sticker
- End User License Agreement (EULA)
- Product Information

S7-modular Embedded Controller EC31-HMI/RTX Operating Instructions, 01/2009, A5E01716600-02 13

## <span id="page-13-0"></span>2.2.2 Embedded Controller EC31

#### **Properties**

- The Embedded Controller EC31 is a PC with S7-300 design that runs on a preinstalled Windows XP Embedded operating system.
- EC31 can be installed in horizontal position on a mounting rail and can be expanded into a modular S7-mEC system by installing S7-300 modules and expansion modules. A flash memory is used as storage medium for the operating system and any application data.
- EC31 can be expanded by installing S7-300 modules in the central rack or in the expansion rack.
- EC31 provides high-level industrial performance:
	- Fanless operation
	- High degree of endurance

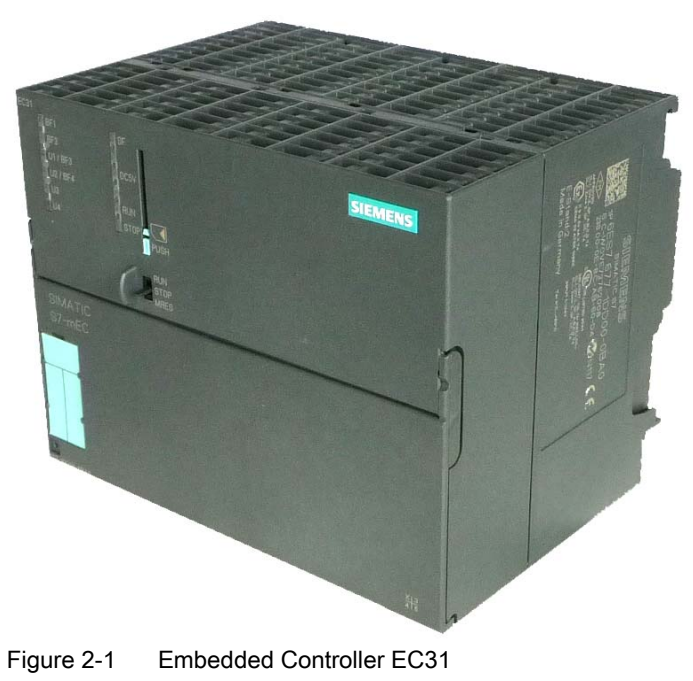

#### User-specific functionality

EC31 is an open platform for user specific applications and is used, for example, to access S7-300 I/O.

#### Note

The behavior of EC31 depends on the user-specific application. That is, it can therefore differ from the behavior of an S7-300 CPU.

#### See also

[Order numbers](#page-116-0) (Page [117\)](#page-116-0)

# <span id="page-14-0"></span>2.2.3 Display elements and interfaces of EC31

#### Display elements and interfaces

The figure below shows the display elements and interfaces of EC31.

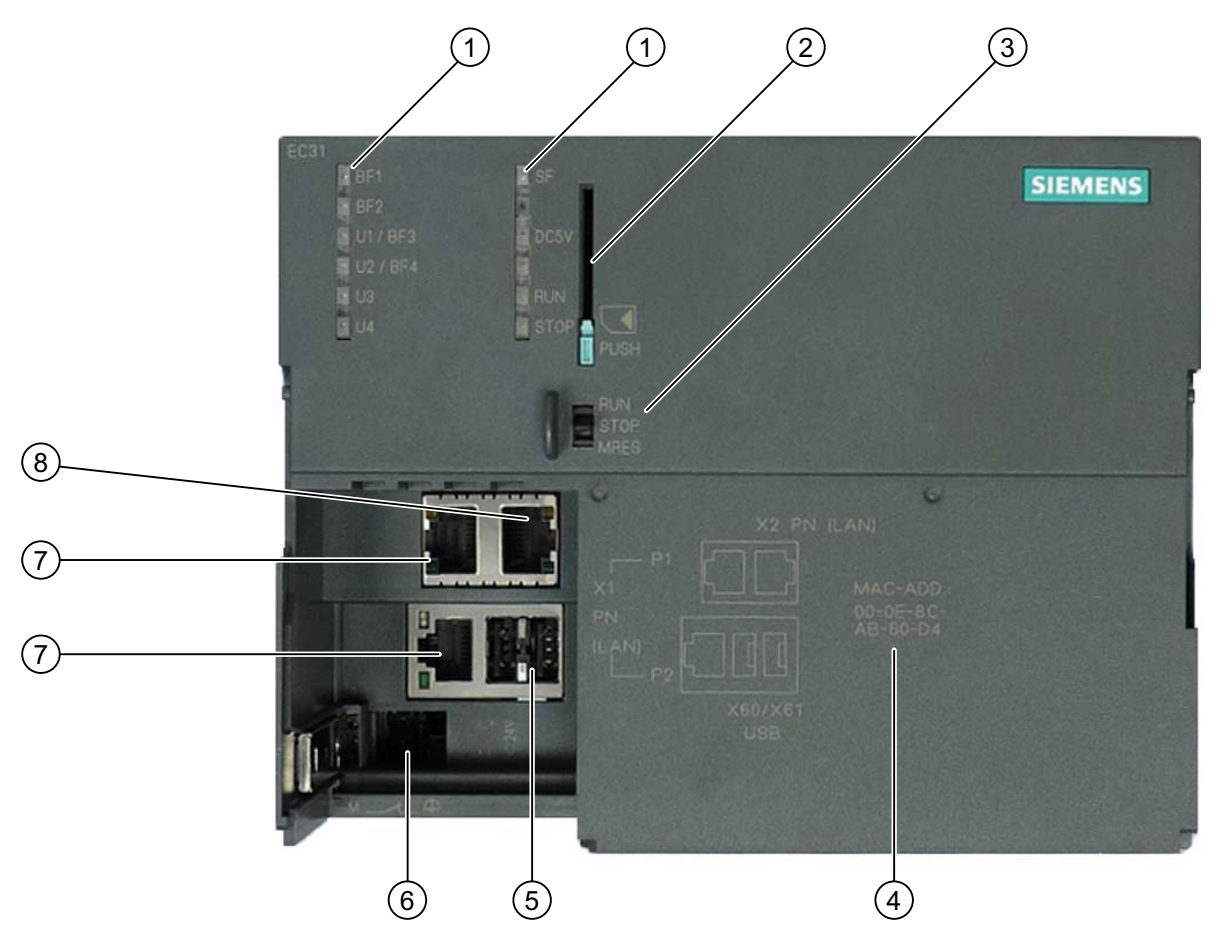

Figure 2-2 Display elements and interfaces of EC31

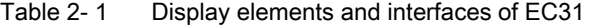

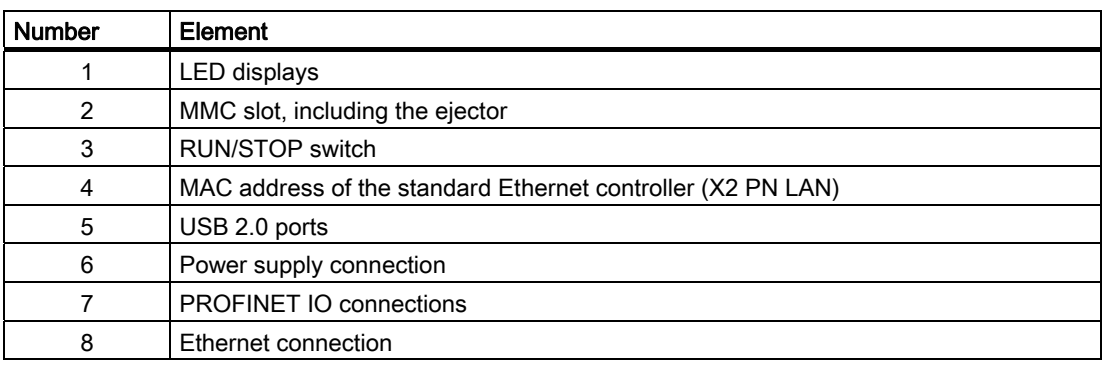

2.2 EC31

#### MMC slot

An MMC can be used as memory module, for backup purposes, for example.

#### **NOTICE**

The S7 formatting is overwritten if a SIMATIC Micro Memory Card is used in the Embedded Controller. This prevents any further use of the SIMATIC Micro Memory Card in SIMATIC-S7 modules!

#### Power supply connection

The Embedded Controller is equipped with a double-pole power inlet. The connector with screw terminals is inserted into this inlet for shipping.

#### RUN/STOP switch

#### **Note**

#### User-specific applications

The behavior of EC31 depends on the user-specific application. That is, it can differ from the the behavior of an S7-300 CPU.

The switch can be assigned user-specific functions in the user program (SDK) for example for switching the backplane bus on and off.

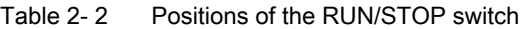

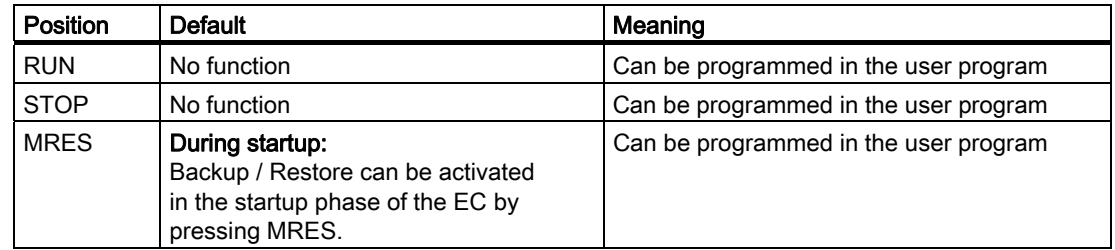

#### LED displays

The LED displays EC31, with exception of LED DC5V, can be assigned user-specific functions in the user program for the phase following the startup of EC31. The LED displays can be activated separately. You can also synchronize the LED displays to enable their simultaneous flashing.

For further programming information, refer to the documentation for the SDK on the included DVD.

#### <span id="page-16-0"></span>Status and error displays during startup and backup / restore

| LED           |                |                |                | Meaning                                                                                              |
|---------------|----------------|----------------|----------------|----------------------------------------------------------------------------------------------------|
| <b>U1/BF3</b> | <b>U2/BF4</b>  | U3             | U4             |                                                                                                    |
| On            | On             | On             | On             | Power ON                                                                                             |
|               |                | Off            | <b>Flashes</b> | Booting from Flash memory (startup)                                                                  |
|               |                | Off            | On             | Windows boot operation completed,<br>EC ready for operation / ready for remote<br>desktop connection |
| On            | On             | Off            | Off            | MRES can be pressed to start Backup / Restore<br>operations if the LED displays are lit.             |
|               |                | <b>Flashes</b> | Off            | Backup / Restore is being initialized.                                                               |
|               |                | <b>Flashes</b> | On             | Backup is being executed                                                                             |
|               |                | <b>Flashes</b> | <b>Flashes</b> | Restore is being executed                                                                            |
|               | <b>Flashes</b> | <b>Flashes</b> | Flashes        | Backup / Restore error                                                                               |

Table 2- 3 Status and error displays during startup and backup / restore

# 2.3 EC31-RTX

#### 2.3.1 Scope of delivery EC31-RTX

The following components ship with EC31-RTX:

- Embedded Controller EC31-RTXS with following pre-installations
	- Operating system Windows XP Embedded SP2 Feature Pack 2007
	- SIMATIC NET 2008 (with SIMATIC NET Softnet-S7 Lean Edition 2008)
	- WinAC RTX 2008 SP1
- Restore DVD "SIMATIC S7-mEC EC31-RTX 01/2009" for restoring the image
- DVD "S7-mEC EC31, EC31-RTX, EC31-HMI/RTX Software and Documentation"
- Windows Certificate of Authenticity (CoA) with CoA sticker
- End User License Agreement (EULA)
- Product Information
- USB stick with SIMATIC License Keys
- Certificate of License (CoL)

#### Note

Note that the label on the EC31-RTX shows the designation "EC31" and order number 6ES7677-1DD00-0BA0, as the hardware is identical with EC31.

## <span id="page-17-0"></span>2.3.2 Embedded Controller EC31-RTX

#### **Properties**

- The Embedded Controller EC31-RTX is a PC in S7-300 design with the operating system Windows XP Embedded, SIMATIC NET 2008 and WinAC RTX 2008 SP1. The software is preinstalled and preconfigured.
- EC31-RTX can be installed in horizontal position on a mounting rail and can be expanded into a modular S7-mEC system by installing S7-300 modules and expansion modules. A flash memory is used as storage medium for the operating system and any application data.
- EC31-RTX can be expanded by installing S7-300 modules in the central rack or in the expansion rack.
- EC31-RTX can be operated as PROFINET IO controller. PROFINET IO devices are connected via the ports of the integrated interface.
- EC31-RTX provides high-level industrial performance:
	- Fanless operation
	- High degree of endurance

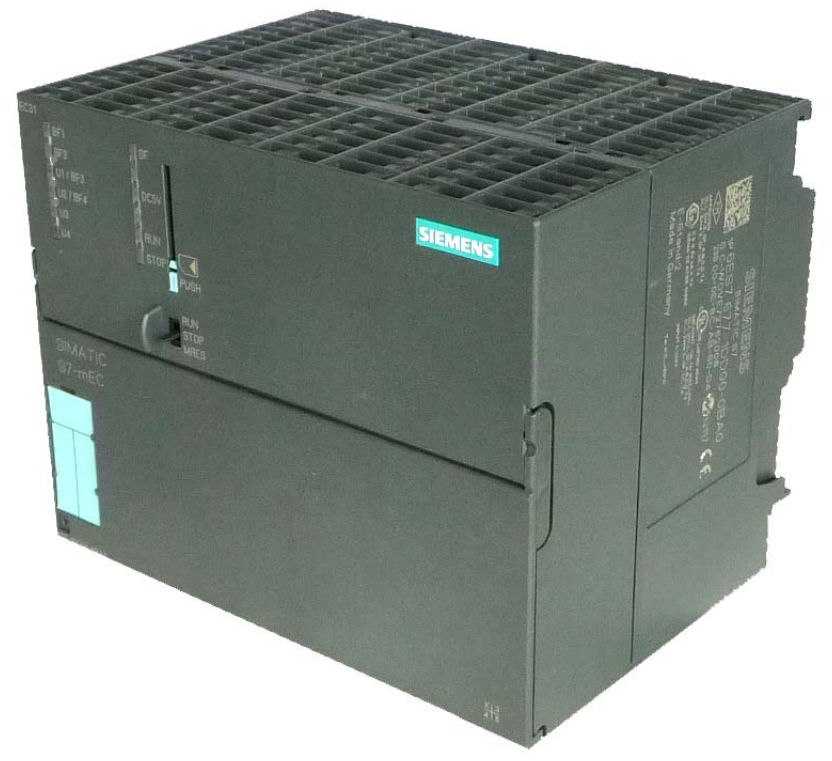

Figure 2-3 Embedded Controller EC31-RTX

# <span id="page-18-0"></span>2.3.3 Display elements and interfaces of EC31-RTX

#### Display elements and interfaces

The figure below shows the display elements and interfaces of EC31-RTX.

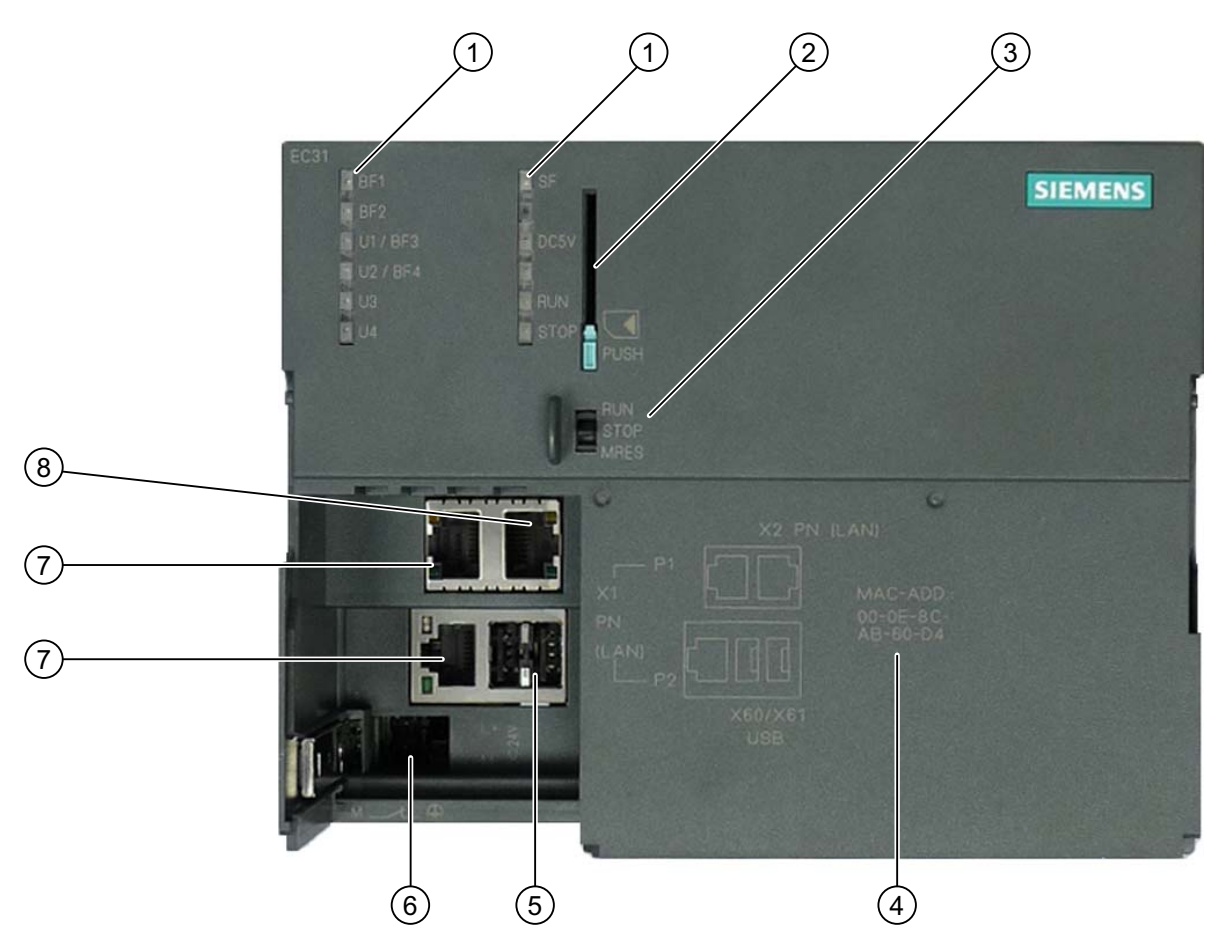

Figure 2-4 Display elements and interfaces of EC31-RTX

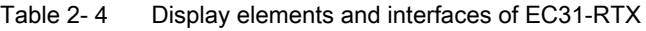

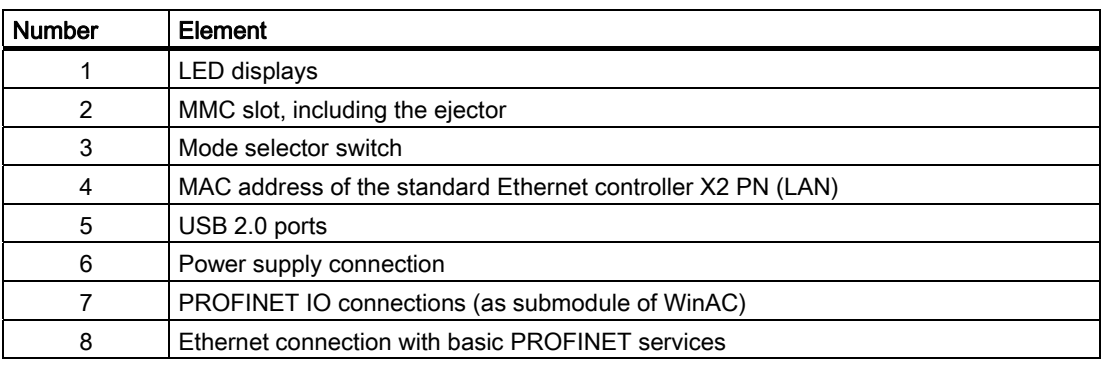

2.3 EC31-RTX

#### MMC slot

An MMC can be used as memory module, for backup purposes, for example.

#### **NOTICE**

The S7 formatting is overwritten if a SIMATIC Micro Memory Card is used in the Embedded Controller. This prevents any further use of the SIMATIC Micro Memory Card in SIMATIC-S7 modules!

#### Power supply connection

The Embedded Controller is equipped with a double-pole power inlet. The connector with screw terminals is inserted into this inlet for shipping.

#### Mode selector switch

Meaning of the mode selector switch settings:

| <b>Position</b> | Meaning                                                                                                    | <b>Notes</b>                                                                                                    |  |
|-----------------|----------------------------------------------------------------------------------------------------|----------------------------------------------------------------------------------------------------|--|
| <b>RUN</b>      | The controller processes the STEP 7 user<br>program.                                                                                                    | The RUN and STOP settings of the<br>mode selector switch indicate the                                           |  |
| <b>STOP</b>     | The controller does not process the STEP 7<br>user program. The outputs are set to a "safe"<br>state.                                                          | selected operating mode.<br>The RUN and STOP LED displays<br>indicate the actual operating mode of<br>EC31-RTX. |  |
| <b>MRES</b>     | During startup:<br>Backup / Restore can be activated in the<br>startup phase of the EC by pressing MRES.                                                       |                                                                                                    |  |
|                 | With active WinAC: Memory reset                                                                                                    | Difference compared to S7-300:                                                                                  |  |
|                 | Caution!                                                                                                    | A memory reset on an S7-300 CPU                                                                                 |  |
|                 | During memory reset (Page 90) all data is<br>deleted (SDB, DB, OB, FB) from the<br>Winl C RTX FC.<br>All configuration information of the EC31-RTX<br>is lost! | triggers a re-initialization. That is,<br>neither the user programs nor<br>configuration data are deleted.      |  |

Table 2- 5 Settings of the mode selector switch on EC31-RTX

#### Status and error displays with active WinAC

The following LED displays indicate the status of EC31-RTX with active WinAC:

| <b>LED</b> designation<br>Color |        | Meaning                                             |  |
|---------------------------------|--------|-----------------------------------------------------|--|
| $BF1*$                          | Red    | Bus error at interface X1 PN LAN P1 or X1 PN LAN P2 |  |
| $BF2*$                          | Red    | Reserved                                            |  |
| $U1/BF3*$                       | Red    | Reserved                                            |  |
| $U2/BF4*$                       | Red    | Reserved                                            |  |
| $113**$                         | vellow | Status of Windows XP Embedded and Restore / Backup  |  |
| $114**$                         | Green  | (see the next table).                               |  |
| <b>SF</b>                       | Red    | Group error                                         |  |
| DC5V                            | Green  | 5 V supply for the backplane bus                    |  |
| <b>RUN</b>                      | Green  | Embedded Controller in RUN.                         |  |
| <b>STOP</b><br>Yellow           |        | Embedded Controller in STOP                         |  |

Table 2- 6 Status and error displays with active WinAC

- \* The LED displays correspond to the IF slots of WinLC RTX. These are preconfigured in the Station Configuration Editor.
- \*\* The LED displays are not visible in the WinLC RTX Controller Panel.

#### Status and error displays during startup and backup / restore

| LED           |                |                |                | Meaning                                                                                              |
|---------------|----------------|----------------|----------------|----------------------------------------------------------------------------------------------------|
| <b>U1/BF3</b> | <b>U2/BF4</b>  | U <sub>3</sub> | U <sub>4</sub> |                                                                                                    |
| On            | On             | On             | On             | Power ON                                                                                             |
|               |                | Off            | Flashes        | Booting from Flash memory (startup)                                                                  |
|               |                | Off            | On             | Windows boot operation completed,<br>EC ready for operation / ready for remote<br>desktop connection |
| On            | On             | Off            | Off            | MRES can be pressed to start Backup / Restore<br>operations if the LED displays are lit.             |
|               |                | Flashes        | Off            | Backup / Restore is being initialized.                                                               |
|               |                | <b>Flashes</b> | On             | Backup is being executed.                                                                            |
|               |                | Flashes        | Flashes        | Restore is being executed.                                                                           |
|               | <b>Flashes</b> | Flashes        | Flashes        | Backup / Restore error                                                                               |

Table 2- 7 Status and error displays during startup and backup / restore

#### See also

[Controller Panel WinLC RTX EC](#page-86-0) (Page [87\)](#page-86-0) [Backup / Restore - requirements and rules](#page-90-0) (Page [91\)](#page-90-0) <span id="page-21-0"></span>2.3 EC31-RTX

### 2.3.4 Differences compared to WinAC RTX

#### Introduction

The PC-based WinLC RTX controller which is installed on the Embedded Controller corresponds with the WinLC RTX controller that is executed on standard PCs. The software is identical. However, compared to WinAC RTX on other platforms, there are certain differences in the usage of EC31-RTX / EC31-HMI/RTX with WinAC RTX:

- Layout and appearance of the panel
- Operation
- Preconfigured system

#### Differences of WinAC RTX in EC31-RTX / EC31-HMI/RTX compared to WinAC RTX on a PC-based platform

- EC31-RTX / EC31-HMI/RTX can be connected to central I/Os.
- The Embedded Controller contains a default configuration for all components.
- Configuration data can be archived in \*.wld files for reuse and transfer. The wld files of WinAC RTX and of WinAC RTX with Embedded Controller are incompatible.

#### Additional information

The documentation for WinAC RTX 2008 included with your Embedded Controller provides a description of the functionality of the WinAC RTX standard product that runs on a PC with Windows XP / Windows XP Embedded operating system.

# <span id="page-22-0"></span>2.4 EC31-HMI/RTX

#### 2.4.1 Scope of delivery for EC31-HMI/RTX

The following components ship with EC31-HMI/RTX:

- Embedded Controller EC31-HMI/RTX with following pre-installations:
	- Operating system Windows XP Embedded SP2 Feature Pack 2007
	- SIMATIC NET 2008 (with SIMATIC NET Softnet-S7 Lean Edition 2008)
	- WinAC RTX 2008 SP1
	- WinCC flexible runtime 2008 SP1
- Restore DVD "SIMATIC S7-mEC EC31-HMI/RTX 01/2009" for restoring the image
- DVD "S7-mEC EC31, EC31-RTX, EC31-HMI/RTX Software and Documentation"
- Windows Certificate of Authenticity (CoA) with CoA sticker
- End User License Agreement (EULA)
- Product Information
- USB stick with SIMATIC License Keys
- Certificate of License (CoL)

#### Note

Note that the label on the EC31-HMI/RTX shows the designation "EC31" and order number 6ES7677-1DD00-0BA0, as the hardware is identical with EC31.

#### See also

[Unpacking the device](#page-12-0) (Page [13\)](#page-12-0)

## <span id="page-23-0"></span>2.4.2 Embedded Controller EC31-HMI/RTX

#### **Properties**

- The Embedded Controller EC31-HMI/RTX is a PC in S7-300 design, with the operating system Windows XP Embedded, with SIMATIC NET 2008, WinAC RTX 2008 SP1 and WinCC flexible Runtime 2008 SP1 for machine-related visualization tasks. The software is preinstalled and preconfigured.
- EC31-HMI/RTX is available in 3 versions: with 128, 512 and 2048 power tags.
- EC31-HMI/RTX can be installed in horizontal position on a mounting rail and can be expanded into a modular  $S7$ -mEC system by installing S7-300 modules and expansion modules. A flash memory is used as storage medium for the operating system and any application data.
- EC31-HMI/RTX can be expanded by installing S7-300 modules in the central rack or in the expansion rack.
- EC31-HMI/RTX can be operated as PROFINET IO controller. PROFINET IO devices are connected via the ports of the integrated interface.
- EC31-HMI/RTX provides high-level industrial performance:
	- Fanless operation
	- High degree of endurance

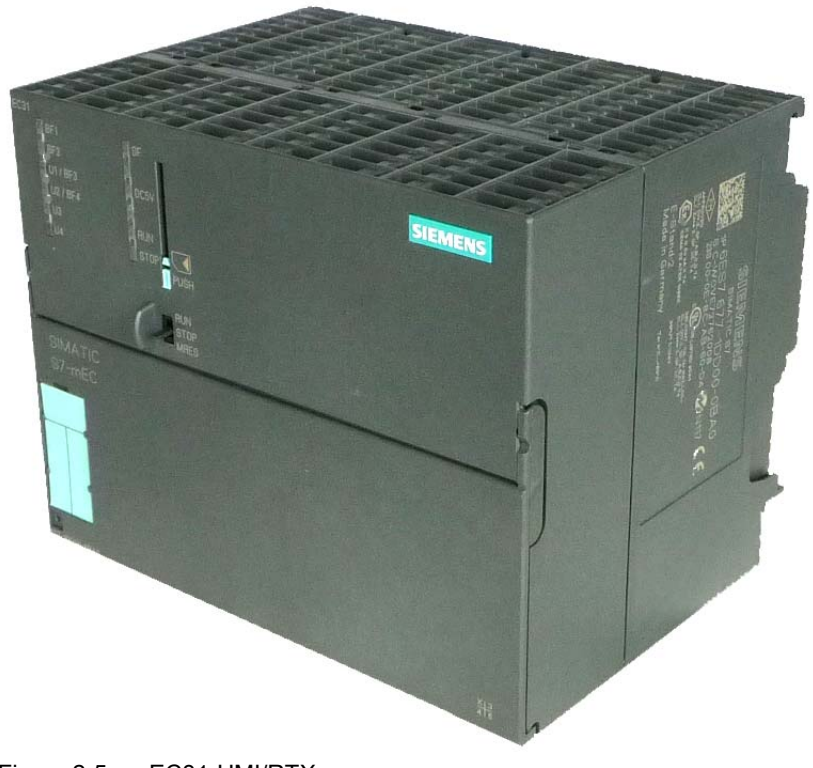

# <span id="page-24-0"></span>2.4.3 Display elements and interfaces of EC31-HMI/RTX

#### Display elements and interfaces

The figure below shows the display elements and interfaces of EC31-HMI/RTX.

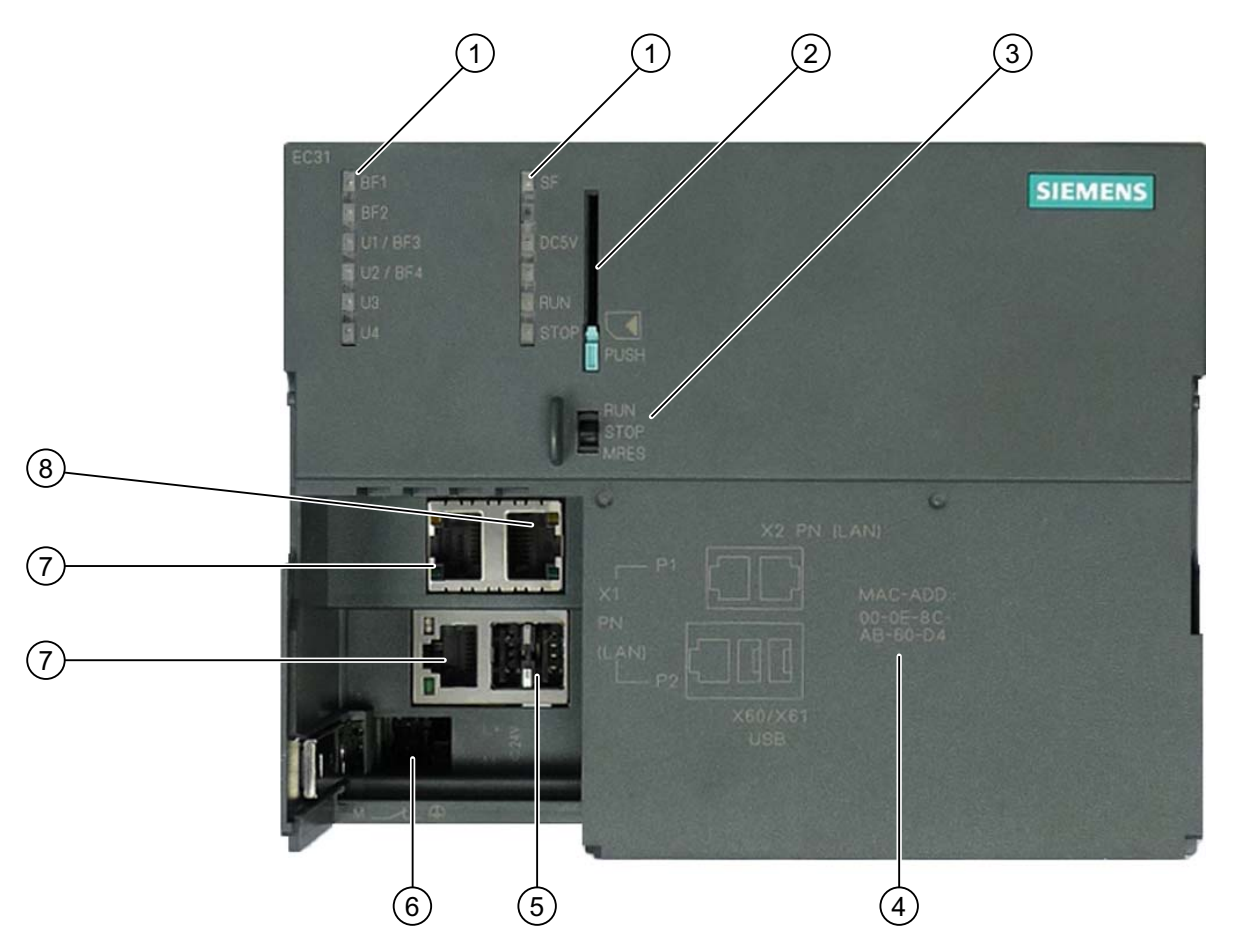

Figure 2-6 Display elements and interfaces of the EC31-HMI/RTX

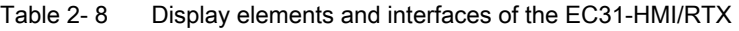

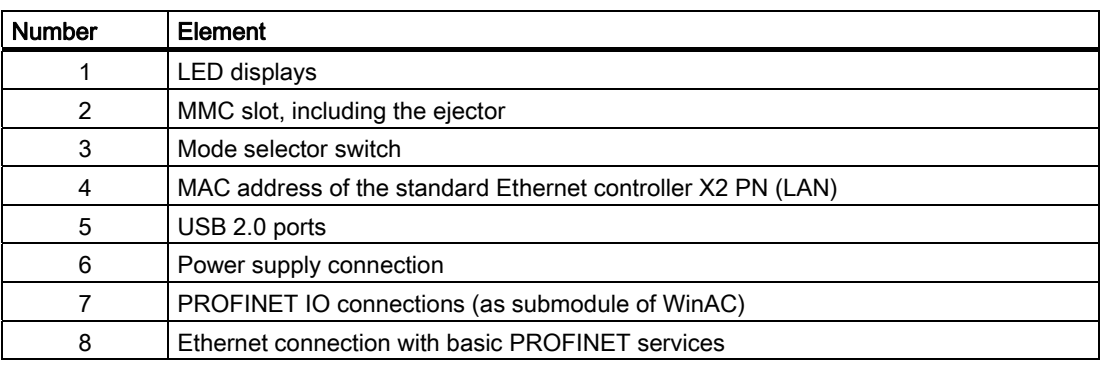

2.4 EC31-HMI/RTX

#### MMC slot

An MMC can be used as memory module, for backup purposes, for example.

#### **NOTICE**

The S7 formatting is overwritten if a SIMATIC Micro Memory Card is used in the Embedded Controller. This prevents any further use of the SIMATIC Micro Memory Card in SIMATIC-S7 modules!

#### Power supply connection

The Embedded Controller is equipped with a double-pole power inlet. The connector with screw terminals is inserted into this inlet for shipping.

#### Mode selector switch

Meaning of the mode selector switch settings:

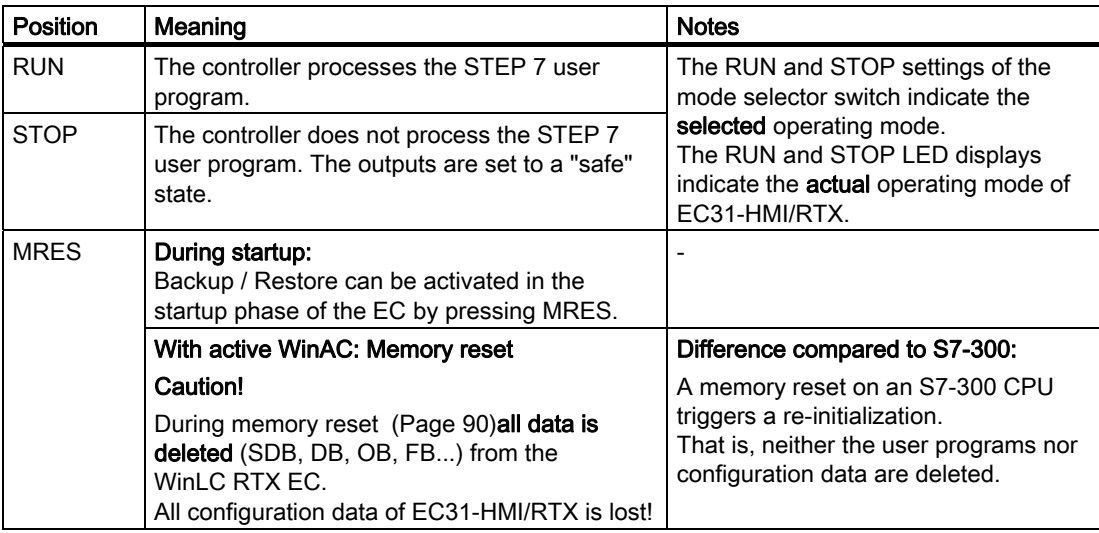

Table 2- 9 Settings of the mode selector switch on EC31-HMI/RTX

#### Status and error displays with active WinAC

The following LED displays indicate the status of EC31-HMI/RTX with active WinAC:

| <b>LED</b> designation<br>Color |        | Meaning                                             |  |
|---------------------------------|--------|-----------------------------------------------------|--|
| $BF1*$                          | Red    | Bus error at interface X1 PN LAN P1 or X1 PN LAN P2 |  |
| $BF2*$                          | Red    | Reserved                                            |  |
| $U1/BF3*$                       | Red    | Reserved                                            |  |
| U2/BF4*                         | Red    | Reserved                                            |  |
| $U3**$                          | Yellow | Status of Windows XP Embedded and Restore / Backup  |  |
| $114**$                         | Green  | (see the next table).                               |  |
| <b>SF</b>                       | Red    | Group error                                         |  |
| DC5V                            | Green  | 5 V supply for the backplane bus                    |  |
| <b>RUN</b>                      | Green  | Embedded Controller in RUN.                         |  |
| <b>STOP</b>                     | Yellow | Embedded Controller in STOP                         |  |

Table 2- 10 Status and error displays with active WinAC

- \* The LED displays correspond to the IF slots of WinLC RTX. These are preconfigured in the Station Configuration Editor.
- \*\* The LED displays are not visible in the WinLC RTX Controller Panel.

#### Status and error displays during startup and backup / restore

| LED           |                |                |                | Meaning                                                                                              |
|---------------|----------------|----------------|----------------|----------------------------------------------------------------------------------------------------|
| <b>U1/BF3</b> | <b>U2/BF4</b>  | U <sub>3</sub> | U <sub>4</sub> |                                                                                                    |
| On            | On             | On             | On             | Power ON                                                                                             |
|               |                | Off            | Flashes        | Booting from Flash memory (startup)                                                                  |
|               |                | Off            | On             | Windows boot operation completed,<br>EC ready for operation / ready for remote<br>desktop connection |
| On            | On             | Off            | Off            | MRES can be pressed to start Backup / Restore<br>operations if the LED displays are lit.             |
|               |                | <b>Flashes</b> | Off            | Backup / Restore is being initialized.                                                               |
|               |                | <b>Flashes</b> | On             | Backup is being executed.                                                                            |
|               |                | <b>Flashes</b> | Flashes        | Restore is being executed.                                                                           |
|               | <b>Flashes</b> | <b>Flashes</b> | Flashes        | Backup / Restore error                                                                               |

Table 2- 11 Status and error displays during startup and backup / restore

#### See also

[Backup / Restore - requirements and rules](#page-90-0) (Page [91\)](#page-90-0)

<span id="page-27-0"></span>2.5 Expansion module EM PCI-104

# 2.5 Expansion module EM PCI-104

#### 2.5.1 EM PCI-104

#### Scope of delivery

The following components ship with the product:

- Expansion module EM PCI-104
- 2-pin jack for external power supply
- Product Information

#### **Properties**

You can use the expansion module EM PCI-104 to expand the functionalities of the S7-mEC. For example, you can add additional communication, memory, video, audio and high-speed metrology cards. The expansion module permits the mounting of 3 PCI-104 standard cards.

With the communications processor CP 5603, you have the option of connecting an existing PROFIBUS network to the S7-mEC.

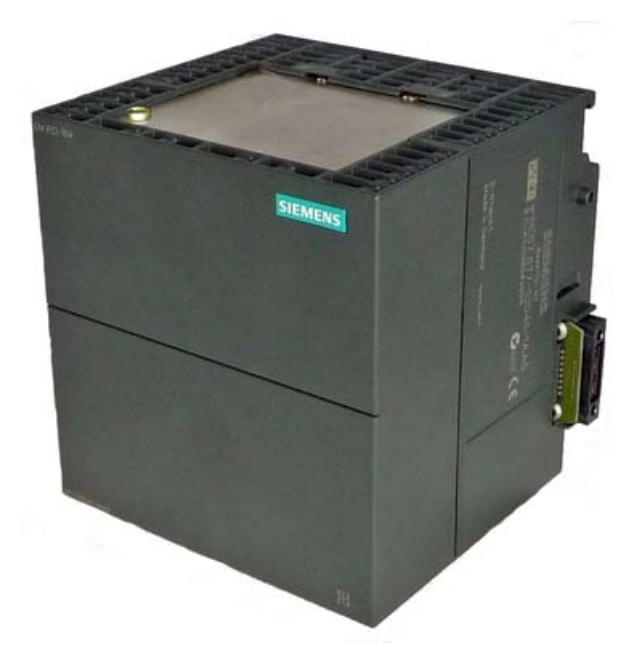

Figure 2-7 Expansion module EM PCI-104

#### PROFIBUS DP connection by means of CP 5603

A package with the communications processor and a prepared shelf for the EM PCI-104 is available for installing a CP 5603 in the EM PCI-104 (order no. 6GK1560-3AE00)

#### See also

[Order numbers](#page-116-0) (Page [117\)](#page-116-0)

# <span id="page-28-0"></span>2.5.2 Display elements and interfaces of EMI PCI-104

#### Display elements and interfaces

The figure below shows the elements, display elements and interfaces of the EM PCI-104.

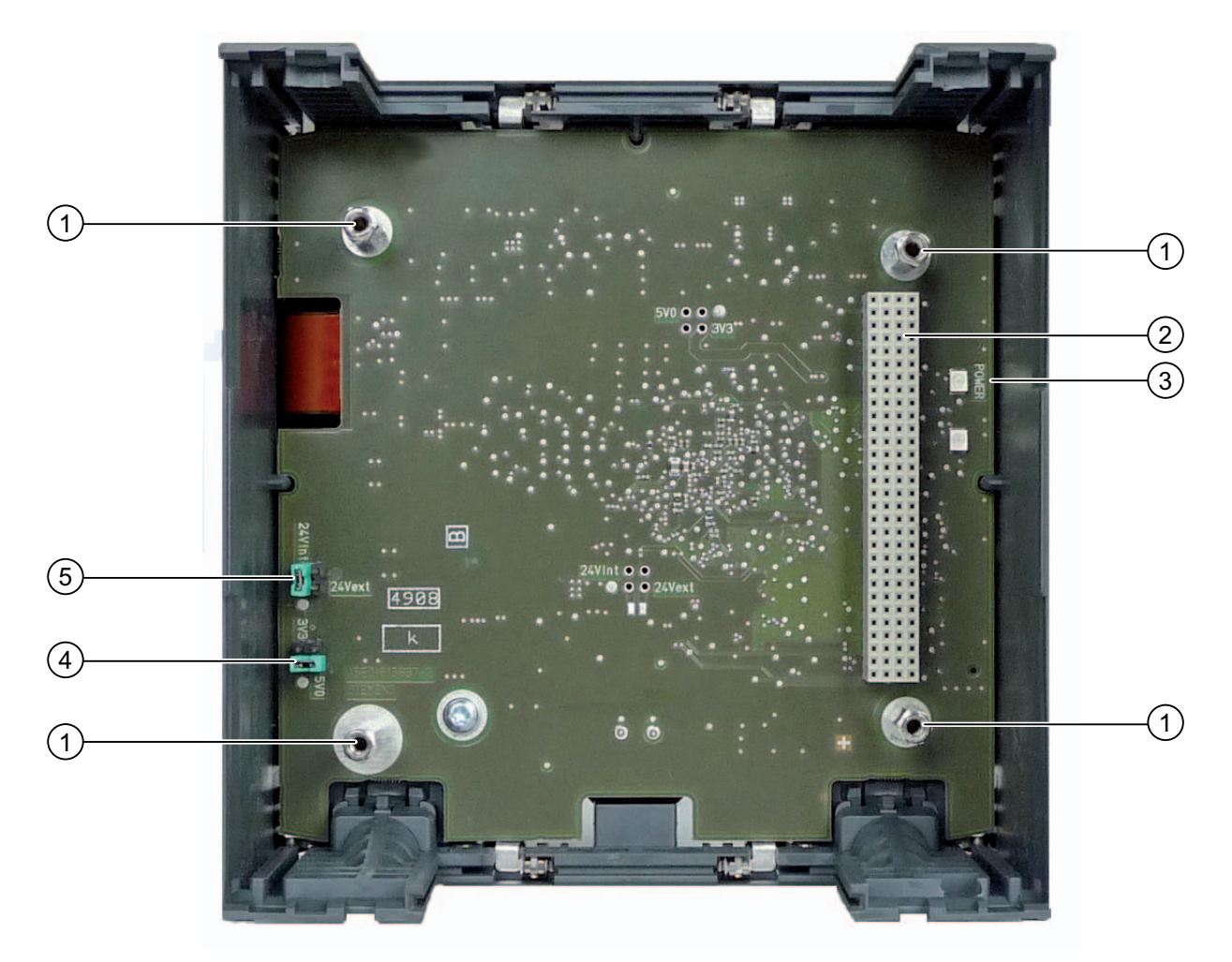

Table 2- 12 Elements, display elements and interfaces of the EMI PCI-104

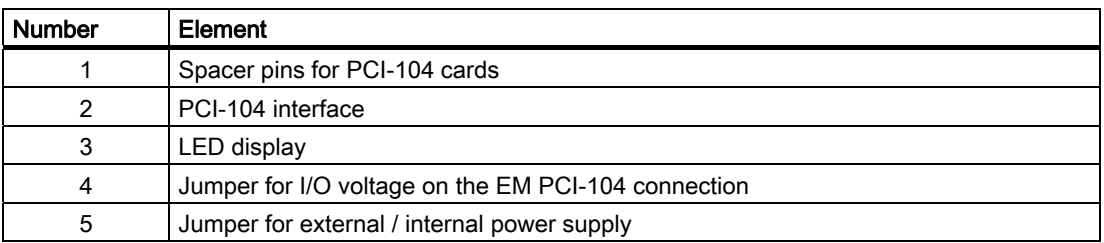

2.5 Expansion module EM PCI-104

#### Power supply connection

On the underside, EM PCI-104 has a 2-pin connector for the power supply connection. The scope of delivery includes a connector with screw connection.

#### Status displays

The following LED displays on the card show the status of the EM PC-104:

Table 2- 13 Status display EM PCI-104

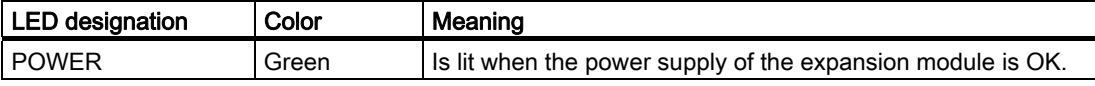

Product overview 2.6 Expansion module EM PC

# <span id="page-30-0"></span>2.6 Expansion module EM PC

#### 2.6.1 EM PC

#### Scope of delivery

The following components ship with the product:

- Expansion module EM PC
- Product Information

#### **Properties**

The EM PC expansion module features standard PC interfaces. Additional memory slots and communication ports are available in addition to the connection options for a local operation and monitoring.

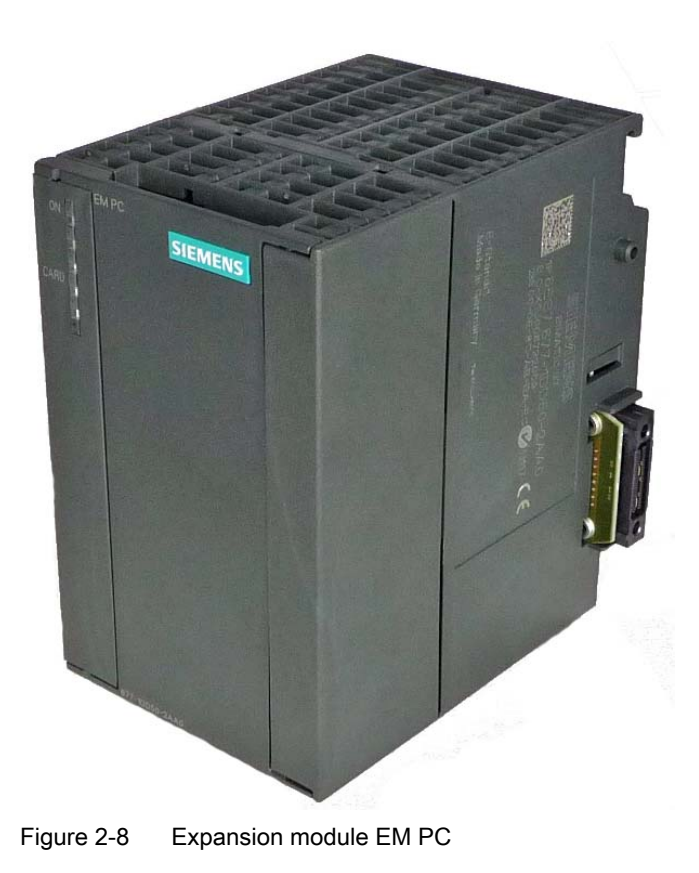

<span id="page-31-0"></span>2.6 Expansion module EM PC

## 2.6.2 Display elements and EM PC interfaces

#### Display elements and interfaces

The figure below shows the display elements and interfaces of the EM PC.

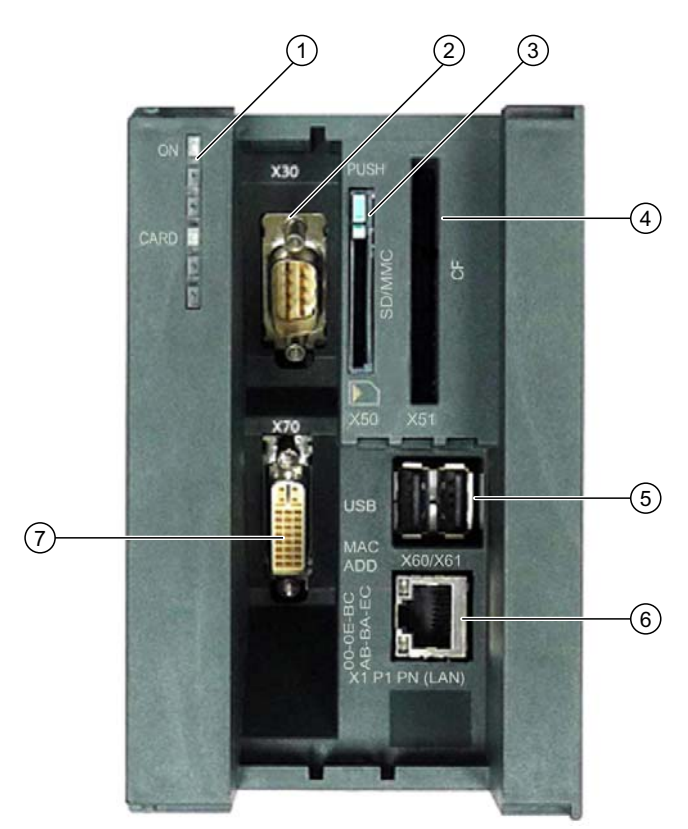

Figure 2-9 Display elements and interfaces of the EM PC

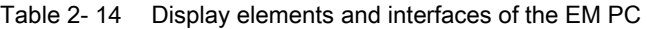

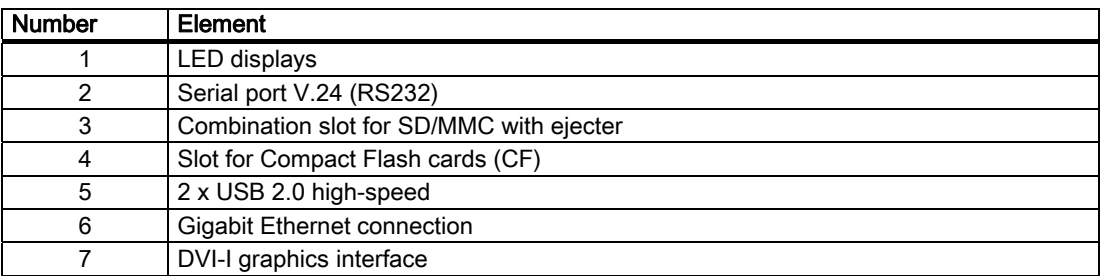

#### Status displays

The following LED displays show the status of the EM PC:

Table 2- 15 Status displays EM PC

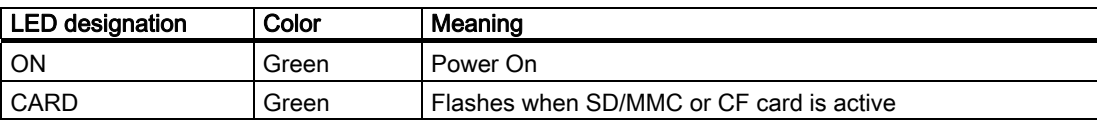

# <span id="page-32-0"></span>Application planning

# 3.1 Operating options

#### Operating options

You can operate the Embedded Controller as follows:

- Local
- Remotely with access via Remote Desktop Protocol

#### Local

On the Embedded Controller the input devices, e.g. keyboard and mouse, are directly connected via the USB ports. Output devices, e.g. monitors and printers, are connected via the DVI-I and USB ports of the EM PC expansion module.

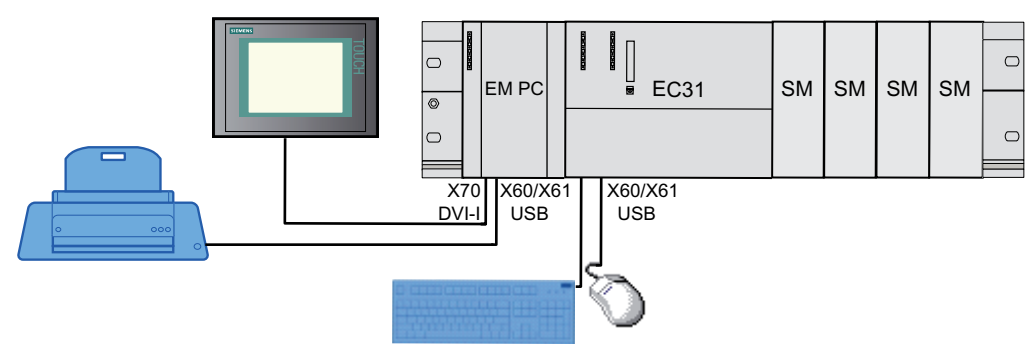

Figure 3-1 Embedded Controller - Local access

#### <span id="page-33-0"></span>3.2 Configurations

#### Remote

The Embedded Controller is installed in an equipment cubicle (control cabinet) and is interconnected via Ethernet, for example with a Field PG, with a PC, or with a Thin Client. The Embedded Controller is accessed via Remote Desktop Protocol.

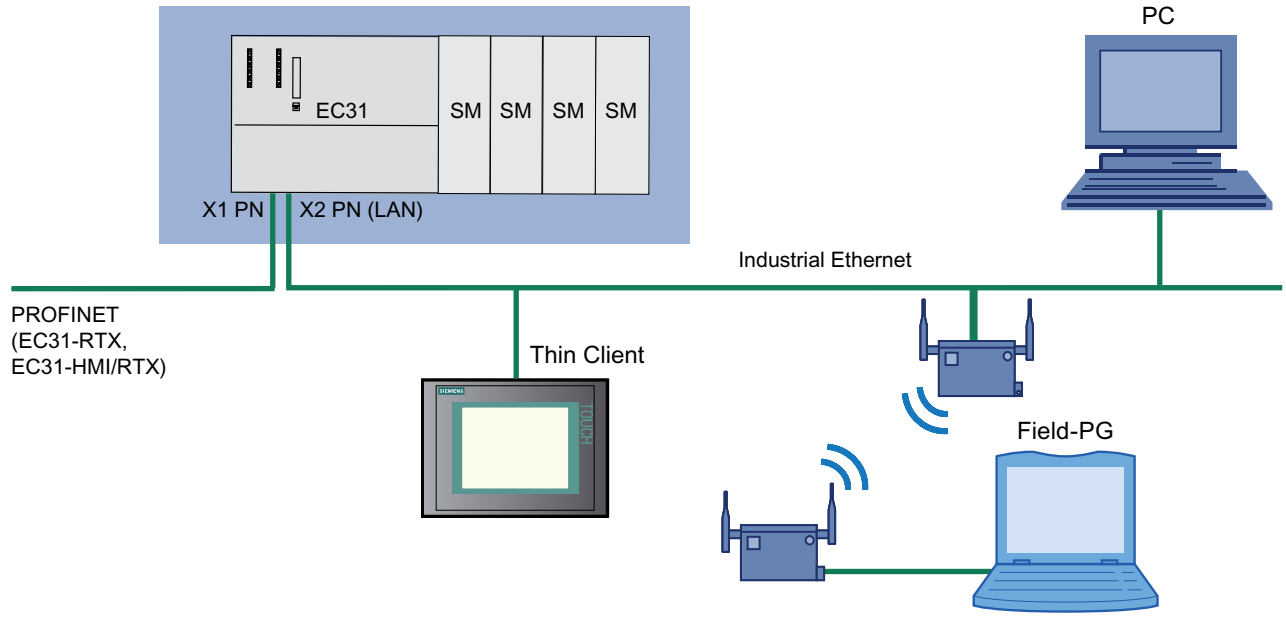

Figure 3-2 Embedded Controller - access by means of RDP

# 3.2 Configurations

#### Possible hardware configurations

The Embedded Controller EC31-RTX / EC31-HMI/RTX can be mounted in horizontal position onto a mounting rail and can be expanded to form a modular S7-mEC system by installing S7-300 modules and expansion modules.

Optionally, distributed I/O can be connected via PROFINET IO and PROFIBUS:

- The EC31-RTX / EC31-HMI/RTX can be operated as a PROFINET IO controller. PROFINET IO devices are connected by means of the integrated X1 PN (LAN) interface.
- PROFIBUS DP slaves can be connected by means of the CP 5603 in the EM PCI-104 expansion module.

#### Example configuration for EC31-HMI/RTX

The following figure shows a sample configuration for the EC31-HMI/RTX with S7-300 signal modules, expansion modules, PC expansion modules, PROFIBUS DP connection, and PROFINET IO Devices.

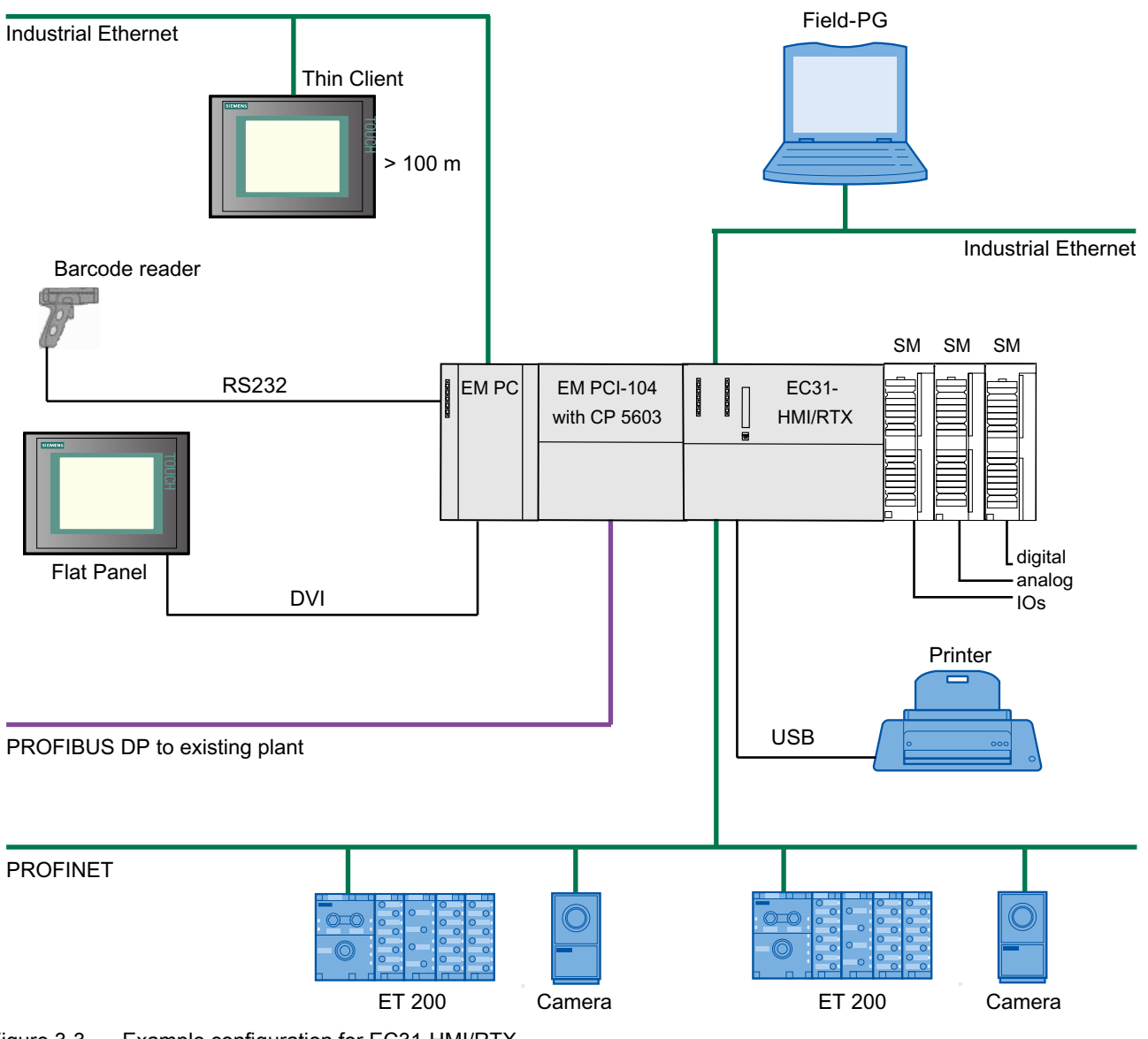

Figure 3-3 Example configuration for EC31-HMI/RTX

<span id="page-35-0"></span>3.3 Installation with S7-300 modules

## 3.3 Installation with S7-300 modules

#### S7-mEC maximum configuration

An S7-mEC can consist of up to four racks, each one with 8 modules (SM/FM) of the S7-300 series. The Embedded Controller is connected to the interface module via a bus connector. The racks are interconnected by means of interface modules (IM). A PS 305 or PS 307 can be used to supply power.

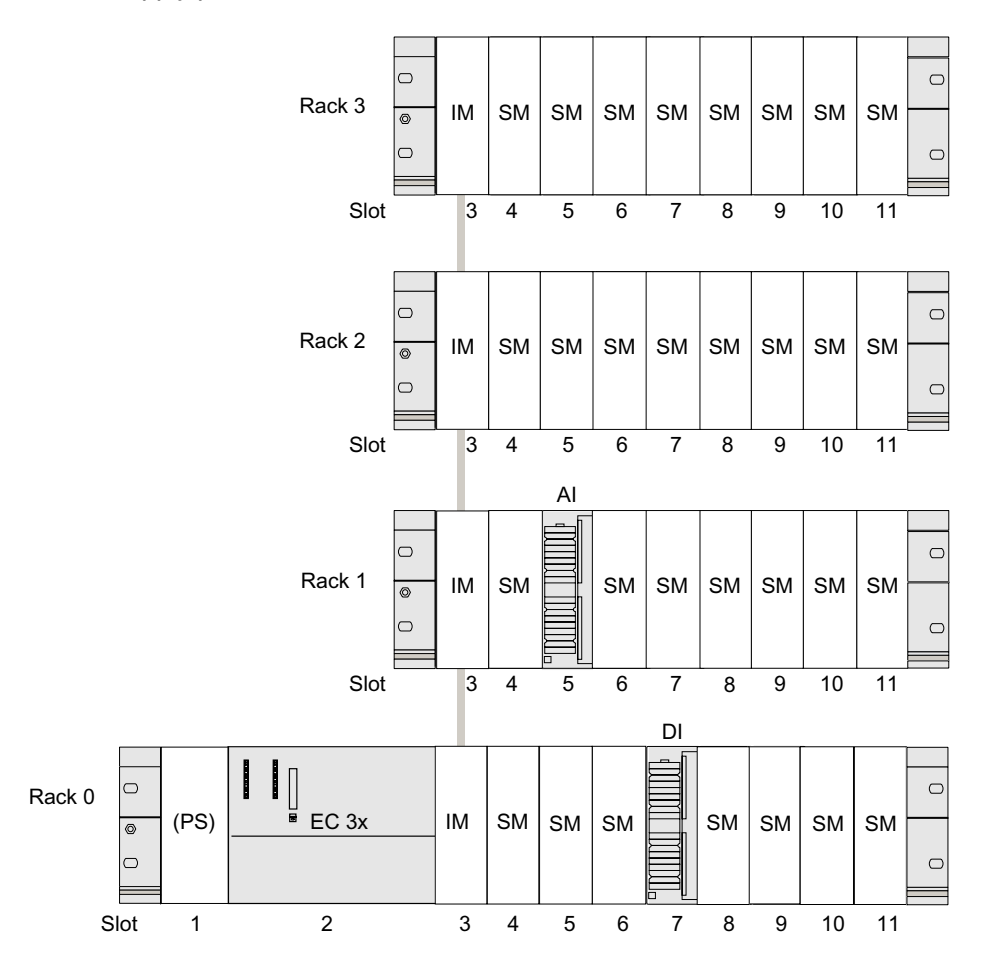

Figure 3-4 Maximum configuration with S7-300 modules

#### **Note**

The modules listed in the HW Config catalog under "S7-modular Embedded Controller > SM-300 / FM-300" are approved for operation with the EC31-RTX / EC31-HMI/RTX.
Application planning

3.4 Installation with expansion modules

# <span id="page-36-0"></span>3.4 Installation with expansion modules

# Rules

An expansion modules is connected by means of the Extension bus bus connector with the Embedded Controller or a second expansion module.

- A maximum of 2 expansion modules are permitted in the installation.
	- 1 x EM PCI-104, 1 x EM PC
	- $-2$  x EM PCI-104
- The EM PCI-104 expansion module is installed on the left-hand side of the Embedded Controller.
- The EM PC expansion module can be installed on the left-hand side of the Embedded Controller or on the left-hand side of the EM PCI-104 expansion module.

# Maximum configuration with expansion modules

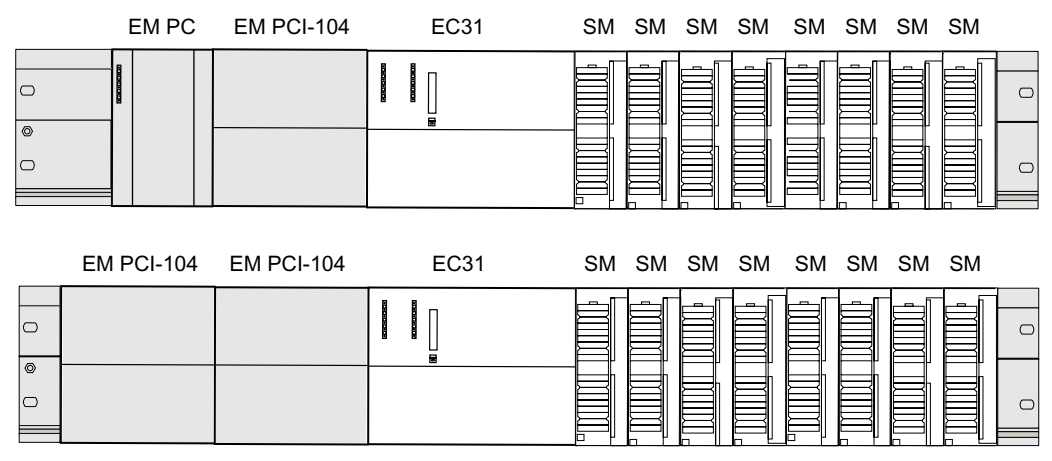

Figure 3-5 Maximum configuration with expansion modules

#### See also

[Setting up the S7-mEC](#page-38-0) (Page [39](#page-38-0))

# 3.5 Ambient and Environmental Conditions

Note the following aspects when planning your system application:

- Climatic and mechanical environmental conditions defined in the technical data section of the operating instructions.
- The device is only approved for indoor operation.
- Avoid extreme ambient conditions. Protect the device against dust, moisture and heat.
- Do not expose the device to direct sunlight.
- Do not obstruct the venting slots of the device.

3.5 Ambient and Environmental Conditions

# <span id="page-38-0"></span> $\blacksquare$

# 4.1 Setting up the S7-mEC

## Introduction

#### NOTICE

The device is approved for operation in closed rooms only.

Always maintain a minimum clearance of 100 mm to components installed above or underneath the device, or to the walls of an enclosure.

#### Rules

The S7-modular Embedded Controller system can be mounted horizontally on the mounting rail.

Install the Embedded Controller, the expansion modules and the S7-300 modules in accordance with installation guidelines for the S7-300 automation system. Observe the corresponding information in the operating instructions S7-300 CPU3xC and CPU 31x: Installation, Chapter Configuring and Installing.

#### **Note**

## Limitations

The following restrictions apply to the S7-mEC system in contrast to the S7-300 installation guidelines:

- Permitted mounting position: Horizontal
- Permissible operating temperature: 0 up to +50 °C

# **CAUTION**

Modules may get damaged if exposed to excess ambient temperatures.

4.1 Setting up the S7-mEC

#### Installing the S7-mEC

An expansion modules is connected by means of the Extension bus with the Embedded Controller or a second expansion module.

- 1. Insert the bus connector of a S7-300 module on the Embedded Controller.
- 2. Mount the modules in the specified sequence on the mounting rail.
- 3. Slide the Embedded Controller from the right against the expansion module.
- 4. Swivel the connected module down into place.
- 5. Slide the first S7-300 module against the Embedded Controller and swivel them down into place.
- 6. Screw-tighten the modules.

#### Removing the S7-mEC

When removing the S7-mECl, make sure to loosen the screws of the expansion module and the Embedded Controller and to swivel the modules jointly forward to detach the connection via the extension bus.

#### See also

[Installation with expansion modules](#page-36-0) (Page [37](#page-36-0))

# 4.2 Installing PCI-104 cards in EM PCI-104

# 4.2.1 Requirements

## Maximum configuration EM PCI-104

- An EM PCI-104 expansion module can be equipped with a maximum of 3 modules according to the specification of the PC/104 consortium:
	- PCI-104 modules: PCI compatible (120-pin plug)
	- PC/104 Plus modules that use only the 120-pin plug (PCI bus)
- Owing to the power loss, not more than 2 CP 5603 can be operated in an EM PCI-104 expansion module.

#### **CAUTION**

#### Device can overheat!

For thermal reasons, the power loss for the EM PCI-104 expansion module should not exceed approx. 6.6 watt.

Note the technical specifications in the manufacturer's documentation for the PCI-104 cards.

#### **CAUTION**

Use only EM PCI-104 cards that meet the SELV/PELV requirements!

#### Hardware interrupt assignment

Use only the following hardware interrupt assignment for the PCI-104 modules:

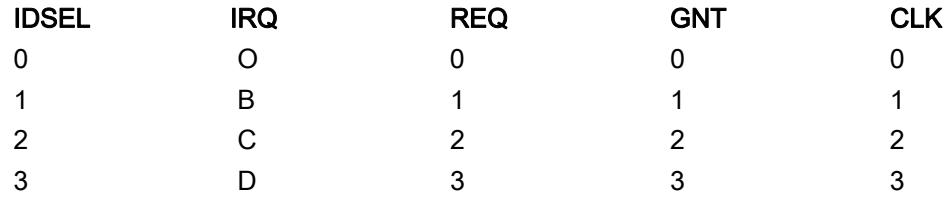

# **CAUTION**

Make sure that the hardware interrupts are not used multiply.

Note the technical specifications in the manufacturer's documentation for the PCI-104 cards.

4.2 Installing PCI-104 cards in EM PCI-104

# Basic Procedure

## **CAUTION**

#### Switch off the supply voltage

Before starting work, disconnect the devices from the power supply.

The following steps are required to install PCI-104 cards in the expansion module:

- 1. Open expansion module EM PCI-104, remove shelves.
- 2. Set jumpers for the power supply of the PCI-104 cards on the card.
- 3. Optional: Punch the required cutouts for the connectors of the PCI-104 cards in the shelves.
- 4. Installing PCI-104 cards.
- 5. Optional: Fix the connectors of the PCI-104 cards in the cutouts.
- 6. Insert shelves, close expansion module EM PCI-104.
- 7. Connect shield connection to the mounting rail by means of the bonding screws.

## Reference

For further information go to:

PC-based Automation Competence Center ([http://www.automation.siemens.com/simatic/pcbased/html\\_76/support/dienstleistungen.htm](http://www.automation.siemens.com/simatic/pcbased/html_76/support/dienstleistungen.htm))

# <span id="page-42-0"></span>4.2.2 Setting jumpers in EM PCI-104

# Setting the power supply and the I/O voltage

Before installing PCI-104 cards, check that the setting of the jumpers for the power supply and the I/O voltage for the PCI bus fits your application. Observe the manufacturer documented of the PCI-104 cards used in this regard.

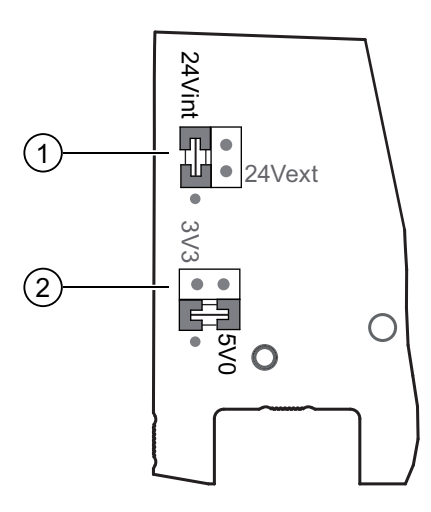

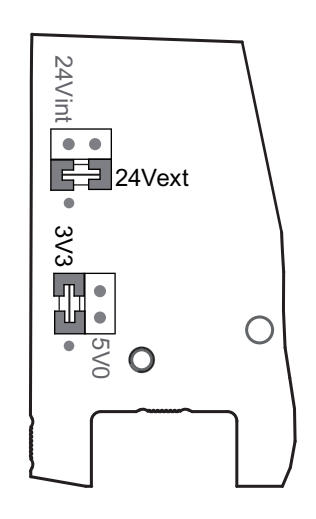

- ① Power supply for the PCI-104 cards: 24Vint: internal via EC31 (default) 24Vext: External power supply
- ② I/O voltage on the PCI-104 connection: 5V0: 5.0 V (default) 3V3: 3.3 V

# Set the jumper

# **CAUTION**

Before changing the jumper setting, switch off the power supply of the entire S7-mEC.

To change a jumper setting, uncover the pins and insert them carefully in the appropriate position.

If necessary, you can use a tweezers to set the jumper, even after the installation of the PCI-104 cards.

4.2 Installing PCI-104 cards in EM PCI-104

## External power supply of the EM PCI-104

#### **Note**

If the entire power consumption on the extension bus exceeds the 19 W that the EC31 provides, insert the jumper at position 24Vext and connect it by means of the interface to the underside of the EM PCI-104.

# WARNING

The device should only be connected to a 24 VDC power supply that meets the requirements of safe extra low voltage (SELV).

Use a power supply listed according to UL NEC class 2 or in the supply line a UL listed fuse with maximum 4 A.

# **NOTICE**

Use the same power supply as for the Embedded Controller. This is necessary to ensure that the power supply for the Embedded Controller and the EM PCI-104 are switched on simultaneously. Otherwise the Embedded Controller might possibly not run.

## See also

[Connecting the power supply for S7-mEC](#page-54-0) (Page [55\)](#page-54-0)

# 4.2.3 Preparing shelves

# Introduction

The plug connectors of the PCI-104 are routed out upward and/or downward through the shelves of the EM PCI-104 expansion module.

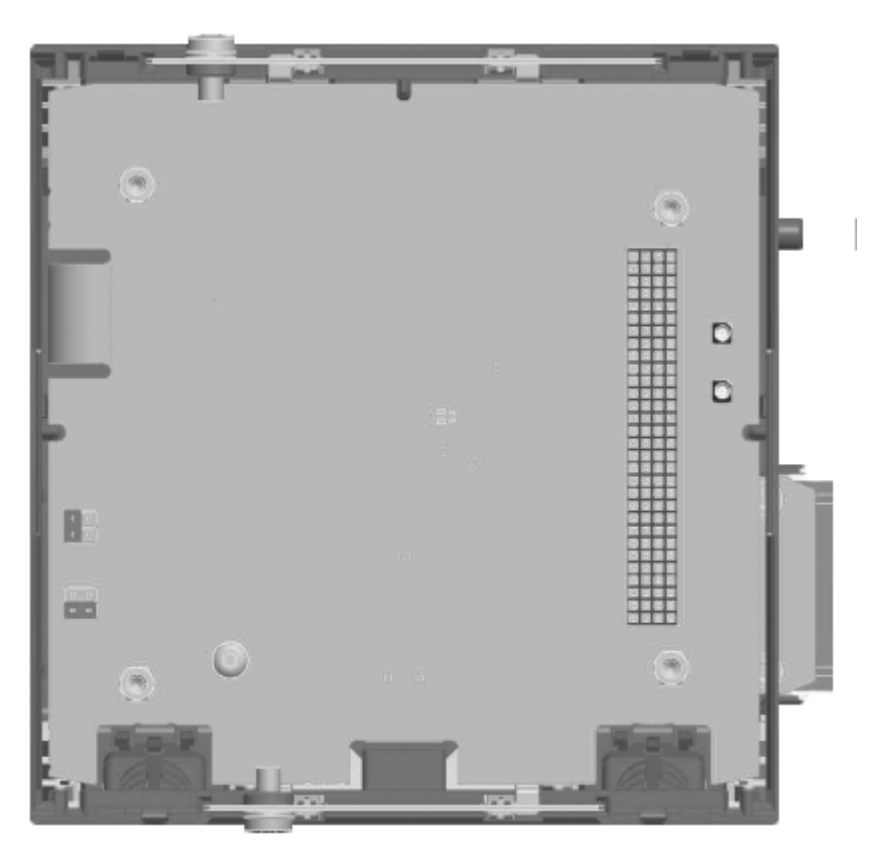

Figure 4-1 View of opened EM PCI-104

#### Selecting PCI-104 cards

In selecting and combining the PCI-104 cards, pay attention to the position of the plug-in connectors to ensure that these can be routed out through the shelves and that the required ports are also accessible in installed state.

With the CP 5603 S7-mEC package (order number 6GK1560-3AE0) a shelf with cutout for the PROFIBUS DP plug is already present, an additional cutout is prepunched.

#### **NOTICE**

To avoid impairments in using the PCI-104 cards, observe the specified dimensions of the shelves and the technical data in the manufacturer's documentation for the PCI-104 cards used.

4.2 Installing PCI-104 cards in EM PCI-104

# Spacing between the PCI-104 cards

Use suitable spacing bolts to maintain the following spacing between the PCI-104 cards:

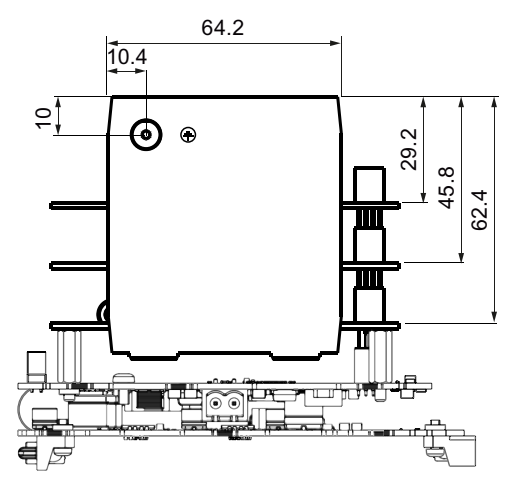

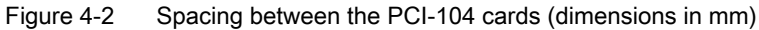

#### **NOTICE**

# Narrow shelves

The narrow shelves on the underside of the expansion module deviate from Spec. PCI-104. Therefore, make sure that plugs can be positioned in the shelf.

# See also

[EM PCI-104](#page-113-0) (Page [114\)](#page-113-0) [Dimension drawings](#page-112-0) (Page [113\)](#page-112-0)

# 4.2.4 Installing the cards in the EM PCI-104 expansion module

# Tools

Use hexagon head screws (5 mm) to mount the spacing bolts of the PCI-104 cards. You can also fix the uppermost PCI-104 card with (M3) screws.

# CAUTION

The electronic components on the cards are highly sensitive to electrostatic discharge. When handling these components, observe the precautions described in the guidelines for electrostatically endangered components.

# **Requirements**

- The EM PCI-104 expansion module is opened.
- Set jumpers for the power supply of the PCI-104 cards on the card of the EM PCI-104.
- The required cutouts for the plugs of the PCI-104 cards are present on the shelves.
- The PCI-104 cards are configured.

#### Installation

4.2 Installing PCI-104 cards in EM PCI-104

# Opening the housing/enclosure

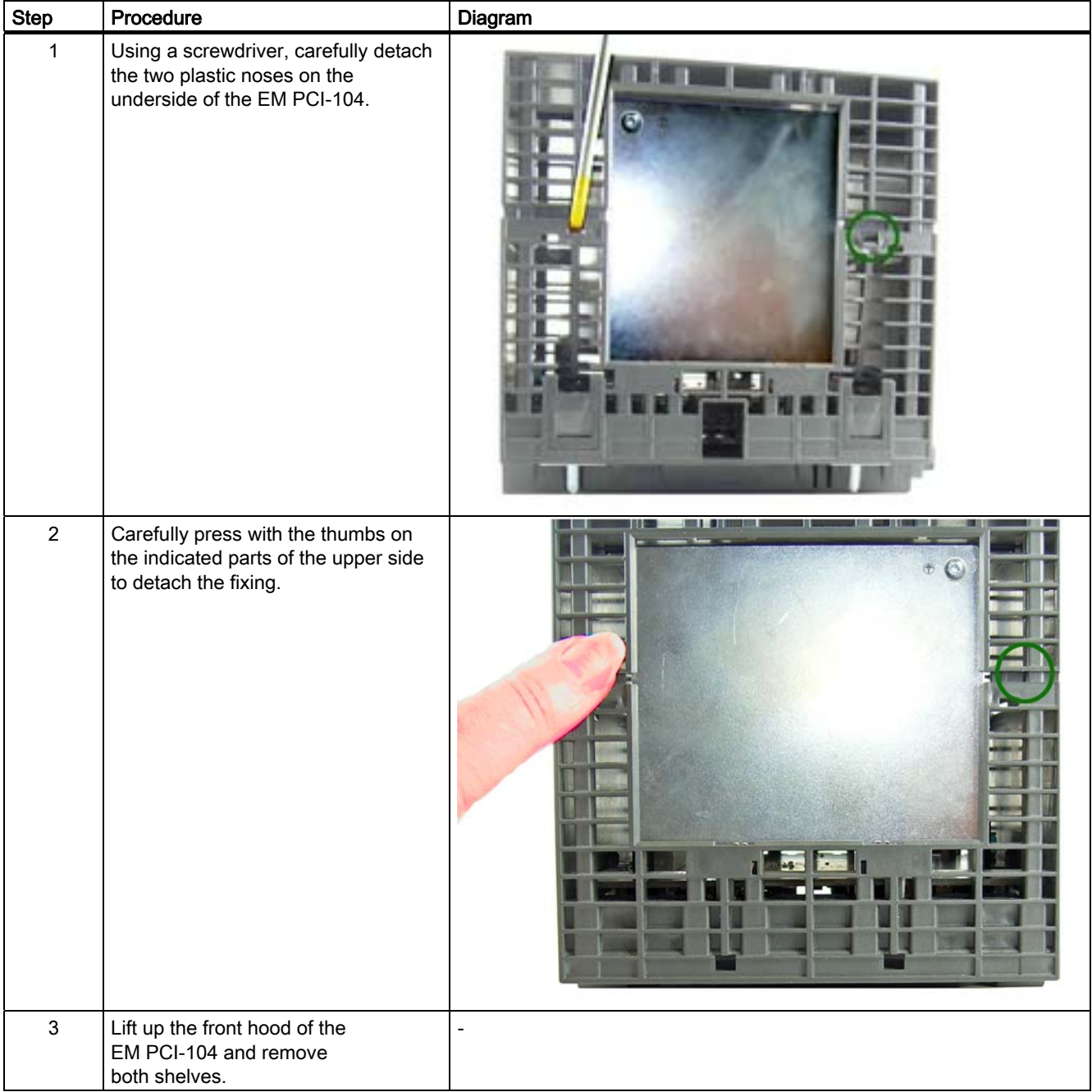

Installation

4.2 Installing PCI-104 cards in EM PCI-104

# Installing PCI-104 cards.

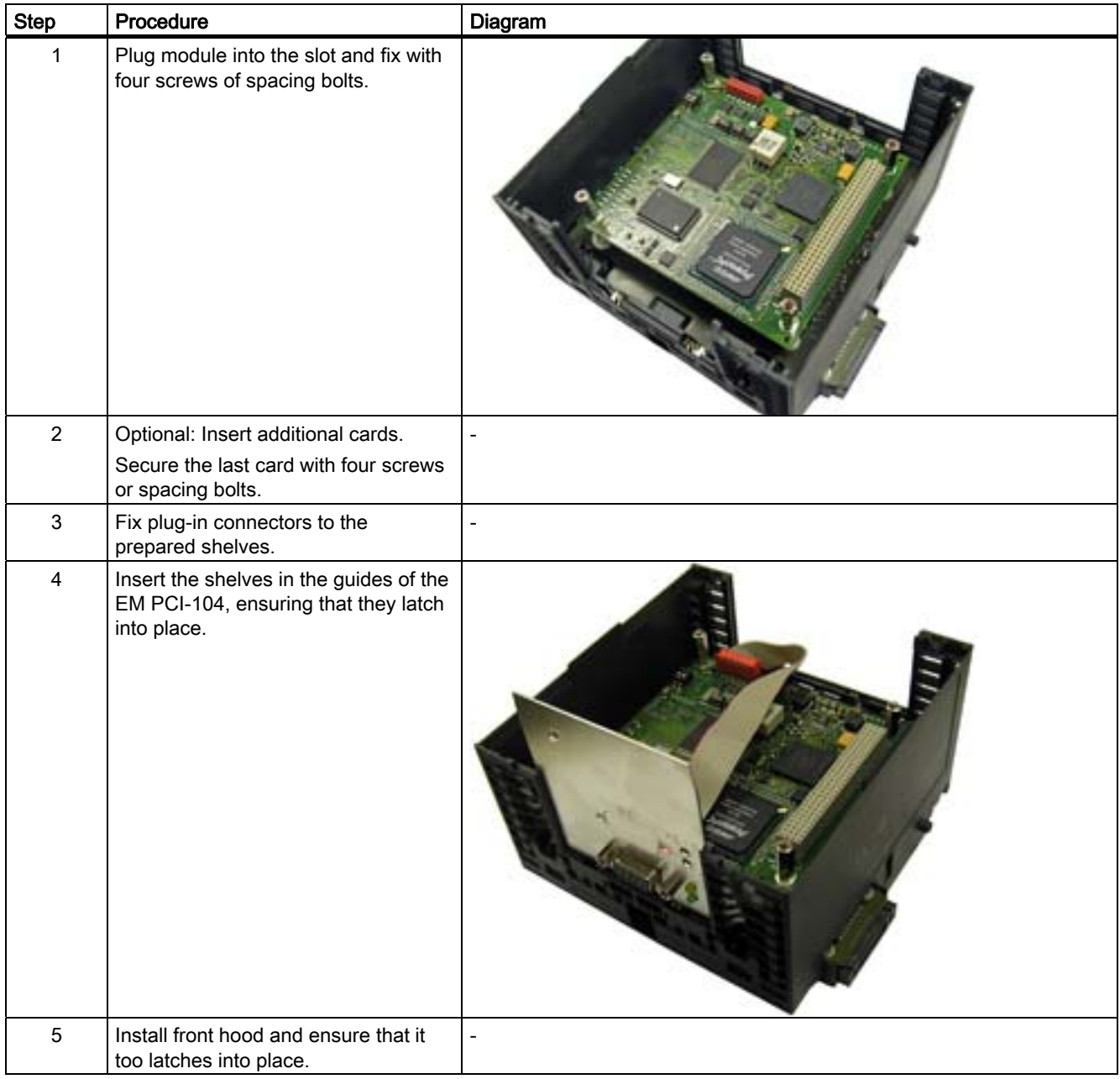

# Installing PCI-104 cards

Additional adjustments may also be required to install the PCI-104 cards. For information on the installation, refer to the corresponding manufacturer documentation.

#### Installation

4.2 Installing PCI-104 cards in EM PCI-104

# <span id="page-50-0"></span> $\sum_{i=1}^{n}$

# 5.1 Connection elements

# 5.1.1 Connection elements Embedded Controller

## Connection elements

The following connections are available on the Embedded Controller:

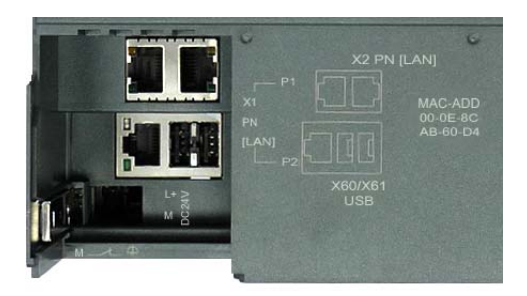

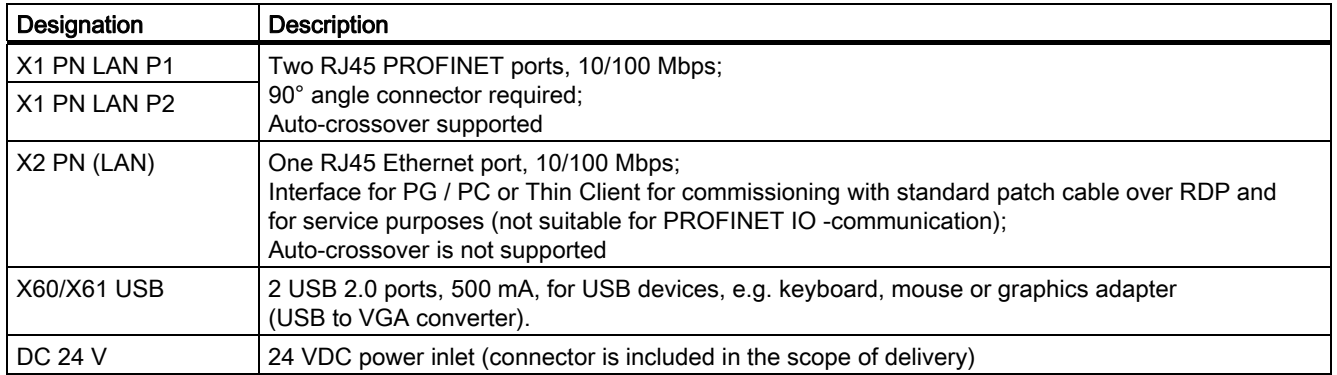

## MAC addresses

The first MAC address is assigned to interface X2 PN, the next MAC address to the PROFINET interface X1 PN.

Each device is assigned four MAC addresses with consecutive device IDs at the factory. The first MAC address is positioned below the module cover on the device; for the other three address count up from the sequential number. If, for example, the first MAC address is 08-00-06-6B-80-C0, the second MAC address is then 08-00-06-6B-80-C1.

The MAC address consists of three bytes for the manufacturer ID and of three bytes for the device ID (consecutive number).

## **Connecting**

5.1 Connection elements

# Interfaces

The following interfaces are available on the Embedded Controller:

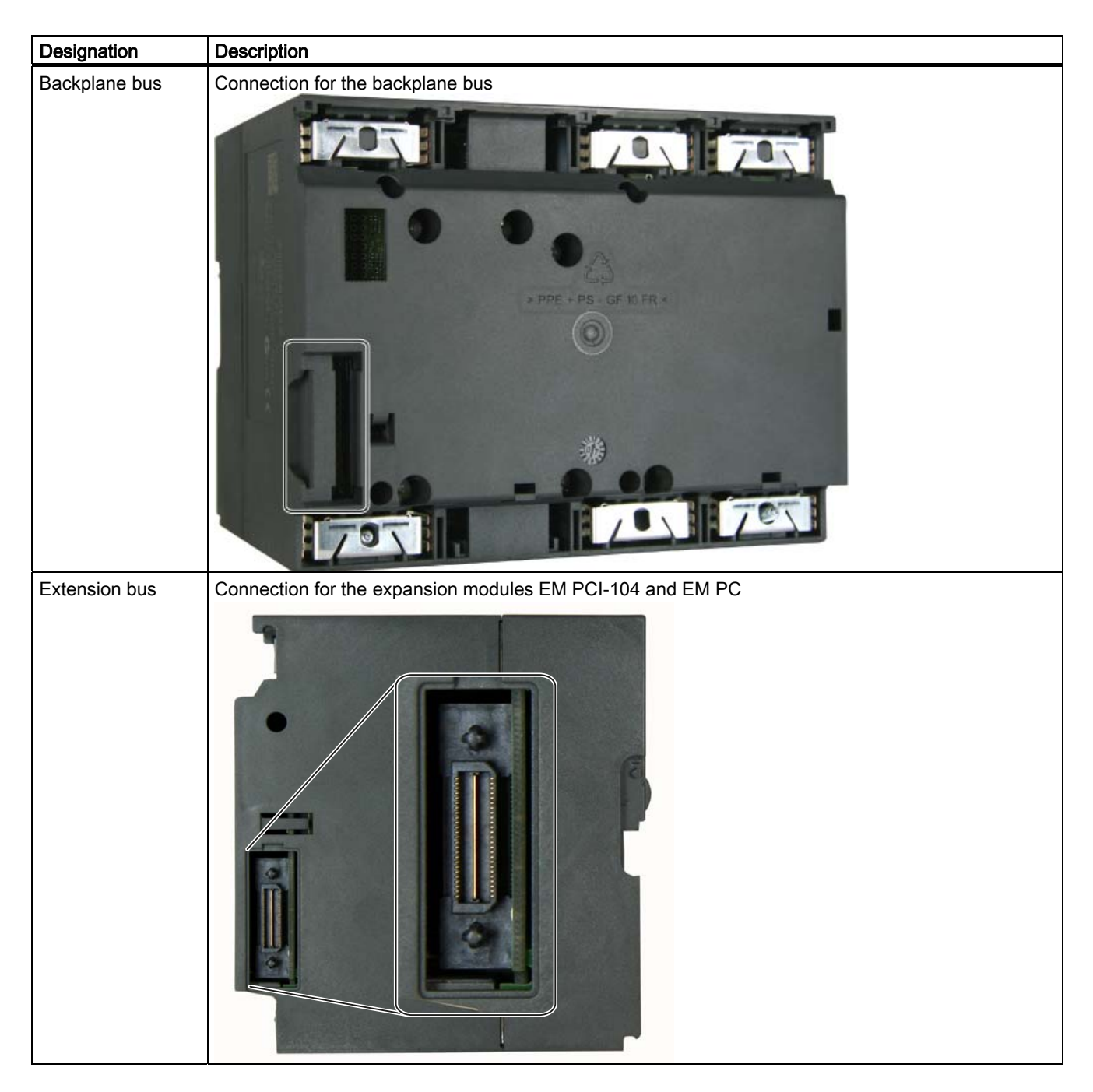

# See also

[Configuration of the Ethernet interfaces](#page-70-0) (Page [71\)](#page-70-0)

# 5.1.2 Connection elements EM PCI-104

# Interfaces

The following interfaces are available on the EM PCI-104:

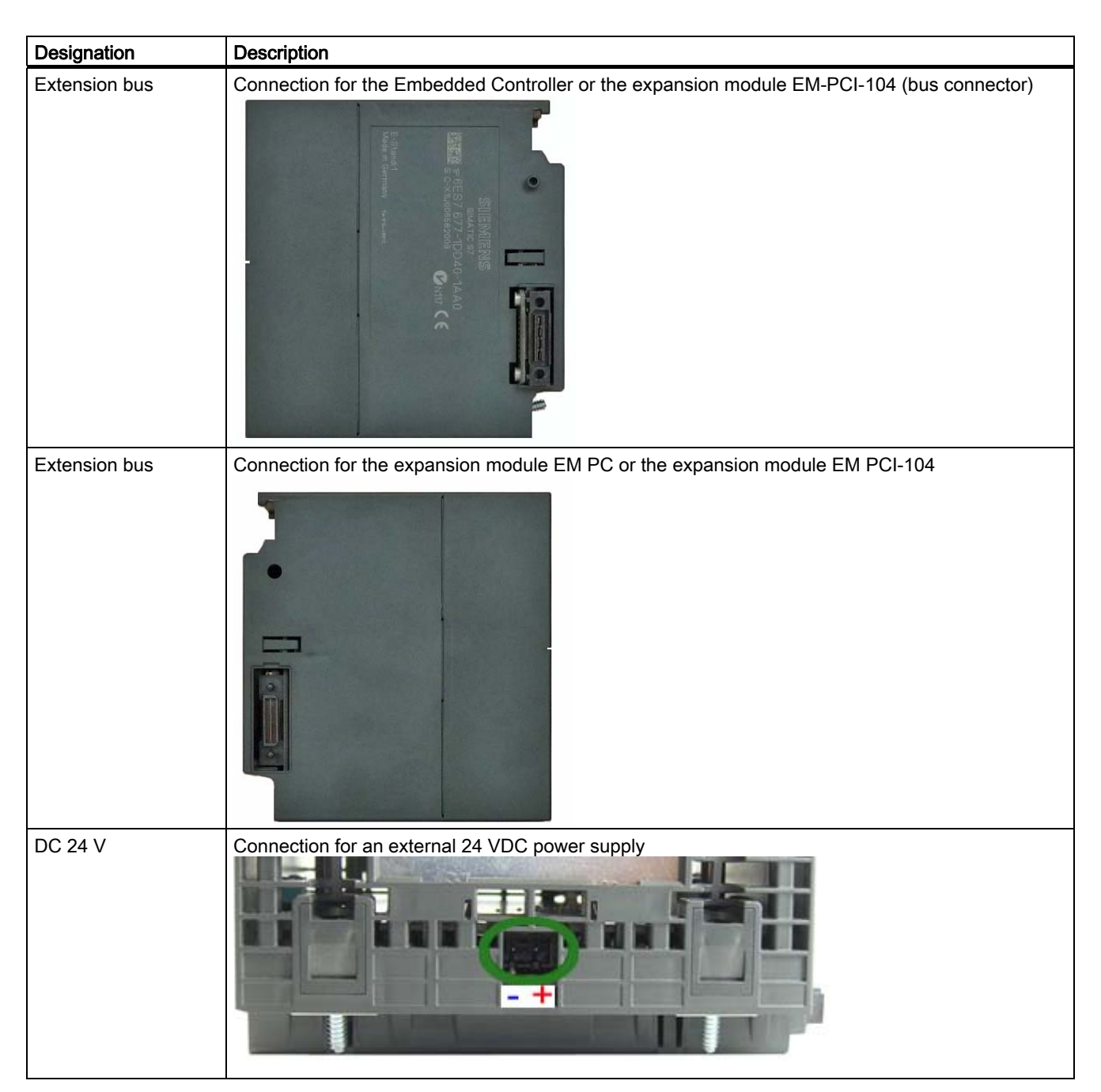

# 5.1.3 Connection elements EM PC

# Connection elements

The following connections are available on the EM PC:

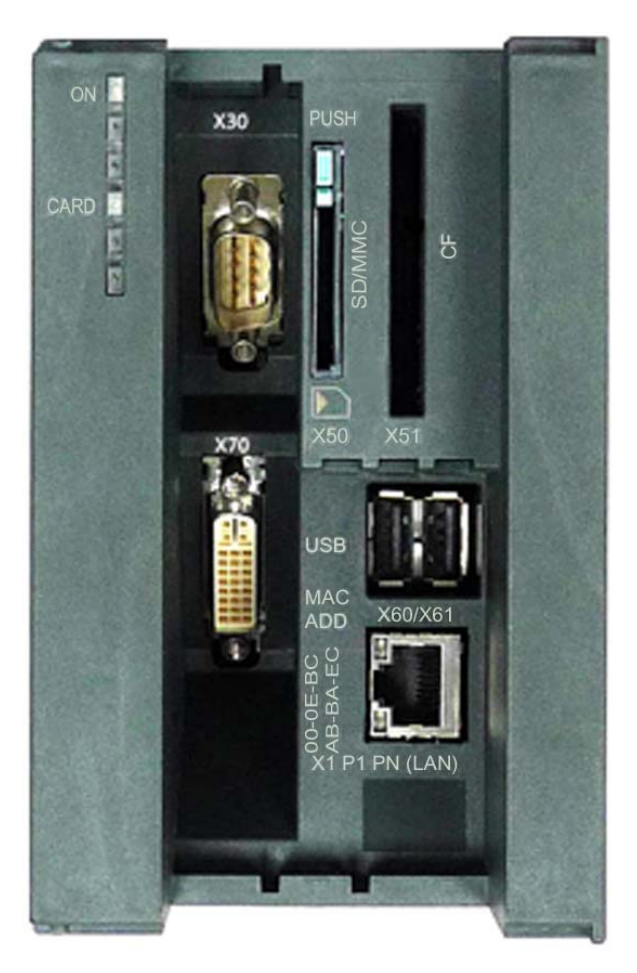

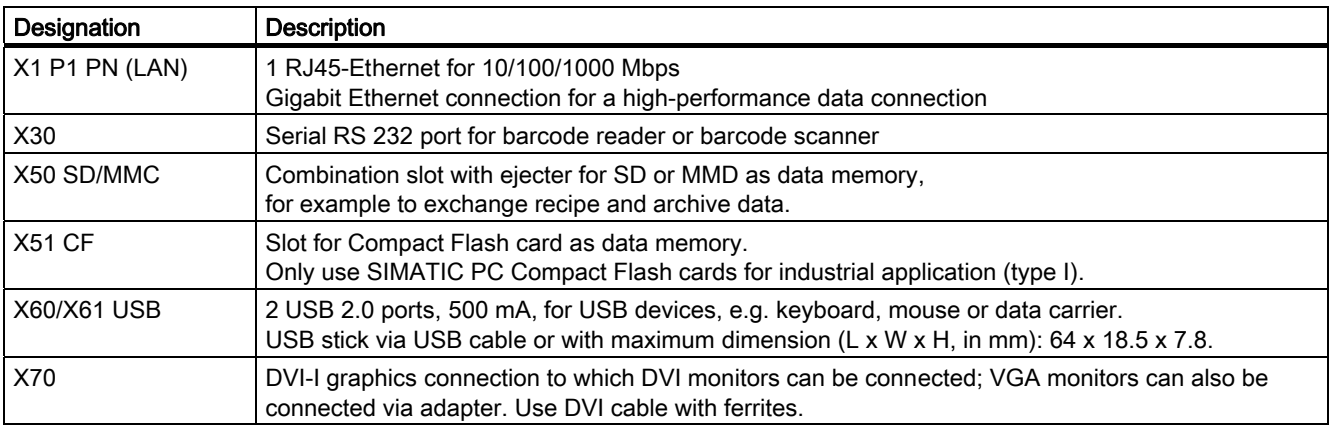

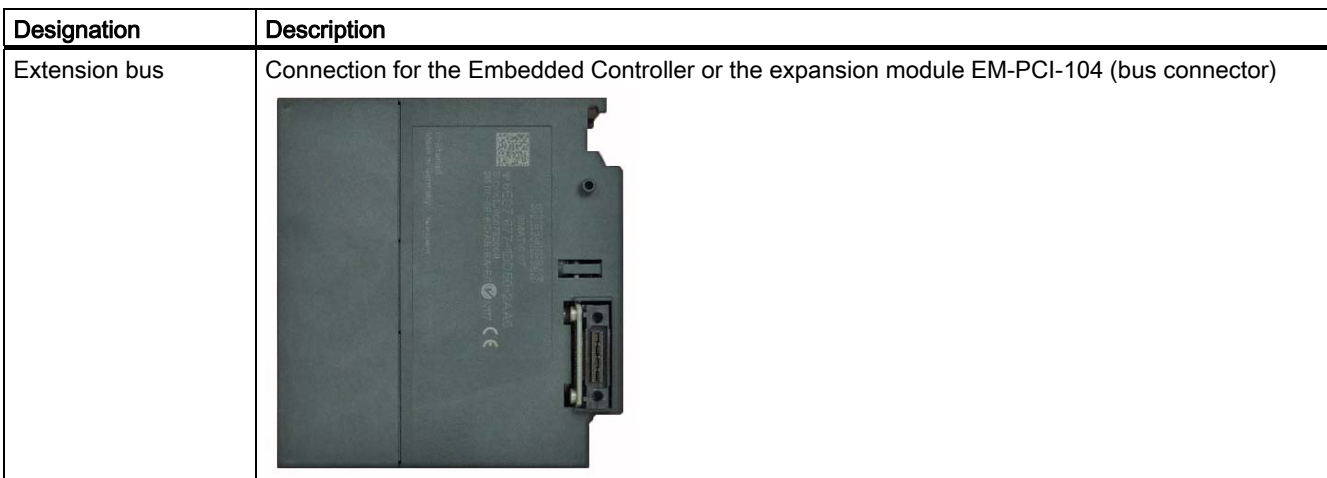

# <span id="page-54-0"></span>Interfaces to the Embedded Controller and the expansion modules

# 5.2 Connecting the power supply for S7-mEC

# Connecting the power supply for S7-mEC

Connect the power supply and ground conductors in accordance with the installation guidelines for the S7-300 automation system. For further information, refer to the operating instructions S7-300, CPU 31xC and CPU 31x: Installation.

# To be noted before you connect the device

Observe the following rules and regulations for safe operation of the device:

# **WARNING**

The device should only be connected to a 24V DC power supply which satisfies the requirements of safe extra low voltage (SELV).

When the device is operated on a wall, in an open rack or other similar locations, an NEC Class 2 current source is required for the compliance of the UL requirements (in accordance with UL 60950-1). In all other cases (in accordance with IEC / EN / DIN EN 60950-1) either a power source of limited performance (LPS = Low Power Source), or a line-side fuse or a line-side power switch is necessary. Limit the current to a value of less than 8 A. Recommended fusing: 4 A.

Operation in closed cabinets or fireproofing cabinets (including the operation of a cabinet in accordance with UL508) ther are no requirements for current limiting of the supply voltage.

# **NOTICE**

Permissible conductor cross-section for the 24 VDC connecting cable: 0.75 mm2 to 2.5 mm2.

5.2 Connecting the power supply for S7-mEC

## External power supply of the expansion module EM PCI-104

If the total power consumption on the extension bus exceeds the 19 W that the EC31 provides, connect an external power supply to the EM PCI-104.

# **NOTICE**

Use the same power supply as for the Embedded Controller. This is necessary to ensure that the power supply for the Embedded Controller and the EM PCI-104 are switched on simultaneously.

# Connecting the S7-mEC

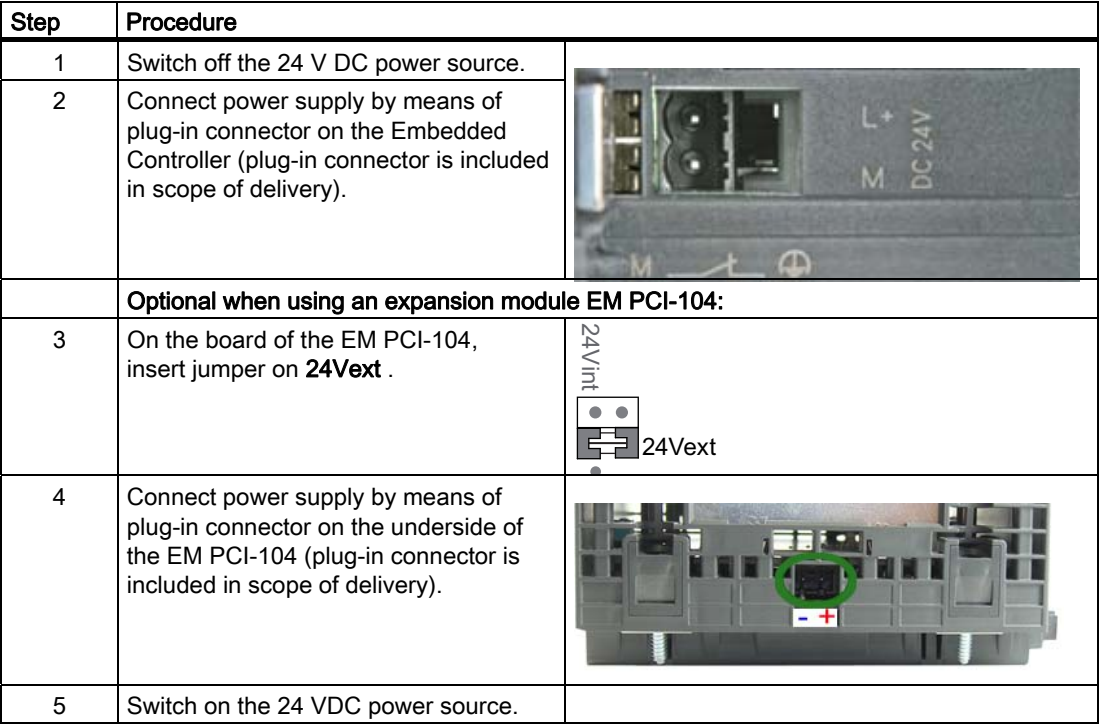

#### See also

[Setting jumpers in EM PCI-104](#page-42-0) (Page [43](#page-42-0))

# 5.3 Connecting PC I/O

Observe the specifications provided in the documentation for the I/O devices used.

#### **NOTICE**

Connect only I/O devices that are approved for industrial applications in accordance with EN 61000-6-2:2005.

## Ethernet devices

Connect Ethernet devices (Thin Client, Ethernet switch, ...) to the X2 PN LAN interface using standard patch cables.

# **CAUTION**

Do not terminate the patch cable shield at the shield connecting element of the Embedded Controller.

#### Regenerative feedback from USB devices

#### **CAUTION**

#### Damage to the Embedded Controller

In accordance with USB specification 2.0, chapter 7.2.1, USB I/O devices may not generate any feedback current to the Host . Such currents can lead to damage to the Embedded Controllers.

Always use certified USB devices.

#### Hot-plug capable USB devices

Do not connect any hot-plug capable USB devices before you have closed all applications on the Embedded Controller.

#### **CAUTION**

The automatic device detection in Windows could have a negative impact on active automation applications if you insert or remove USB devices at runtime.

Always ensure that PLC functionality is deactivated before you insert or remove hot-plug-capable USB devices.

5.4 EC31-RTX / EC31-HMI/RTX: Connecting PROFINET IO devices

## USB devices which are not hot-plug capable

#### **CAUTION**

Shut down power to the Embedded Controller before you connect USB devices which are not hot-plug capable.

## Safely removing USB devices

**NOTICE** 

#### Driver crash

Always select the Windows function "Safely Remove Hardware" to deactivate or remove USB devices. Any other procedure could lead to driver crashes in Windows.

# 5.4 EC31-RTX / EC31-HMI/RTX: Connecting PROFINET IO devices

#### Connecting PROFINET IO

Connect PROFINET IO devices to the X1 PN (LAN) interface.

PROFINET IO devices must be connected to the Embedded Controller in accordance with PROFINET IO guidelines.

# Additional information

For information about connecting, configuring, and commissioning PROFINET IO devices, refer to the "CPU 31xC and CPU 31x: Installation ([http://support.automation.siemens.com/WW/view/en/13008499\)](http://support.automation.siemens.com/WW/view/en/13008499)", in the Chapter "Commissioning PROFINET IO".

Detailed information about addressing of the PROFINET IO interface and on the configuration of its properties and ports is provided in the following documentation:

- STEP 7 Online Help
- "PROFINET System Description [\(http://support.automation.siemens.com/WW/view/en/19292127](http://support.automation.siemens.com/WW/view/en/19292127))" system manual.

# 5.5 Connecting PROFIBUS

# **Requirements**

- Expansion module EM PCI-104
- CP 5603 communications processor

# Connecting PROFIBUS

Connect PROFIBUS in the expansion module PCI-104 using CP 5603. Connect PROFIBUS stations to S7-mEC according to the PROFIBUS DB guidelines.

# Additional information

For information about the connection, configuration and commissioning of PROFINET stations, refer to the CPU 31xC and CPU 31x: Installation Operating Instructions, in the Chapter "Commissioning PROFIBUS DP".

For information on assigning addresses, refer to the following documentation:

● STEP 7 Online Help

**Connecting** 5.5 Connecting PROFIBUS

# Configuring EC31-RTX / EC31-HMI/RTX

# 6.1 Preconfigured systems

# Configuration for EC31-RTX in the Station Configuration Editor

The default configuration of EC31-RTX encompasses the following components:

- "OPC server" in Index 1 of the PC station
- "WinLC RTX EC" (Windows Logic Controller of WinAC RTX 2008 SP1) in Index 2 of the PC station
- An integrated PROFINET interface ("ERTEC 400..."), configured as a submodule at slot IF1 of WinLC RTX (corresponds to X1 PN)
- An integrated Industrial Ethernet interface, configured as "IE General" at Index 3 of the PC station (corresponds to X2 PN)

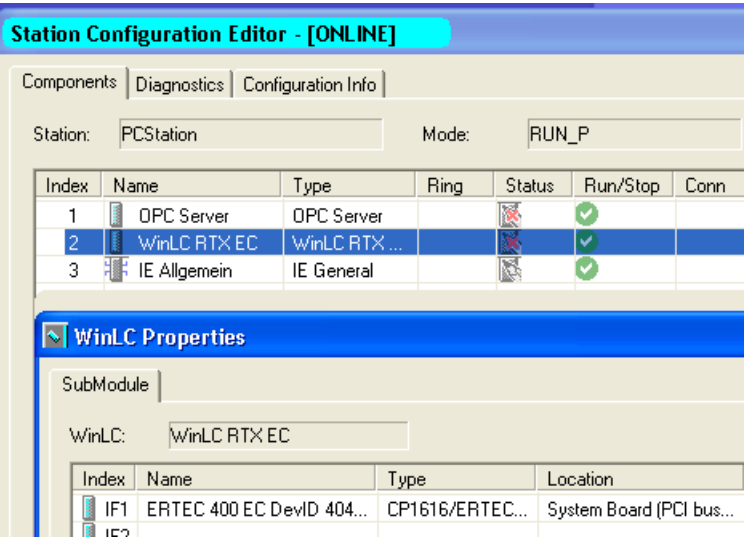

6.1 Preconfigured systems

## Configuration for EC31-HMI/RTX in the Station Configuration Editor

The default configuration of EC31-HMI/RTX encompasses the following components:

- "OPC server" in Index 1 of the PC station
- "WinLC RTX EC" (Windows Logic Controller of WinAC RTX 2008 SP1) in Index 2 of the PC station
- An integrated PROFINET interface ("ERTEC 400..."), configured as a submodule at slot IF1 of WinLC RTX (corresponds to X1 PN)
- An integrated Industrial Ethernet interface, configured as "IE General" at Index 3 of the PC station (corresponds to X2 PN)
- WinCC flexible Runtime 2008 SP1 at Index 4 of the PC station

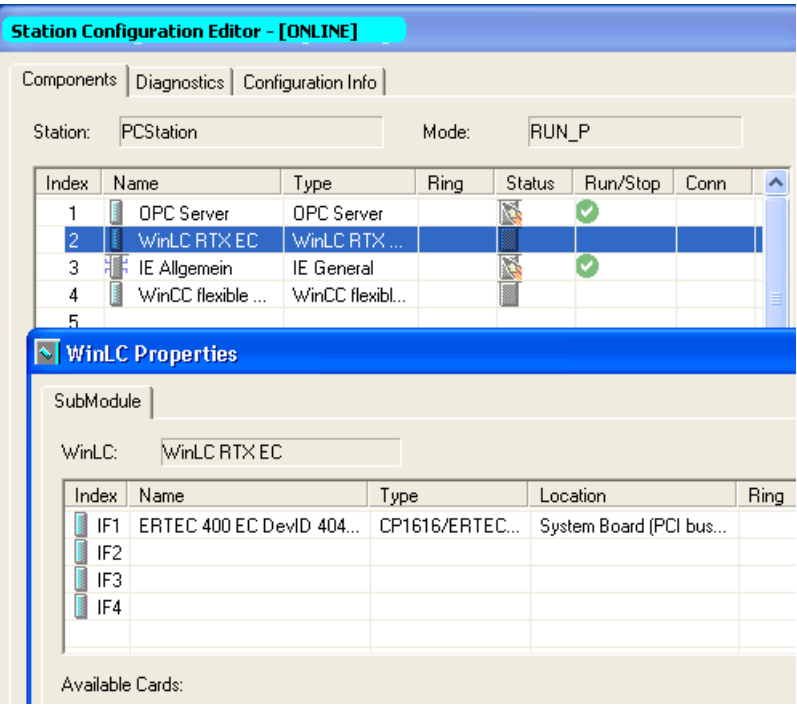

#### Optional expansions

Optionally, you can expand the PC station to include additional components, such as a PROFIBUS CP 5603 in the EM PCI-104 expansion module.

# Interfaces of EC31-RTX and EC31-HMI/RTX

The figure below shows the interfaces of the EC31-RTX / EC31-HMI/RTX. The table provides corresponding descriptions and shows how to integrate the Ethernet interfaces in the Station Configuration Editor.

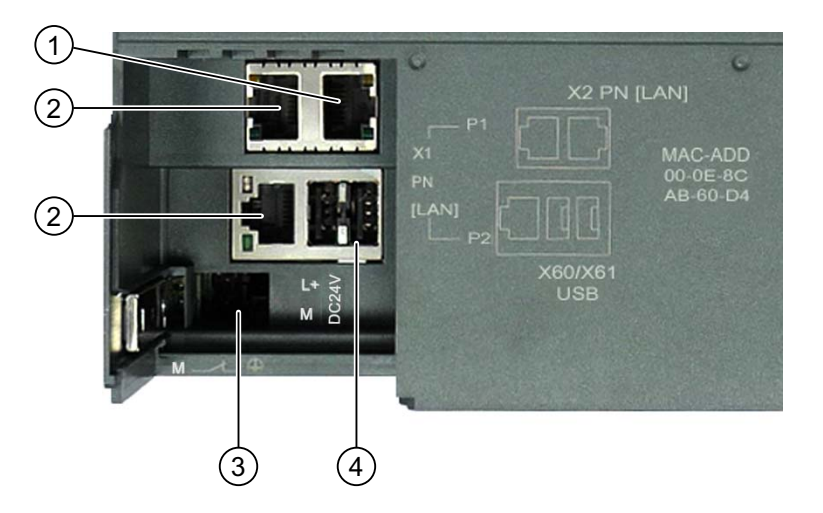

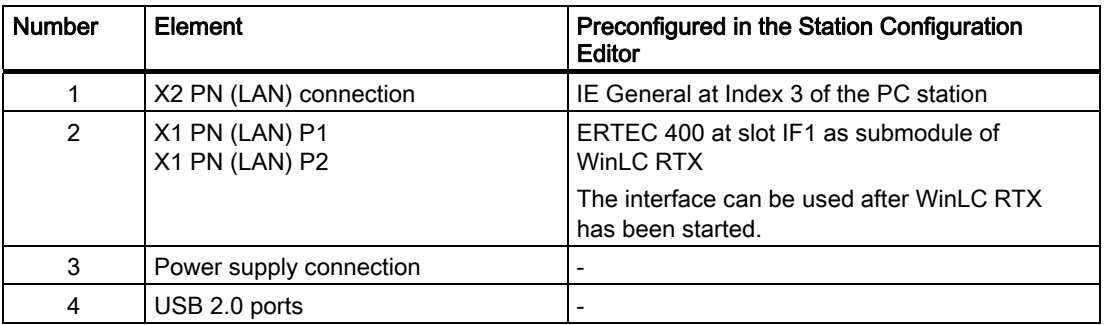

6.1 Preconfigured systems

## Particularities when configuring the PC station in STEP 7

Observe the following rules when configuring the PC station in STEP 7:

● The naming of the PC station must be identical both in the STEP 7 project and in the Station Configuration Editor. The default is "PCStation".

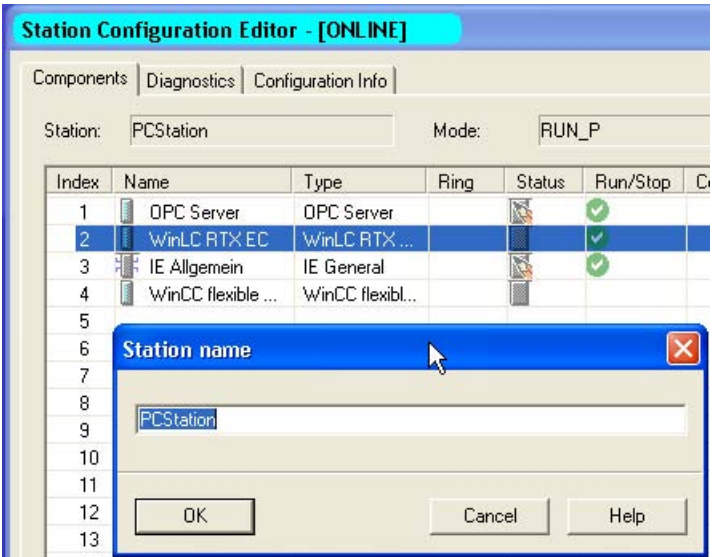

The components of PC stations configured in HW Config must be located at the same IF slots and Index positions as in the Station Configuration Editor.

#### ● Configuring the Ethernet interface

If you configure the Industrial Ethernet interface in the PC station, use the IP address and subnet mask configured in the Windows Control Panel in the target device. The X2 interface is assigned the default IP address 192.168.2.1 / 255.255.255.0. If using a different IP address or a gateway, configure the corresponding values in the Windows network configuration and in STEP 7.

#### See also

[Configuration of the Ethernet interfaces](#page-70-0) (Page [71\)](#page-70-0)

# 6.2 Configuring and programming S7-mEC

# 6.2.1 Basic procedure

## Configuring and programming the S7-mEC in STEP 7

Because EC31-RTX / EC31-HMI/RTX are preconfigured systems, you perform the following actions in STEP 7:

- 1. Create a project in SIMATIC Manager
- 2. Insert a PC Station
- 3. Configuring hardware
- 4. Create an S7 program in STEP 7
- 5. For EC31-HMI/RTX: Configure visualization in WinCC flexible
- 6. Download configuration data to WinLC RTX EC (download)

#### Special features

You can add the following options for the EC31-RTX / EC31-HMI/RTX in HW Config:

- Connection of a PROFINET IO system with PROFINET IO devices to the integrated PROFINET interface
- PROFIBUS DP master system via a PROFIBUS CP 5603 in the EM PCI-104 expansion module
- S7-300 signal modules and function modules in the central rack and expansion rack

6.2 Configuring and programming S7-mEC

# 6.2.2 Configuring in HW Config

#### **Note**

EC31-RTX and EC31-HMI/RTX are preconfigured systems.

#### **Requirements**

The STEP 7 project contains a PC station.

The name of the PC station in the STEP 7 project is identical to the name of the PC station in the Station Configuration Editor on EC31-RTX / EC31-HMI/RTX.

#### Configuring hardware

- 1. Select the PC station in SIMATIC Manager and then open HW Config.
- 2. Select EC31 from the hardware catalog and insert it into the rack. The module is available at SIMATIC PC Station > Controller > S7-modular Embedded Controller.

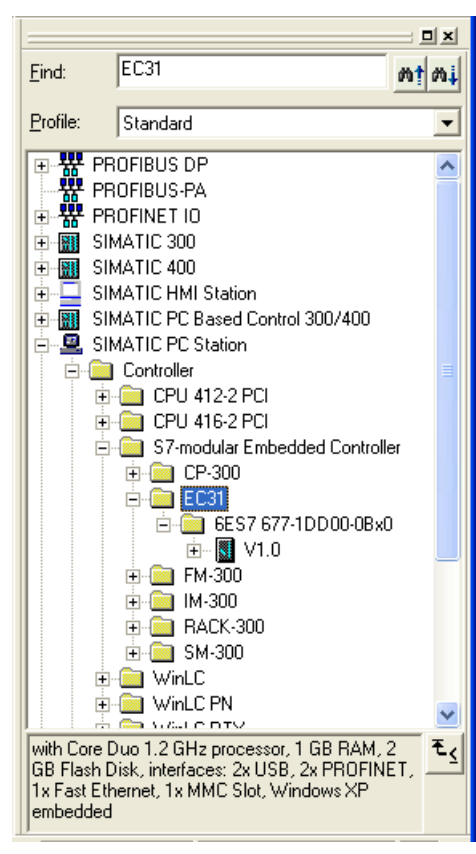

## Result:

- The WinLC RTX EC module is displayed in the rack  $(0)$  PC of the PC station at slot 2.
- WinLC RTX EC is connected to the central rack of the EC31-RTX (0) UR .
- The configuration table displays the configuration of the selected rack.

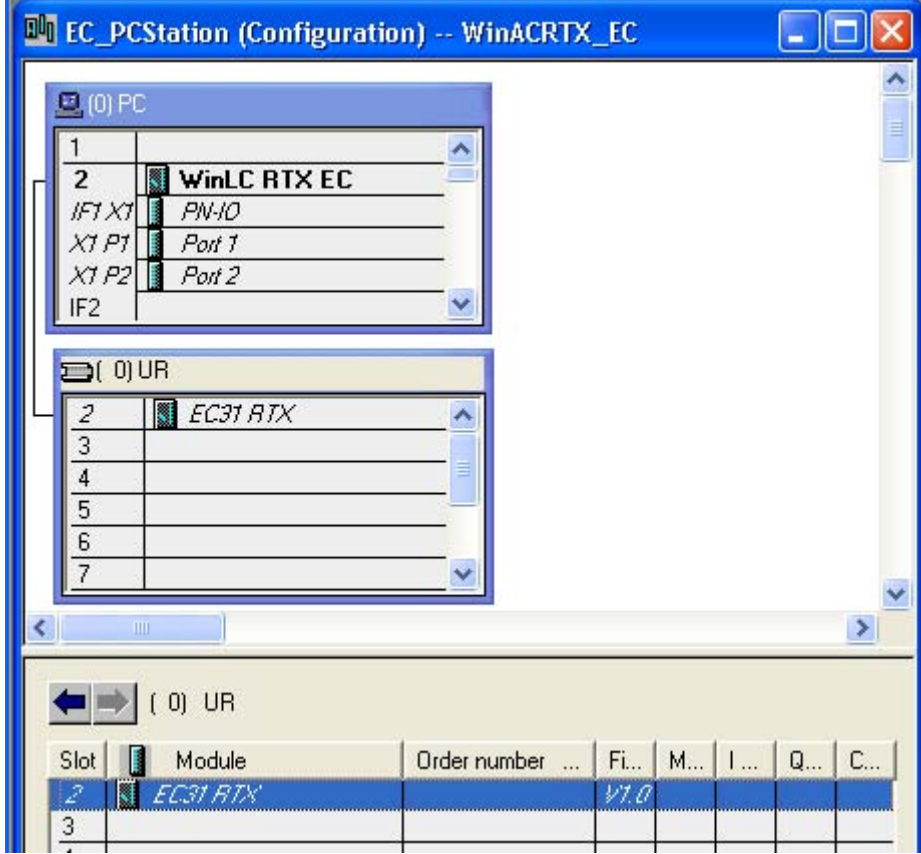

WinLC RTX EC and EC31-RTX represent the same module and have identical object properties.

- 3. In the hardware catalog, select SIMATIC PC Station > User Application > OPC Server > and insert it at slot 1 of PC station (0) PC.
- 4. In the hardware catalog, select SIMATIC PC Station > CP-Industrial Ethernet > IE General > and insert it at slot 3 of PC station (0) PC.
- 5. Optional: Insert a PROFINET IO System at slot IF1 X1 (PN IO) of PC station WinLC RTX EC. Specify the properties of the PROFINET IO system and configure the PROFINET IO devices.

6.2 Configuring and programming S7-mEC

6. Optional: In the hardware catalog, select SIMATIC PC Station > Controller > S7-modular Embedded Controller > EC31 ... CP 5603 and insert it at one of the free slots (IF2, IF3, or IF4) of PC station (0) PC.

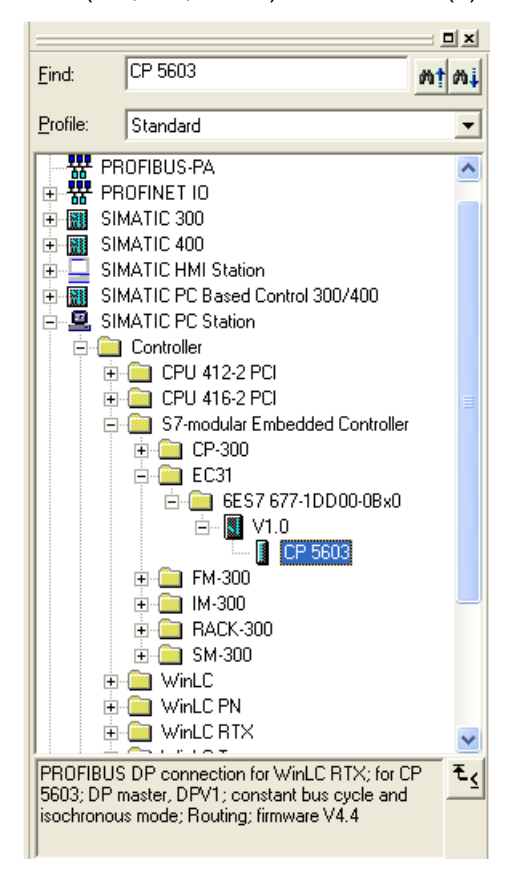

7. Optional: Insert a DP master system at the CP 5603. Specify the properties of the DP master system and configure the DP slaves.

To install the CP 5603, you require an EM PCI-104 expansion module as a component of the S7-mEC system. This expansion module is not configured in STEP 7 HW Config.

8. Optional: Configure the hardware of the central rack. Signal modules (SM-300), function modules (FM-300), interface modules for the central/expansion racks (IM-300), as well as additional racks (Rack-300) are available in the hardware catalog at SIMATIC PC Station > Controller > S7-modular Embedded Controller.

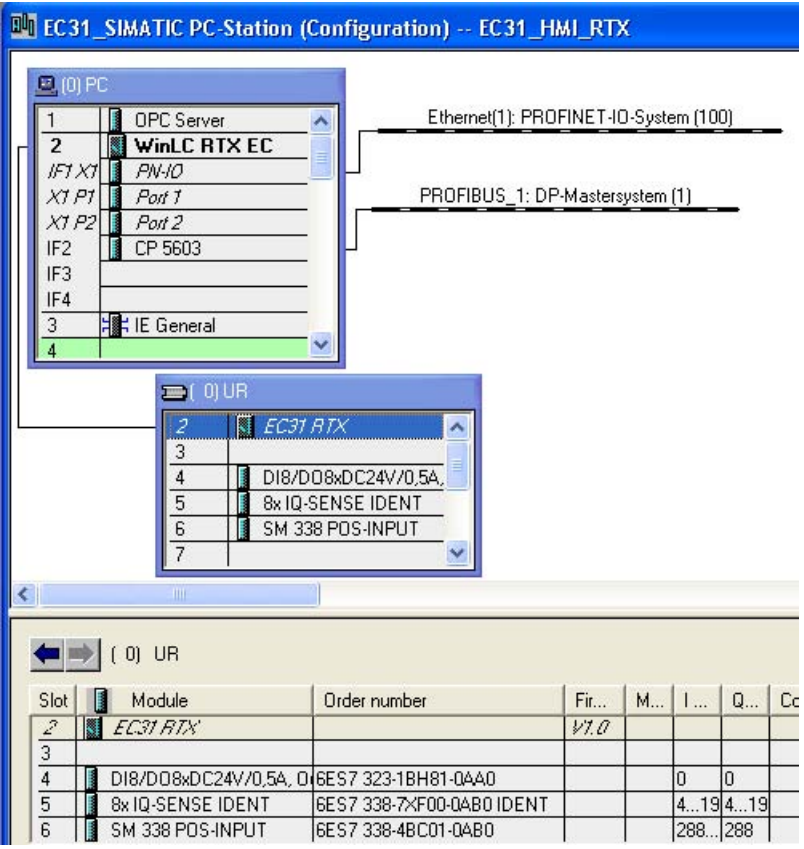

#### Note

Set up and configure the modules in the central/expansion racks in the same way as for S7-300 modules.

6.2 Configuring and programming S7-mEC

# 9. For EC31-HMI/RTX:

In the hardware catalog, select SIMATIC PC Station > HMI > WinCC flexible RT and insert it at slot 4.

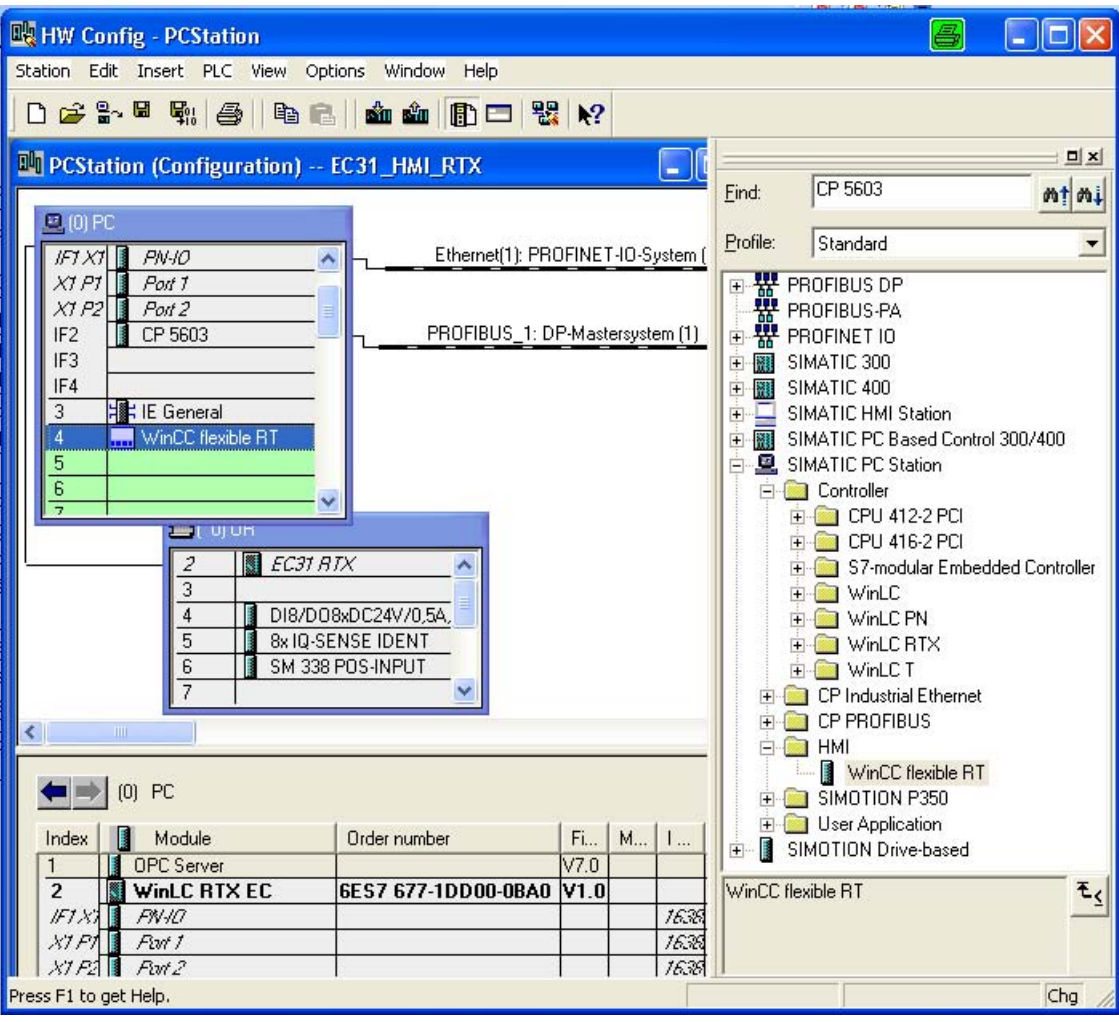

10.Edit the object properties of the modules in the properties dialog as required.

# <span id="page-70-0"></span>6.2.3 Configuration of the Ethernet interfaces

## Ethernet interfaces of EC31-RTX / EC31-HMI/RTX

EC31-RTX / EC31-HMI/RTX comes with two integrated Industrial Ethernet interfaces:

- The X1 PN LAN P1 / X1 PN LAN P2 interface can be configured for operation as PROFINET interface.
- The X2 PN LAN interface is assigned to the PC station in index 3 under IE\_General and is preconfigured for Industrial Ethernet communication.

If S7-mEC contains and EM PC expansion module, IE\_General can be assigned optionally to the Ethernet connection to EM PC.

#### **Note**

If you are accessing S7-mEC via Remote Desktop Protocol, you must ensure that S7-mEC is located in the same Ethernet subnet as the Engineering PC/programming device.

# IP addresses

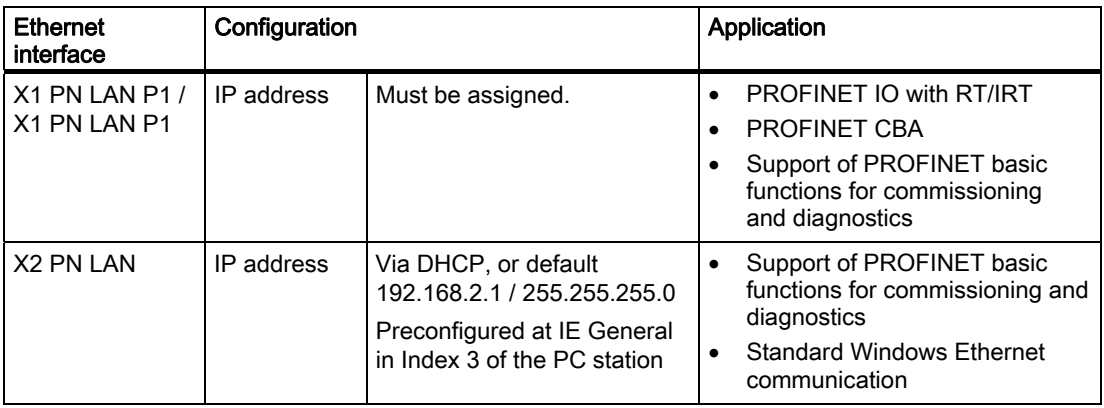

6.2 Configuring and programming S7-mEC

## Configuring of the IP addresses

#### **Note**

The user interface of Windows XP Embedded is provided in English language. The English language is always used for the Control Panel and all other dialog boxes.

Configure the Ethernet address for the X2 PN LAN interface of SIMATIC communication as follows:

- 1. Open the Windows Control Panel
- 2. In the Control Panel, select Network Connections > Local Area Network.
- 3. Click the "Properties" button in the "Local Area Connection Status" dialog box.
- 4. Select the "Internet Protocol (TCP/IP)" connection from the list and then double-click this entry.
- 5. Select the "Use the following IP address" option in the "Internet Protocol (TCP/IP) Properties" dialog box and enter the required IP address and subnet mask.
- 6. Confirm the "Internet Protocol (TCP/IP) Properties" and "Local Area Connection Properties" dialog boxes with "OK". Close all other dialogs.

#### Entering the selected IP address in the STEP 7 project

If you are using a different IP address, subnet mask, or gateway for the Ethernet interface, you must configure this IP address and/or the other parameters for EC31-RTX / EC31-HMI/RTX and for the "IE General" properties using STEP 7.

Configure the IP address in STEP 7 as follows:

- 1. Right-click "IE General" in Index 3 of the PC station in the hardware configuration of your STEP 7 project.
- 2. Select the "Object properties" option from the context menu.
- 3. Click "Properties" in the "General" tab of the "Properties IE General" dialog box.
- 4. Enter the IP address in the "Parameters" tab of the "Properties Ethernet Interface IE General" dialog box. You can also define a subnet mask or a gateway address in this dialog box.

#### See also

[Connection elements Embedded Controller](#page-50-0) (Page [51](#page-50-0))
# 6.2.4 Configuring the PROFINET IO system

## Connecting PROFINET IO

- 1. Insert a PROFINET IO system at slot IF1 X1 (PN IO) of the PC station WinLC RTX EC.
- 2. Specify the properties of the PROFINET IO system and configure the PROFINET IO devices.

## Rule: Assigning device names

You must conform to the following rules when assigning names to PROFINET IO devices:

- The Embedded Controller, the PROFINET IO devices and the Engineering System are located on the same subnet.
- The Embedded Controller is connected to the Engineering System (programming device/PC) via the PROFINET IO interface.

## Additional information

For information about connecting, configuring, and commissioning PROFINET IO devices, refer to the "CPU 31xC and CPU 31x: Installation [\(http://support.automation.siemens.com/WW/view/en/13008499](http://support.automation.siemens.com/WW/view/en/13008499))", in the Chapter "Commissioning PROFINET IO".

Detailed information about addressing of the PROFINET IO interface and on the configuration of its properties and ports is provided in the following documentation:

- STEP 7 Online Help
- **"PROFINET System Description** [\(http://support.automation.siemens.com/WW/view/en/19292127](http://support.automation.siemens.com/WW/view/en/19292127))" System Manual.

6.2 Configuring and programming S7-mEC

# 6.2.5 Creating an S7 program

## **Requirements**

You have created a project in SIMATIC Manager, inserted a SIMATIC PC station, and configured the PC station in HW Config according to the default configuration of EC31-RTX / EC31-HMI/RTX.

## Creating S7 programs for WinAC RTX EC

Create the S7 program for WinLC RTX EC in SIMATIC Manager similar to the S7 programs for SIMATIC PLCs.

For information on supported program blocks, refer to the documentation for WinAC RTX 2008.

#### **Note**

#### Global access for I/O modules

In contrast to S7-300 central racks, WinAC RTX in S7-mEC does not support cross-module I/O access outside the process image.

# 6.2.6 EC31-HMI/RTX: Configuring visualization

## For EC31-HMI/RTX only

You create the visualization project for EC31-HMI/RTX on the Engineering PC with WinCC flexible.

## **Requirements**

- WinCC flexible 2008 SP1 is installed on the Engineering PC.
- A WinCC flexible RT object is inserted in the PC station (in HW Config).

## Procedure

In order to create a visualization project for EC31-HMI/RTX, follow these steps:

1. In SIMATIC Manager, open the PC station of EC31-HMI/RTX, select the WinCC flexible RT object, and select "Open object" from the context menu.

Result: WinCC flexible is started.

- 2. Create and configure the necessary elements: pictures, alarms, tags, etc., using the WinCC flexible editors.
- 3. Save and test the visualization.
- 4. Transfer the project to the EC31-HMI/RTX target system.

## See also

[Downloading the configuration data to the target system](#page-74-0) (Page [75](#page-74-0))

# <span id="page-74-0"></span>6.2.7 Downloading the configuration data to the target system

## Download options

You can download the following configuration data from STEP 7 to the Embedded Controller:

- The entire PC station (including IE General, for example)
- Only the configuration data of WinLC RTX
- Only the S7 program of WinLC RTX

For EC31-HMI/RTX, you transfer the configuration data from WinCC flexible

## **Requirements**

- The enhanced write filter (EWF) must be deactivated on the EC31-RTX if the entire PC station is to be downloaded. (refer to chapter "Managing the enhanced write filter" in the *WinAC RTX 2008* documentation).
- EC31-RTX is online to the PG/PC via Industrial Ethernet. The PG/PC interface must be set to TCP/IP.
- EC31-HMI/RTX only: The visualization project must have been created in WinCC flexible.

## Note

The S7-mEC must be connected to the Engineering System at a port of the X1 PN LAN interface to enable the following functionality:

- Assign PROFINET IO device names
- PROFINET CBA: Interconnections download and online functions in SIMATIC iMAP

## Procedure

- 1. Start WinLC RTX EC on the EC31-RTX / EC31-HMI/RTX.
- 2. Deactivate the EWF on the EC31-RTX / EC31-HMI/RTX (if not yet deactivated).
- 3. Activate the PC station in the Station Configuration Editor ("Enable station" button).
- 4. Switch the EC31-RTX / EC31-HMI/RTX to STOP mode.
- 5. Call the following menu command in STEP 7:
	- In HW Config: PLC > Download to module to download the hardware configuration
	- In SIMATIC Manager: PLC > Download to download the S7 -program and configuration data of WinLC RTX
	- In the block editor PLC > Download to download the S7 -program of WinLC RTX.
- 6. Several messages guide you until the download is completed.

6.2 Configuring and programming S7-mEC

## EC31-HMI/RTX only:

- 1. On EC31-HMI/RTX, start the WinCC flexible Runtime Loader and click "Settings". Activate the desired connection mode and, if required, change the folders for configuration data and application start.
- 2. In the RT Loader, click "Transfer".
- 3. On the Engineering PC: Open the visualization project in WinCC flexible.
- 4. Call the following menu command: Project > Transfer > Transfer Settings.
- 5. Specify the necessary transfer settings, and click "Transfer".

Result: The visualization project is downloaded to EC31-HMI/RTX.

## Completing the EC31-RTX / EC31-HMI/RTX for operation

Carry out the following steps:

● Set the enhanced write filter for drive C:\ to the "activated" state.

## **CAUTION**

## Enhanced Write Filter

If you leave the enhanced write filter in "deactivated" state, you risk an early failure of your flash memory due to the persistent write access of the operating system. For further information, refer to the "Managing the enhanced write filter" chapter in the WinAC RTX 2008 documentation.

When the enhanced write filter is activated, the number of write accesses to the operating system partition is minimized, thereby increasing the life of the flash memory.

Record all special settings (such as changes to the IP addresses) made in the course of application development. Save such settings alongside with your STEP 7 project.

# Initial commissioning 7

# 7.1 Overview of initial commissioning

## Options of initial commissioning

There are two methods for initial commissioning of the Embedded Controller:

- Local, with interconnected I/O devices (monitor, keyboard and mouse)
- Remote using a PC / PG via Remote Desktop Protocol

## **CAUTION**

## Risk of damage!

If condensation has developed on the Embedded Controller, wait at least 12 hours before you start to commission it.

## EC31: After initial commissioning

After the initial commissioning, you can load and start a user program created by the Software Development Kit (SDK).

## EC31-RTX / EC31-HMI/RTX: After initial commissioning

After the initial commissioning, use the Automation License Manager (ALM) to install the license keys for WinAC RTX 2008, Softnet-S7 Lean Edition 2008 and WinCC flexible 2008 RT (EC31-HMI/RTX only) on the EC31-RTX / EC31-HMI/RTX. EC31-RTX / EC31-HMI/RTX is now ready for operation.

WinAC RTX 2008 is activated and the WinLC RTX panel can be opened by clicking the icon in the task bar.

## See also

[EC31-RTX / EC31-HMI/RTX: Installing License Keys](#page-84-0) (Page [85\)](#page-84-0)

7.2 Initial commissioning - Local

# 7.2 Initial commissioning - Local

# Hardware requirements

The following devices are connected:

- 24 VDC power supply on the Embedded Controller
- Keyboard and mouse by means of the USB on the Embedded Controller.
- Monitor by means of the DVI-I on the EM PC expansion module

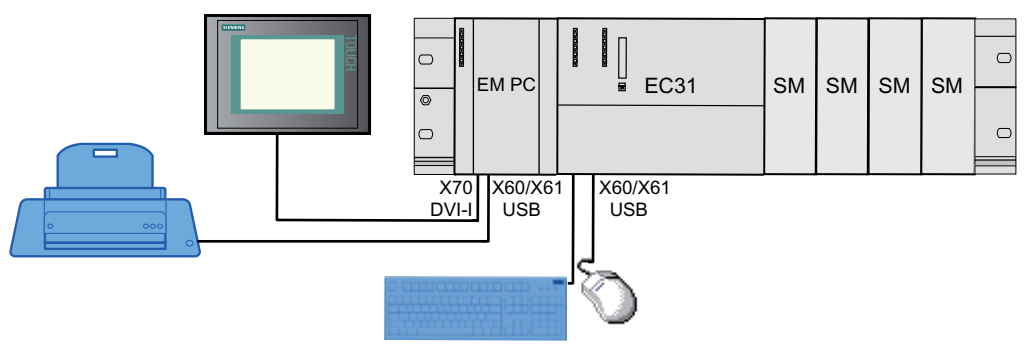

Figure 7-1 EC31 - Local access

# Initial commissioning

The preinstalled Windows XP Embedded operating system is set up automatically on the Embedded Controller after initial power on. Proceed as follows:

- 1. Switch on power to the Embedded Controller. Result: The Embedded Controller starts and LED display U4 flashes. The logon dialog opens.
- 2. Enter the user name "Administrator" and the password "admin". Result: The Windows user interface opens. You can now configure Windows.

# **NOTICE**

# Installation procedure

The installation procedure during initial commissioning can take up to 15 minutes.

You must prevent any of the following actions in the course of installation (LED display U4 flashes):

- Switching off the device.
- Keyboard input
- Connecting additional USB devices

7.3 Initial commissioning - Remote

## Restart after initial commissioning:

The Logon dialog of the Windows XP Embedded operating system opens approx. one minute after each subsequent restart. The default user name is "Administrator". The password is "admin".

## Changing between local access and access over RDP

#### **Note**

If you have switched from access via Remote Desktop Protocol to local access via USB/VGA adapter, you might have to restart the EC.

# 7.3 Initial commissioning - Remote

## Introduction

Interface X2 must be assigned an IP address for initial commissioning of the Embedded Controller via Remote Desktop Protocol. There are three corresponding options:

- IP address assignment via DHCP server (default)
- Using the default IP address 192.168.2.1 / 255.255.255.0
- IP address assignment via DCP (Discovery and Basic Configuration Protocol)

## **Requirements**

- PC / PG or Thin Client (the term PC is used as synonym hereafter)
- Standard patch cable
- Prerequisite for IP address assignment via DCP is the installation of SIMATIC STEP 7 V5.4 SP4 or higher, or of the *Primary Setup Tool* V3.2 on the PC.

The Primary Setup Tool V3.2 is available for download from the Internet [\(http://support.automation.siemens.com/WW/view/en/19440762](http://support.automation.siemens.com/WW/view/en/19440762)).

7.3 Initial commissioning - Remote

## Preparing for initial commissioning

- 1. Connect the PC to the Embedded Controller by means of the X2 PN LAN interface.
- 2. Switch on the 24 V DC power supply of the Embedded Controller.

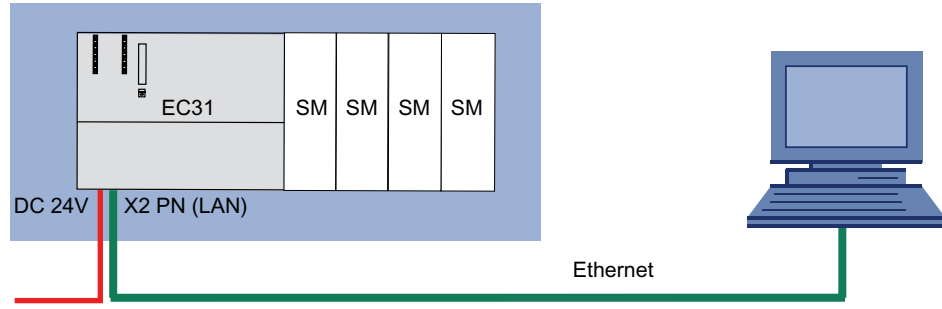

Figure 7-2 Connection for initial commissioning via remote PC

3. Switch on the power supply.

Result: The Embedded Controller starts and LED display U4 flashes.

## IP address via DHCP server

The Dynamic Host Configuration Protocol (DHCP) is used to assign free IP addresses via DHCP server to new devices to be logged on to the LAN.

## Default IP address

If a DHCP server is not available, you can set up a connection to the Embedded Controller using the default IP address 192.168.2.1 / 255.255.255.0. The Embedded Controller is available if LED display U4 flashes.

Select the following command to set up the connection to the Embedded Controller: Start > Programs > Accessories > Communications > Remote Desktop Connection.

## Initial commissioning via DCP

The preinstalled Windows XP Embedded operating system is set up automatically on the Embedded Controller after initial power on. Proceed as follows:

- 1. Open STEP 7 or the *Primary Setup Tool* to assign an IP address to the Embedded Controller. Follow the instructions of the program. Result: The Login dialog of Windows XP Embedded opens.
- 2. Enter the user name "Administrator" and the password "admin". Result: The Windows user interface opens. You can now configure Windows.

## **NOTICE**

Do not switch off the Embedded Controller while the installation process is active.

#### **Note**

A system startup can take approx. 15 minutes during initial commissioning.

7.4 Switching the Embedded Controller on and off

#### Restart after initial commissioning:

The Logon dialog of the Windows XP Embedded operating system opens approx. one minute after each subsequent restart. The default user name is "Administrator". The password is "admin".

## See also

[Disclaimer](#page-118-0) (Page [119](#page-118-0))

# 7.4 Switching the Embedded Controller on and off

## **Requirements**

Initial commissioning was successfully completed.

#### Switching on power to the Embedded Controller

Switch on the power supply of the Embedded Controller. Result: Windows XP Embedded starts.

## Setting up a Remote Desktop Connection

#### Select Start > Programs > Accessories > Communication > Remote Desktop Connection.

Result: The lit LED U4 indicates that a connection to the Embedded Controller via Remote Desktop is available.

#### Switching off the Embedded Controller / closing Windows XP Embedded

Always use the Start > Shutdown command or the icon on your desktop to close Windows XP Embedded.

#### **Note**

If the Enhanced Write Filter is activated and no data is written to flash memory, the Embedded Controller can be switched off by disconnecting it from the power supply.

#### See also

[Enhanced Write Filter \(EWF\)](#page-82-0) (Page [83\)](#page-82-0)

7.5 Activating safety mechanisms

# 7.5 Activating safety mechanisms

# 7.5.1 Safety mechanisms for data carriers

## **CAUTION**

System which rely on flash media as data carrier require special protection due to the limited number of rewrite cycles. Any cyclic data transfers from a PLC lead to a significant reduction of the useful life of those memory media. Failure of the Embedded Controllers can be the consequence. Safety mechanisms such as write filters are a suitable means of prolonging the useful life of flash memory.

## Write filters

There are 2 ways for setting write filters:

- By means of the EWFMGR.EXE program, as described in the following section.
- By means of System Tool XPembedded. Call "Start > Programmes > SIMATIC > S7-mEC > EC31 > EWF-Tool".

## Reference

For further information on the *System Tool XPembedded*, refer to the online help and the SIMATIC Industrial PC System Tool XPembedded on the supplied "Software and Documentation" DVD.

7.5 Activating safety mechanisms

# <span id="page-82-0"></span>7.5.2 Enhanced Write Filter (EWF)

## Purpose and function

The Enhanced Write Filter allows you to boot Windows XP Embedded from write-protected media (such as CD-ROM), to write protect specific partitions and adapt file system performance to suit user requirements.

## **NOTICE**

## Activating the EWF after data backup

The EWF is deactivated by default in Windows XP Embedded SP2 or higher. After having completed the setup of your operating system, generate a backup copy of your data and then activate the EWF.

## Set EWF

Activate / deactivate the EWF using the EWFMGR.EXE program which is called at the Command Prompt.

The following functions are available:

Table 7- 1 Enhanced Write Filter functions

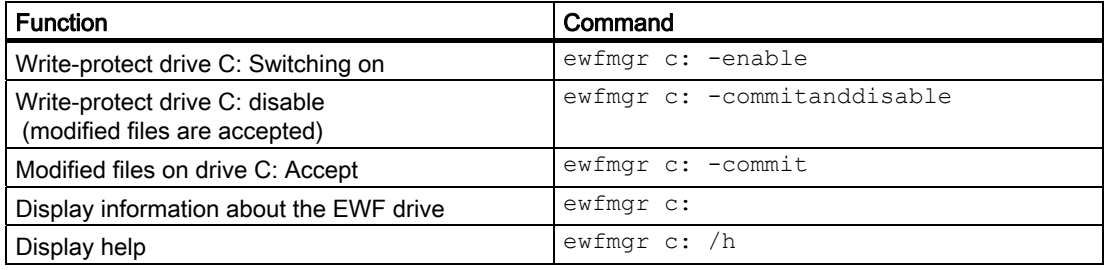

## **Note**

You must perform a restart to activate the write protection command.

7.5 Activating safety mechanisms

## Special features of the EWF application

- If the EWF is active all changes made on drive C are lost after power failure. Use an UPS to prevent data losses after power failure.
- You can backup the files in the EWF RAM overlay to flash memory or to the hard disk before you shut down the device. To do so, enter the following command in the command prompt:

```
ewfmgr c: -commit
```
Restart the device

Or

```
ewfmgr c: -commitanddisable
```
Restart the device

ewfmgr c: -enable Restart the device

## **NOTICE**

#### Data loss

Your data is lost if EWF is active and you discard a restart after having set the commitanddisable or-commit option!

## **Note**

## Disabling automatic daylight saving changes

At systems without central time management and with activated EWF, the time is advanced or set back by one hour in the daylight saving time or standard time period each time the system performs a cold or warm restart, due to the system-specific function for automatic daylight saving changes.

Reason for this behavior: Windows XP Embedded sets a flag in a registry entry that indicates completion of the conversion to daylight saving time. Since this file is also protected against modification by the EWF, the marker is lost during the boot sequence and the adjustment is made again.

We therefore recommend that you deactivate the automatic adjustment and change the clock manually.

Proceed as follows:

- 1. Deactivate the EWF (ewfmgr c: -commitanddisable) and reboot the system.
- 2. Deactivate automatic adjustment in the Control Panel. Select Start > Control Panel > Date and Time > "Time Zone" tab and clear the check mark at "Automatically adjust clock for daylight saving changes".
- 3. Enable EWF again (ewfmgr c: -enable) and reboot the system.

7.6 EC31-RTX / EC31-HMI/RTX: Installing License Keys

# <span id="page-84-0"></span>7.6 EC31-RTX / EC31-HMI/RTX: Installing License Keys

## Licensing the software

The product-specific license keys for WinAC RTX 2008, Softnet-S7 Lean Edition 2008 and WinCC flexible Runtime 2008 SP1 must be installed prior to commissioning using Automation License Manager. The License Keys are available on the USB stick included with your package.

The licenses can be installed either directly using the EC31-RTX / EC31-HMI/RTX, or via PG/PC.

## **Requirements**

Initial commissioning was successfully completed; EC31-RTX / EC31-HMI/RTX is in operation.

## Installing License Keys with local configuration

Automation License Manager is preinstalled on the EC31-RTX / EC31-HMI/RTX and can be opened using the desktop icon or a menu command.

- 1. Select the Start > SIMATIC > License Management > Automation License Manager menu command.
- 2. Follow the instructions of Automation License Manager.

## Using a programming device / PC to install the License Keys

Automation License Manager is preinstalled on a PG/PC with STEP 7 and the EC31-RTX / EC31-HMI/RTX.

- 1. Connect the EC31-RTX / EC31-HMI/RTX with a PG/PC via the X2 IE LAN interface.
- 2. Select the Edit > Connect computer command and enter the IP address of EC31-RTX / EC31-HMI/RTX (default: 192.168.2.1).
- 3. Connect the USB stick to the programming device / PC.
- 4. Select the Start > SIMATIC > License Management > Automation License Manager menu command.
- 5. Drag-and-drop the License Keys from the USB stick to partition C: or D: EC31-RTX / EC31-HMI/RTX.

## Retrieving the License Keys

If your License Keys do not work properly on the Embedded Controller, contact your Siemens representative and have the "Certificate of License" (CoL) at hand.

Before creating a backup, remove the license keys Transfer the License Keys to a USB stick and reinstall them after you completed the Restore operation.

# Operating EC31-RTX / EC31-HMI/RTX 8

# 8.1 Controller Panel WinLC RTX EC

## Introduction to the controller panel

The controller panel WinLC RTX EC serves on your PC as display window for the Embedded Controller. It contains the following elements:

● Menus with EC functions

Not all menus are required for operating the Embedded Controller using WinLC. The active menus are grayed out and cannot be selected.

● Status display for the EC

The Embedded Controller specific LED displays U3 and U4 for backup / restore and startup monitoring are not displayed.

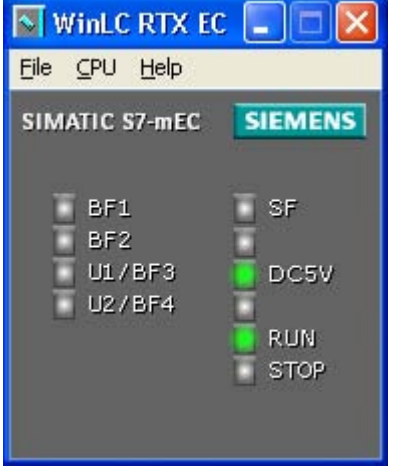

Figure 8-1 Controller Panel WinLC RTX EC

## Opening the controller panel

The  $\left[\cdot\right]$  icon is displayed in the Windows taskbar when WinAC is in operation.

You can double-click this icon to open the controller panel after WinAC is in operation. Opening and closing the controller panel does not influence the state of the Embedded Controller.

## See also

[Display elements and interfaces of EC31-RTX](#page-18-0) (Page [19](#page-18-0))

8.2 Status displays

# 8.2 Status displays

## Status displays

The status displays on the Controller Panel indicate the current operating state and support troubleshooting.

## Note

The RUN and STOP settings of the mode selector switch indicate the selected operating mode. The RUN and STOP LED displays indicate the actual operating state of EC31-RTX.

You cannot change the controller status by clicking in the status displays.

The RUN LED flashes and the STOP LED is lit during a transition from STOP to RUN. The STOP LED goes dark to indicate that the transition to RUN state was completed.

## Status displays of the WinLC EC Controller Panel

The table below provides a description of the status displays of the Controller Panel.

| <b>Display</b>  | <b>Description</b>                                                                                           |
|-----------------|----------------------------------------------------------------------------------------------------|
| BF <sub>1</sub> | Bus error at interface X1 PN LAN P1 or X1 PN LAN P2                                                          |
| BF <sub>2</sub> | Reserved                                                                                                    |
| <b>U1/BF3</b>   | Reserved                                                                                                    |
| <b>U2/BF4</b>   | Reserved                                                                                                    |
| <b>SF</b>       | Group error                                                                                                  |
| DC5V            | 5 V supply to the backplane bus (switched off after you shut down the Controller by<br>means of "Shutdown"). |
| <b>RUN</b>      | WinLC on the Embedded Controller is in RUN.                                                                  |
| <b>STOP</b>     | WinLC on the Embedded Controller is in STOP.                                                                 |

Table 8- 1 Status displays of the Controller Panels

# 8.3 RUN/STOP states

## Permitted and forbidden functions in the RUN / STOP states

The operating state either allows or rejects access to specific functions on the Embedded Controller.

Table 8- 2 EC31-RTX / EC31-HMI/RTX: Permitted and forbidden functions in the RUN / STOP states

| <b>Operating state</b> | <b>Description</b>                                                                          |
|------------------------|---------------------------------------------------------------------------------------------|
| <b>RUN</b>             | <b>Permitted functions:</b>                                                                 |
|                        | Download of a program to the controller<br>$\bullet$                                        |
|                        | Download of selected blocks to the controller<br>$\bullet$                                  |
|                        | Editing of program tags in STEP 7 and changes to the operating state of the controller<br>٠ |
|                        | Memory reset by means of STEP 7 / mode selector switch (MRES)<br>٠                          |
|                        | Start by setting the controller to STOP state.                                              |
|                        | Functions which are not allowed:                                                            |
|                        | Archiving and restoring of a STEP 7 user program<br>$\bullet$                               |
| STOP                   | <b>Permitted functions:</b>                                                                 |
|                        | Download of a program or of selected blocks to the controller<br>٠                          |
|                        | Editing of program tags using STEP 7<br>$\bullet$                                           |
|                        | CPU memory reset using STEP 7<br>$\bullet$                                                  |
|                        | Archiving and restoring of a STEP 7 user program<br>$\bullet$                               |

8.4 Memory reset using the mode selector switch

# 8.4 Memory reset using the mode selector switch

## Memory reset for active WinAC

## **CAUTION**

During memory reset all data (SDB, DB, OB, FB...) is deleted from the WinLC RTX EC. All configuration data of EC31-RTX / EC31-HMI/RTX is lost!

## Using the mode selector switch to perform a memory reset on the EC31-RTX / EC31-HMI/RTX

- 1. Turn the key to STOP position
- 2. Turn the key to MRES position Hold the key in this position until the STOP LED lights up for the second time and remains on (this takes 3 seconds). Now release the key.
- 3. You must turn the key to MRES position again within 3 seconds and hold it there until the STOP LED flashes (at 2 Hz). Release the switch. When the Embedded Controller has completed the memory reset, the STOP LED stops flashing and remains lit.

Result: The Embedded Controller has completed the memory reset.

# <span id="page-90-0"></span>Service and maintenance

# 9.1 Backup and Restore

## 9.1.1 Backup / Restore - requirements and rules

## EC-Backup\_Restore Tool

The EC-Backup Restore Tool is preinstalled on the Embedded Controller to support the following actions:

- Backup: Saving data
- Restore: Restoring data and the factory state

To start the *EC-Backup\_Restore Tool*, go to the Windows Start bar and select Start > SIMATIC > S7-mEC > EC31 > EC-Backup\_Restore. Follow the instructions in the software.

The *EC-Backup\_Restore Tool* cancels the operation if the data carrier is corrupted.

The EC-Backup\_Restore Tool is available in English language.

#### **Requirements**

- Restore DVD (included in scope of delivery)
- DVD-ROM drive
- Data carrier: USB stick or Multi Media Card with at least 4 GB.

#### Note

Backup / Restore is completed much quicker with a USB stick than with a multi media card.

#### Rules

Observe the following rules for Backup and Restore:

- Connect only one data carrier to the Embedded Controller.
- Do not use a USB hub.

#### **NOTICE**

#### Backup license keys

Before performing Backup and Restore, remove the license keys and use the Automation License Manager to reload these after a restart of the Embedded Controller. 9.1 Backup and Restore

# Preparatory steps for Backup / Restore

- 1. Switch off the power supply of the Embedded Controller.
- 2. Detach all USB devices and make sure to remove any inserted MMCs from the Embedded Controller.
- 3. Connect the DVD-ROM drive to the Embedded Controller, not to the EM PC expansion module!
- 4. Place the Restore DVD into the drive.
- 5. Follow the steps described in the following sections.

# Safely remove data carriers

# **CAUTION**

Use the Windows function "Safely remove hardware" only for USB devices! Use the "Eject" shortcut menu to remove the following data carriers:

- Multi-Media Card
- SIMATIC Micro Memory Card
- SD cards and CF cards

# See also

[Display elements and interfaces of EC31-HMI/RTX](#page-24-0) (Page [25](#page-24-0)) [Display elements and interfaces of EC31-RTX](#page-18-0) (Page [19\)](#page-18-0)

# 9.1.2 Backing up and restoring data

## Introduction

Always backup the data to a storage medium so that you can quickly resume your work after the failure of an Embedded Controller.

To backup your data in Windows XP Embedded, generate an image of your installation using the preinstalled EC-Backup\_Restore Tool and an USB stick. This method lets you quickly restore your original partitions C: and D:.

## **Note**

## Backing up data

You should generate a backup copy of your EC data after having parameterized the modules and when making changes to the configuration.

## **NOTICE**

## Requirements and rules

Observe the described [requirements and rules](#page-90-0) (Page [91\)](#page-90-0) when you perform a backup /restore.

## Backing up data with the *EC-Backup\_Restore Tool* (Backup)

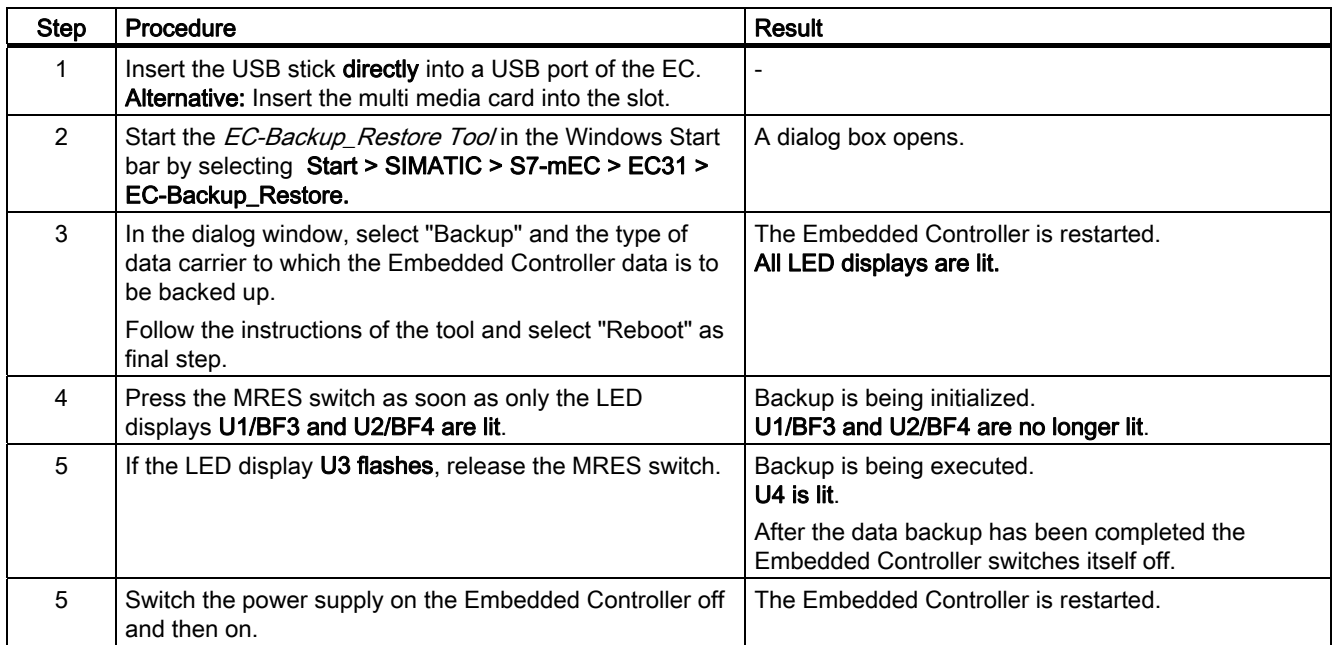

## 9.1 Backup and Restore

## Further procedures

You can use the data carrier and the EC-Backup\_Restore Tool to restore the data to the Embedded Controller.

#### **Note**

The LED displays U2/BF4, U3 and U4 start flashing if the backup has failed. Restart the operation.

## Restoring data with the EC-Backup\_Restore Tool (Restore)

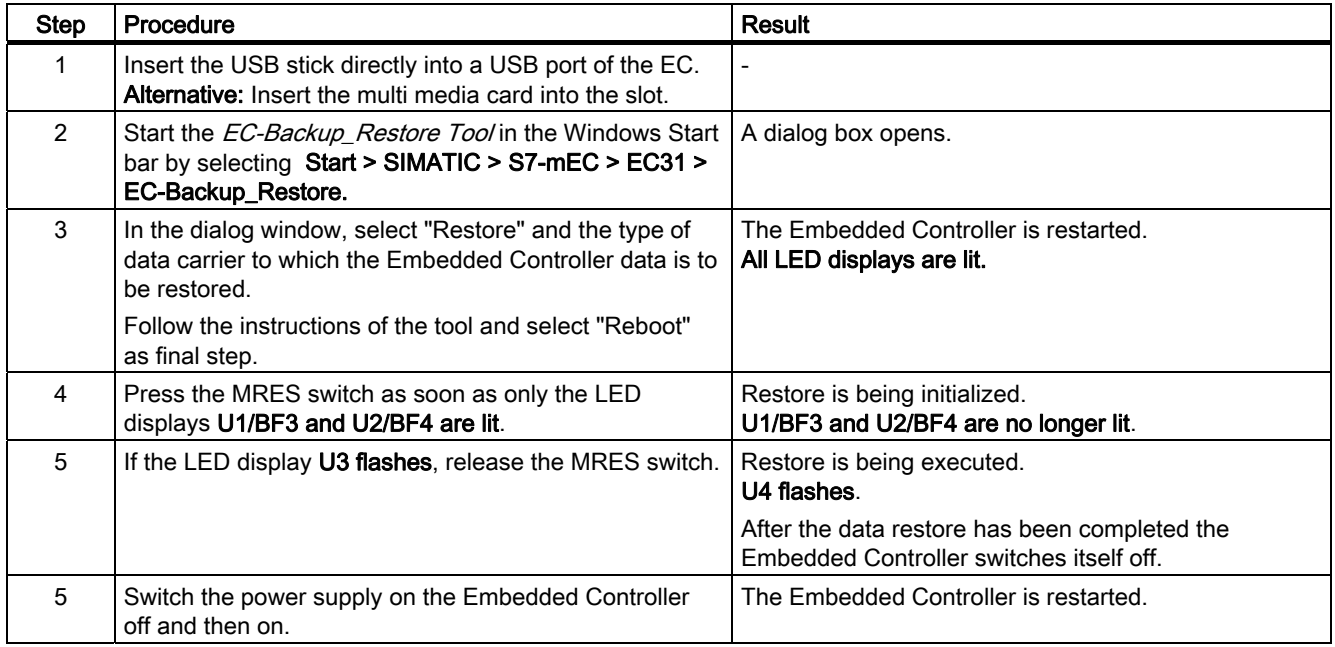

## Result

The data of the Embedded Controllers have been restored.

# 9.1.3 Restoring to factory settings

## Introduction

You can restore the original software of the Embedded Controller using the included Restore DVD. The operation restores the entire flash memory.

You have two options of restoring the content of flash memory in the EC:

- Using the Restore DVD and USB DVD-ROM
- Using the Restore DVD, USB stick or multi media card with at least 4 GB

Compared to a USB stick, it takes longer to restore the system to factory settings from a Multi Media Card, depending on the card used.

# **CAUTION**

## Data loss

When restoring the system to factory settings, flash memory is going to be erased and formatted, and is then loaded with the original software. All modified or added data, all programs and authorizations, as well as the partitions on flash memory will be lost!

You should generate a backup copy of your EC data after you parameterize the modules and when you make changes to the configuration.

## **NOTICE**

#### Requirements and rules

Observe the described [requirements and rules](#page-90-0) (Page [91\)](#page-90-0) when you perform a backup /restore.

## 1. Option: Using the Restore DVD and USB DVD-ROM to restore factory settings

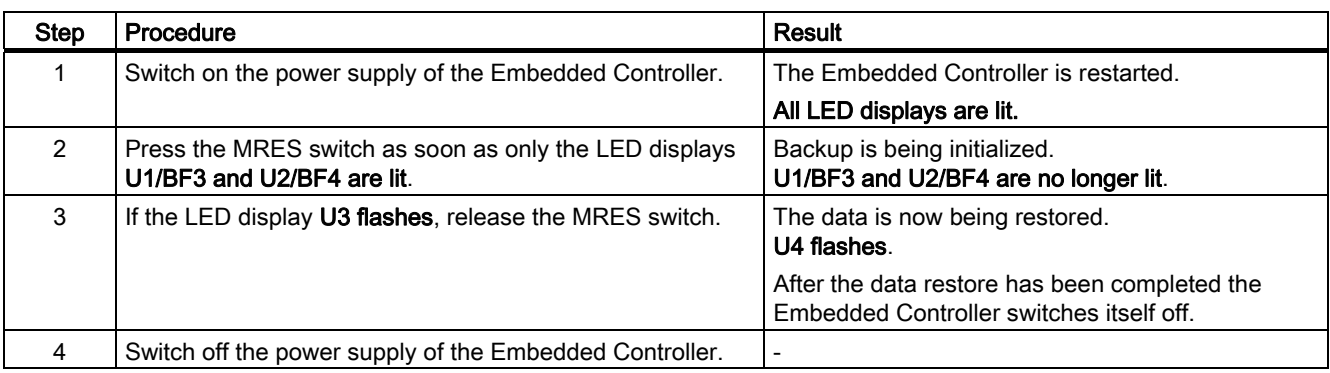

9.1 Backup and Restore

## Further procedures

- You can remove the USB DVD-ROM from the EC.
- Connect the USB devices again.
- Install the license keys.

## 2. Option: Data backup with Restore DVD and USB-Stick / Multi Media Card

# **NOTICE** Data loss The special command (ufdprep.exe) must be executed to prepare the data carrier. This operation will delete all data from the data carrier. Therefore, you should generate a backup copy of all data on the carrier before you execute this command.

## Preparing the USB stick / Multi Media Card

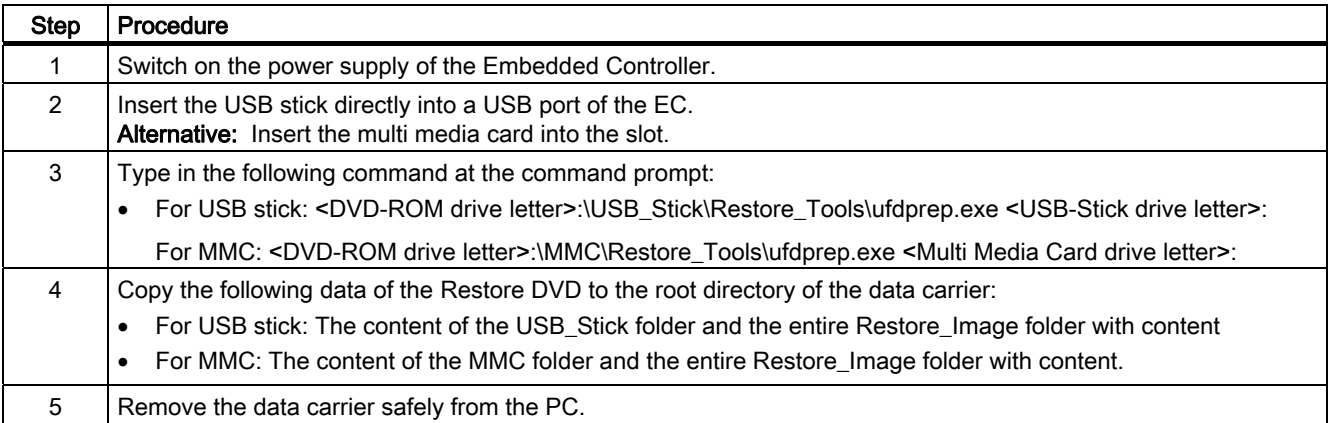

# Using the USB stick / Multi Media Card to restore the factory settings

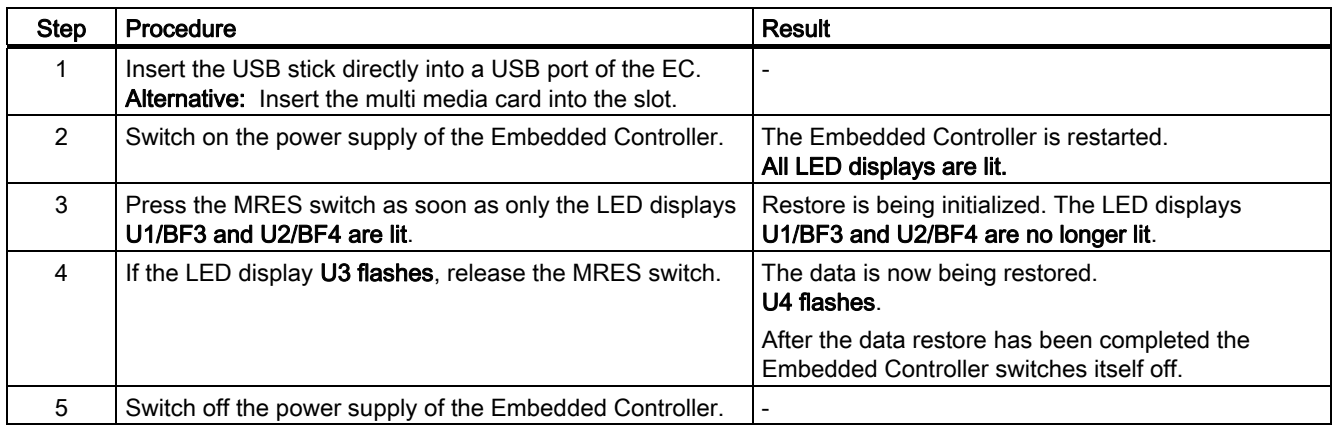

## Further procedures

- You can now remove the data carrier from the EC.
- Connect the USB devices again.
- Install the license keys.

# 9.2 Windows XP Embedded

## Features of Windows XP Embedded

The Windows XP Embedded SP2 Feature Pack 2007 is preinstalled with the typical features on EC31.

You can always install additional components. For latest information about the operating system, refer to [www.windows.com.](http://www.windows.com) 

# 9.3 Micro Memory Card

## **Properties**

The SIMATIC Micro Memory Card behaves in the Embedded Controller as in a Windows file system.

Windows XP Embedded automatically detects NTFS, FAT16 and FAT32 file systems. You should preferably use the NTFS file system.

## **CAUTION**

## The S7-formatting will be overwritten

The S7 formatting of a SIMATIC Micro Memory Card used in the Embedded Controller will be overwritten. This prevents any further use of the SIMATIC Micro Memory Card in SIMATIC S7 modules!

# 9.4 Update software

You can find information on updating software on the Internet.

## See also

Service and support ([http://www.siemens.com/automation/service&support\)](http://www.siemens.com/automation/service&support)

# $\blacksquare$  Technical data  $\blacksquare$

# 10.1 General technical data

## General technical data

The general technical data of the S7-300 modules are always valid for the S7-mEC. Observe the corresponding information provided in the equipment manual S7-300 CPU 31xC and CPU 31x: Specifications.

Corresponding deviations are described below.

## Climatic ambient conditions

S7-mEC may be operated at the following climatic ambient conditions:

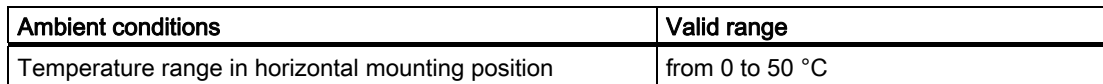

10.2 Standards and certifications

# 10.2 Standards and certifications

# Introduction

Contents of general technical data:

- The standards and test values the S7-mEC system conforms to.
- Test criteria for the S7-mEC system.

#### **Note**

Currently valid approvals are specified on the rating plate of the corresponding module.

## CE label

# $\epsilon$   $\epsilon$

The S7-mEC system meets the general and safety-related requirements of the following EC directives and conforms to the harmonized European standards (EN) for programmable controllers published in the official gazettes of the European Community:

- 2006/95/EC "Electrical Equipment Designed for Use within Certain Voltage Limits" (LowVoltage Directive)
- 2004/108/EC "Electromagnetic Compatibility" (EMC Directive)
- 94/9/EC "Equipment and protective systems intended for use in potentially explosive atmospheres" (Explosion Protection Directive)

The EC declaration of conformity is held on file available to responsible authorities at:

Siemens Aktiengesellschaft Industry Sector I IA AS R & D DH A Postfach 1963 D-92209 Amberg

## UL approval

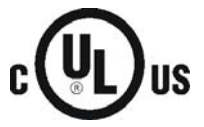

Underwriters Laboratories Inc. complying with

- UL 508 (Industrial Control Equipment)
- CSA C22.2 No. 142 (Process Control Equipment)

or

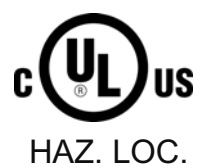

Underwriters Laboratories Inc. complying with

- UL 508 (Industrial Control Equipment)
- CSA C22.2 No. 142 (Process Control Equipment)
- UL 1604 (Hazardous Location)
- CSA C 22.2 No. 213 (Hazardous Location)

APPROVED for use in Class I, Division 2, Group A, B, C, D Tx; Class I, Zone 2, Group IIC Tx

## FM approval

**FM** APPROVED

Factory Mutual Research (FM) to Approval Standard Class Number 3611, 3600, 3810 APPROVED for use in Class I, Division 2, Group A, B, C, D Tx; Class I, Zone 2, Group IIC Tx

10.2 Standards and certifications

## ATEX approval

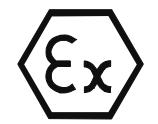

ATEX approval according to

- EN 60079-15:2005 (Electrical apparatus for explosive gas atmospheres; type of protection "n")
- EN 60079-0:2006 (Electrical apparatus for explosive gas atmospheres; general requirements)

#### **Note**

Currently valid approvals are specified on the rating plate of the corresponding module.

 $\langle \overline{\epsilon_x} \rangle$  II 3 G Ex nA II Parts 4 to 6

## Tick-mark for Australia

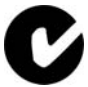

The S7-mEC system fulfills the requirements of the standard AS/NZS CISPR 11 (Class A).

## IEC 61131

The S7-mEC system meets requirements and criteria to IEC 61131-2, (Programmable logic controllers, part 2: Equipment Requirements and Tests).

## Ship building certification (pending)

Classification societies:

- ABS (American Bureau of Shipping)
- BV (Bureau Veritas)
- DNV (Det Norske Veritas)
- GL (Germanischer Lloyd)
- LRS (Lloyds Register of Shipping)
- Class NK (Nippon Kaiji Kyokai)

## Use in industry

SIMATIC products are designed for industrial applications.

Table 10- 1 Use in industry

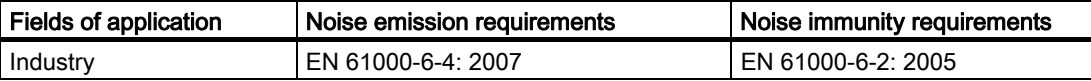

# 10.3 EC31

# Technical data of EC31

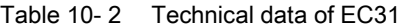

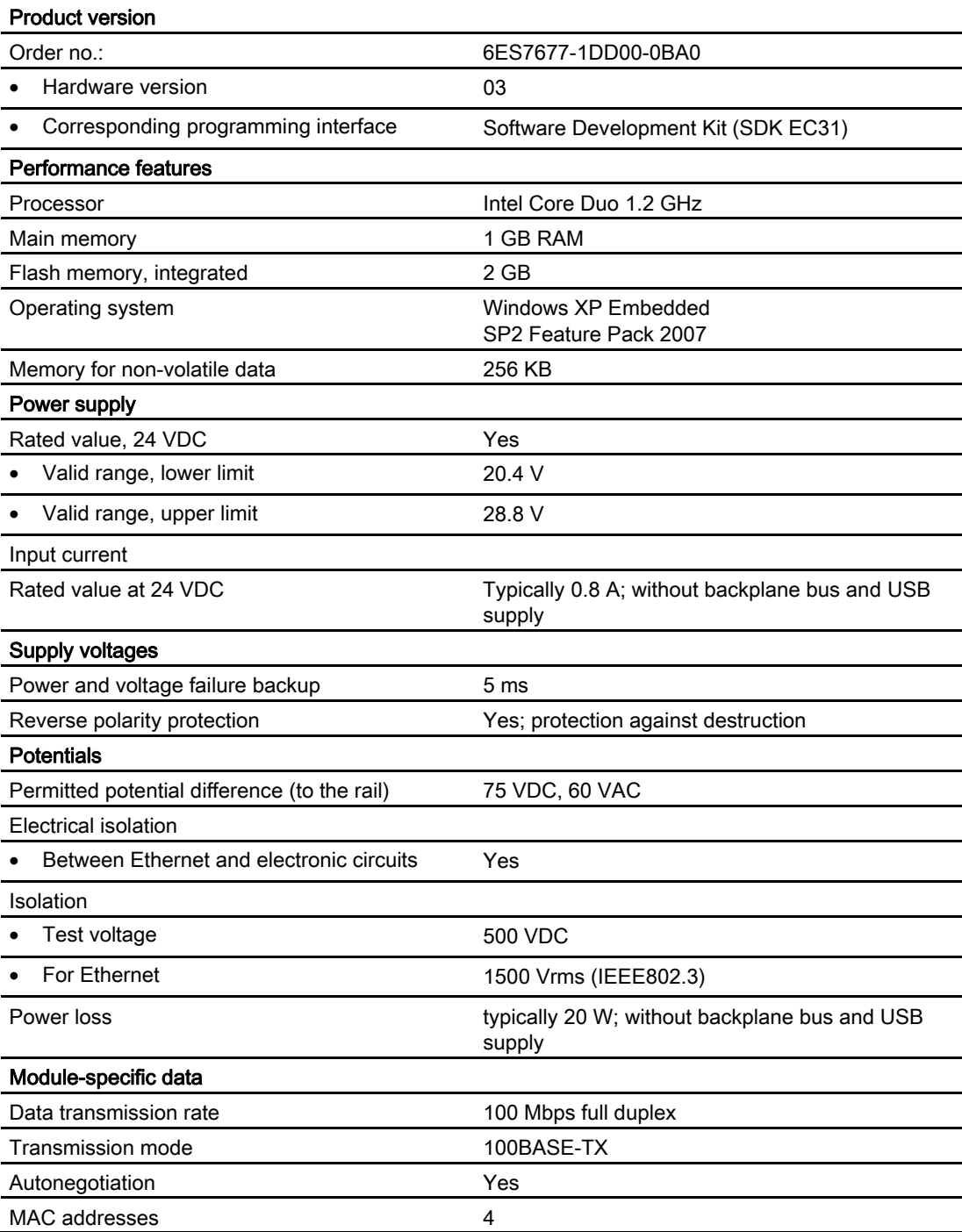

10.3 EC31

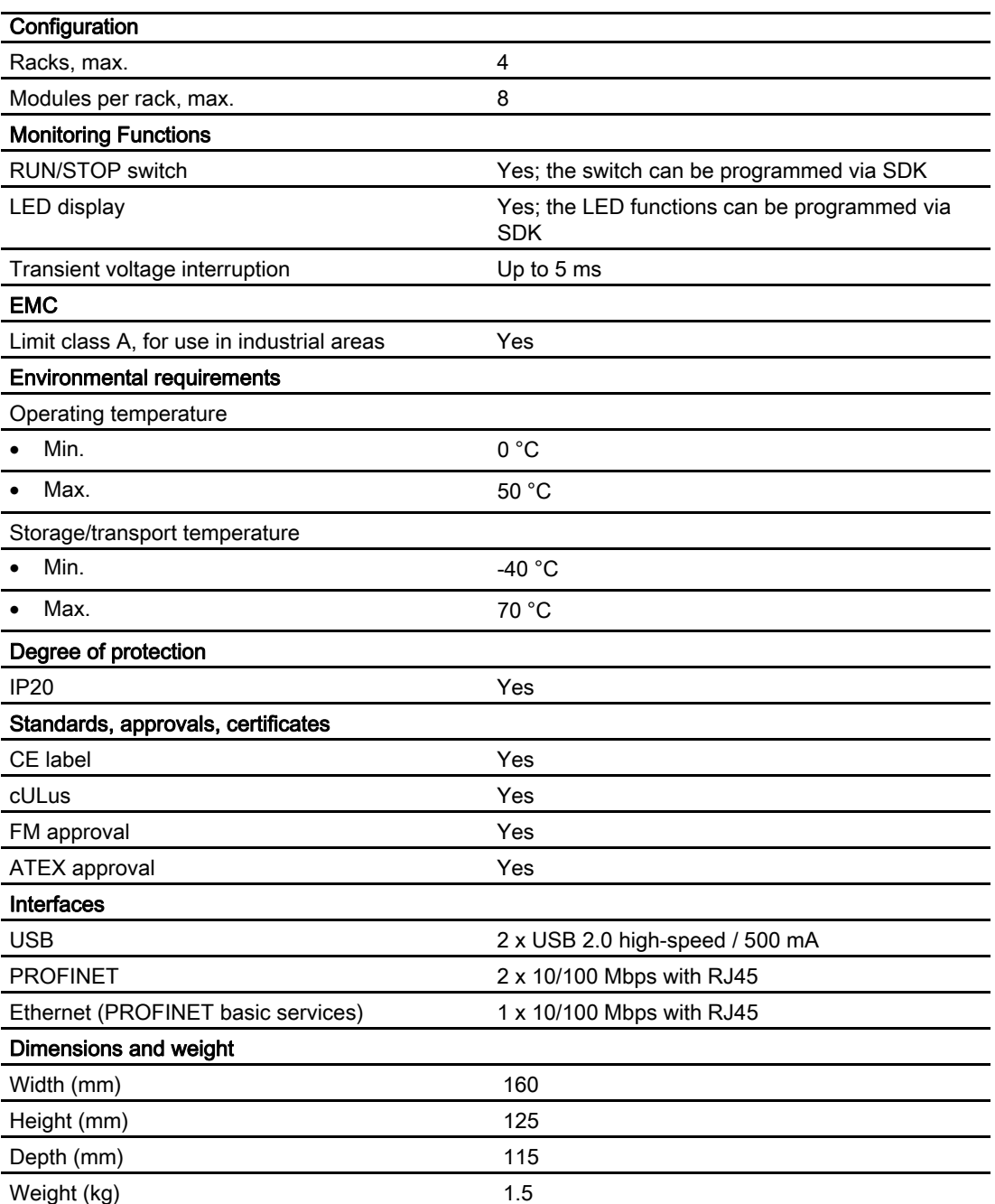

# 10.4 EC31-RTX

# Technical data of EC31-RTX

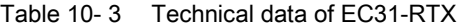

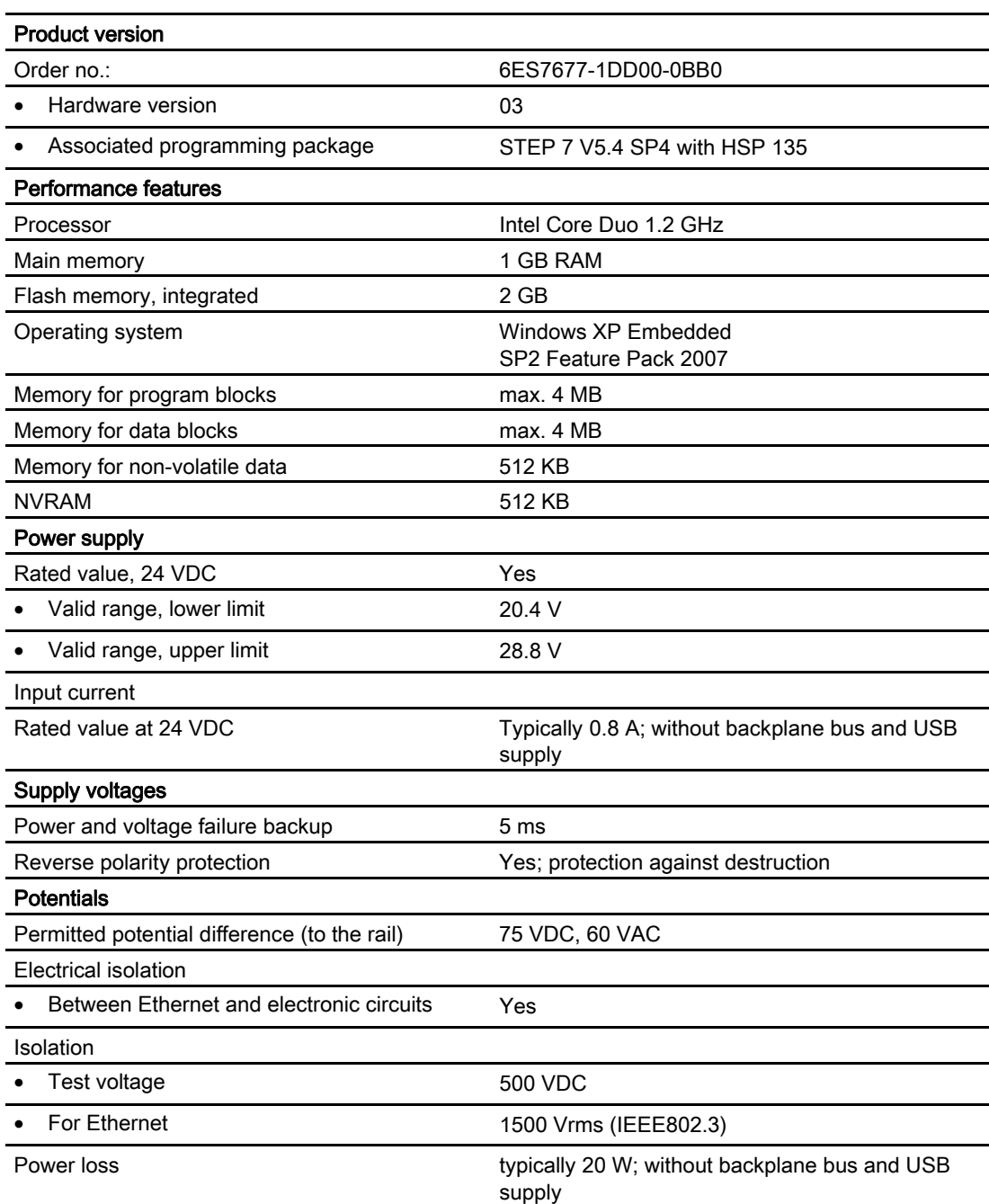

# Technical data

10.4 EC31-RTX

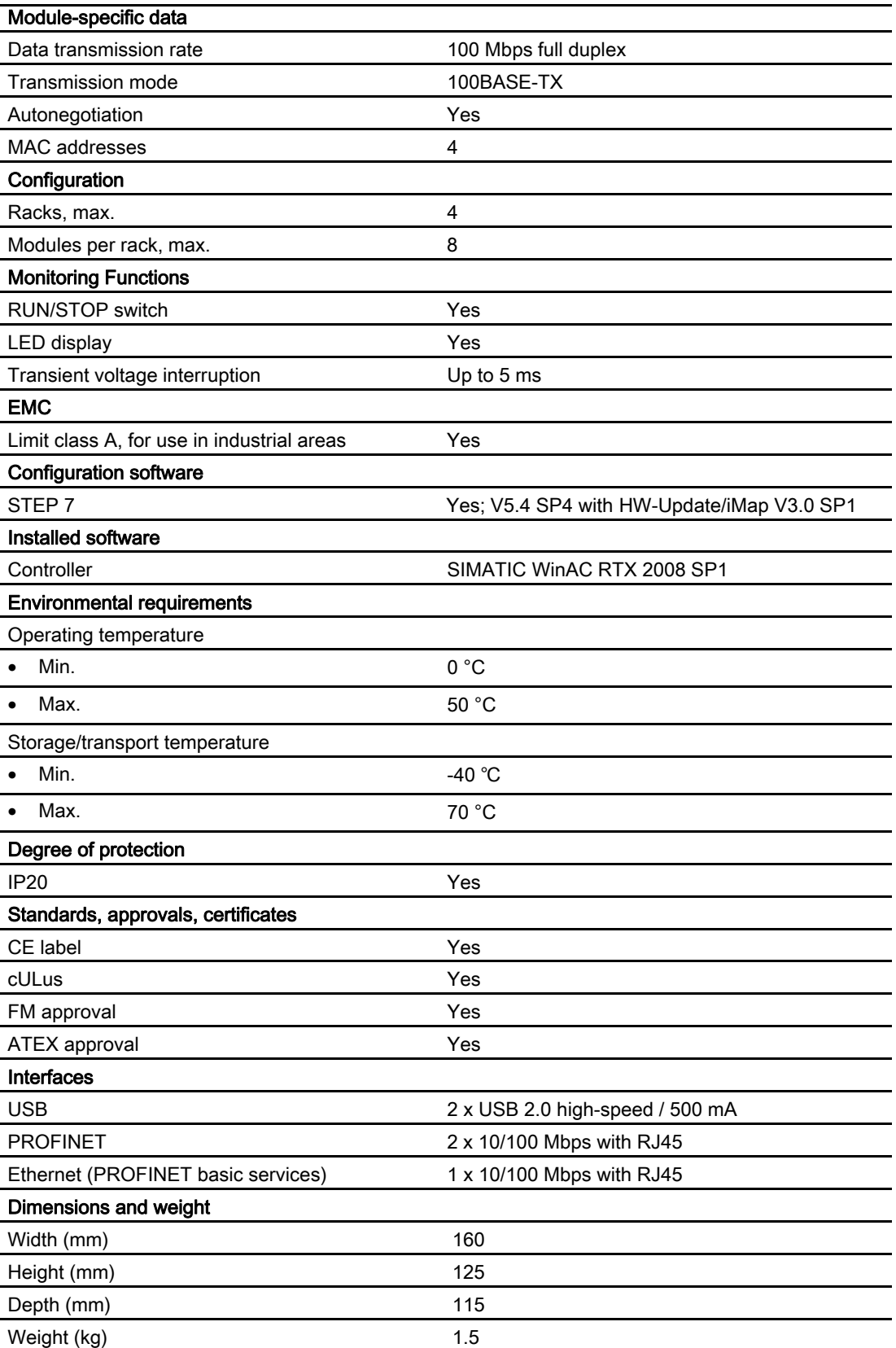

# 10.5 EC31-HMI/RTX

# Technical data of EC31-HMI/RTX

Table 10- 4 Technical data of EC31-HMI/RTX

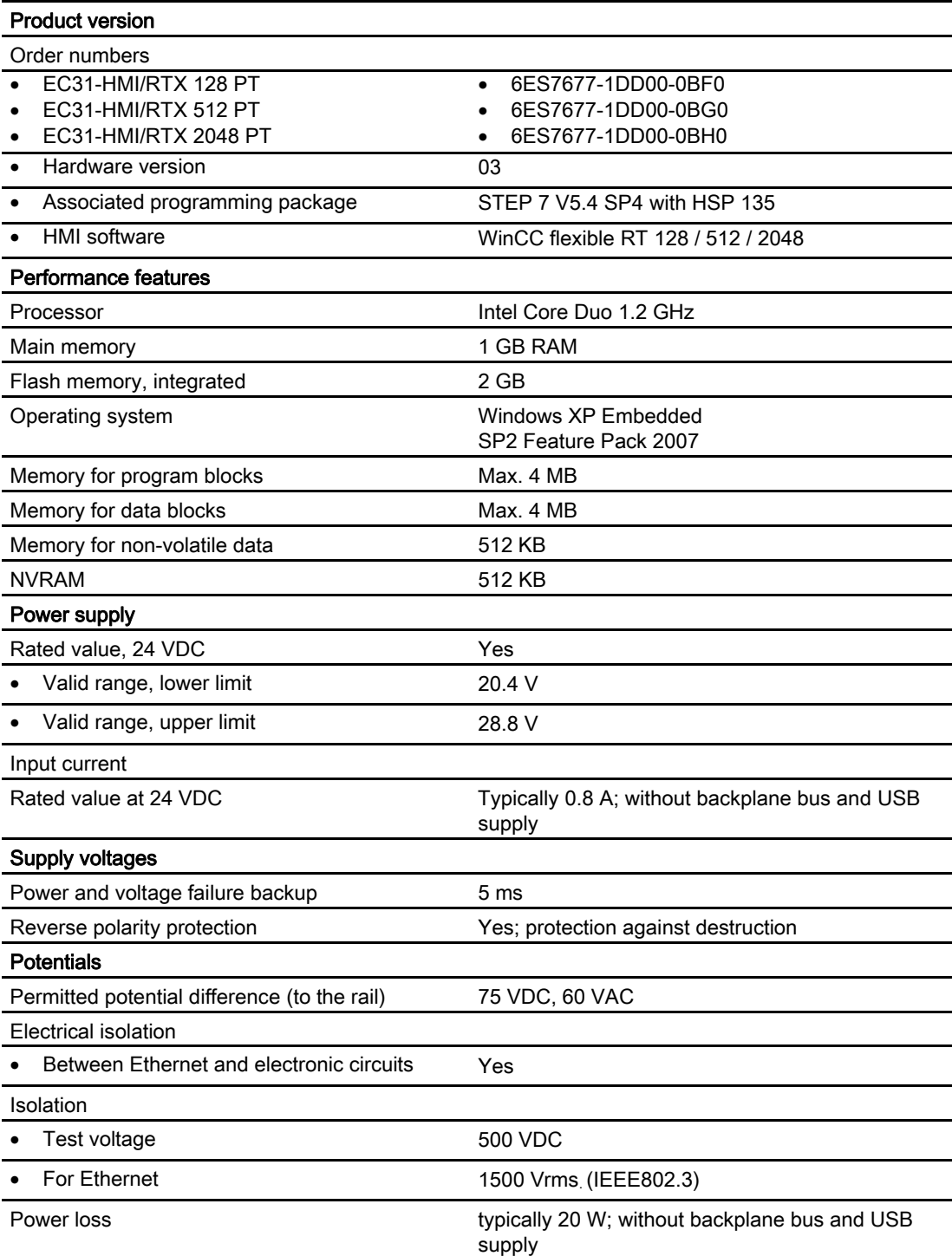

S7-modular Embedded Controller EC31-HMI/RTX Operating Instructions, 01/2009, A5E01716600-02 107 107

## Technical data 10.5 EC31-HMI/RTX

Module-specific data Data transmission rate 100 Mbps full duplex Transmission mode 100BASE-TX Autonegotiation **Yes** MAC addresses 4 **Configuration** Racks, max. 4 Modules per rack, max. 68 Monitoring Functions RUN/STOP switch Yes LED display Yes Transient voltage interruption Transient voltage interruption EMC Limit class A, for use in industrial areas Yes Configuration software STEP 7 Yes; V5.4 SP4 with HW-Update/iMap V3.0 SP1 Installed software Controller SIMATIC WinAC RTX 2008 Environmental requirements Operating temperature • Min.  $0^{\circ}C$ • Max.  $50 °C$ Storage/transport temperature • Min.  $-40 °C$ • Max.  $70 °C$ Degree of protection IP20 Yes Standards, approvals, certificates CE label Yes cULus Yes FM approval and the state of the SN approval and the SN approval and the SN approval and the SN approximate  $Y$ es ATEX approval and the state of the SNS and the Yes Interfaces USB 2.0 high-speed / 500 mA PROFINET 2 x 10/100 Mbps with RJ45 Ethernet (PROFINET basic services) 1 x 10/100 Mbps with RJ45 Dimensions and weight Width (mm) 160 Height (mm) 125 Depth (mm) 115 Weight (kg) 1.5
## <span id="page-108-0"></span>10.6 Expansion module EM PCI-104

### Technical data EM PCI-104

Table 10- 5 Technical data EM PCI-104

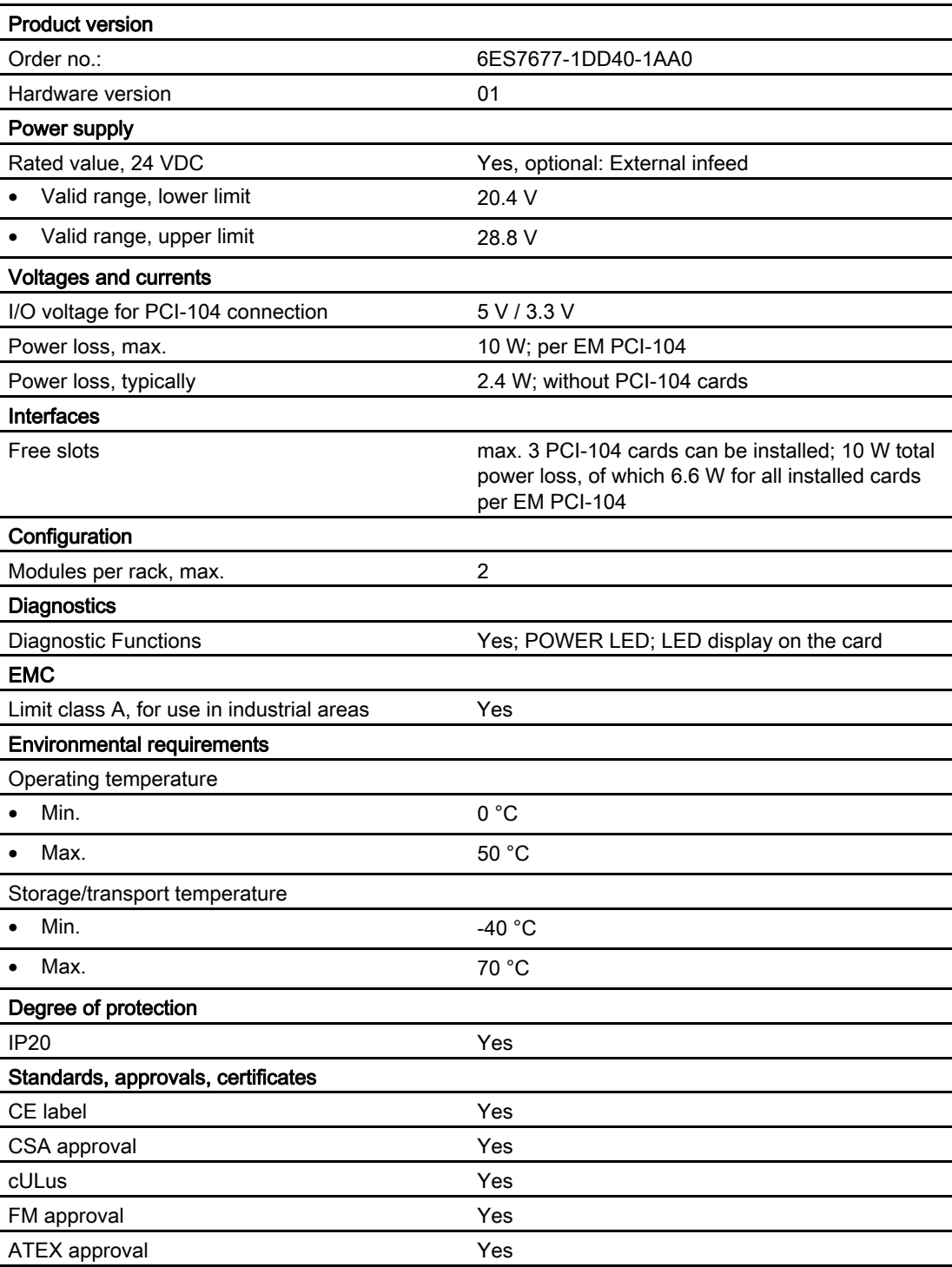

<span id="page-109-0"></span>10.7 Expansion module EM PC

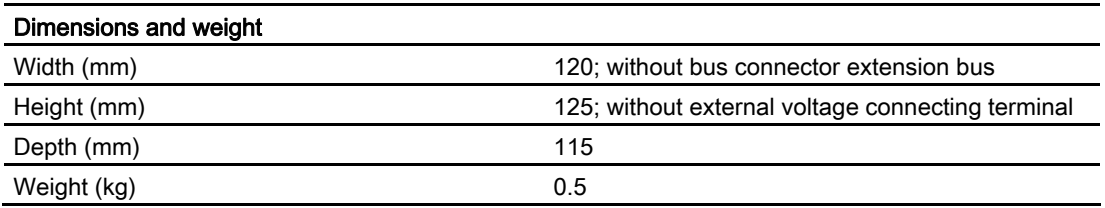

## 10.7 Expansion module EM PC

### Technical data of EM PC

Table 10- 6 Technical data of EM PC

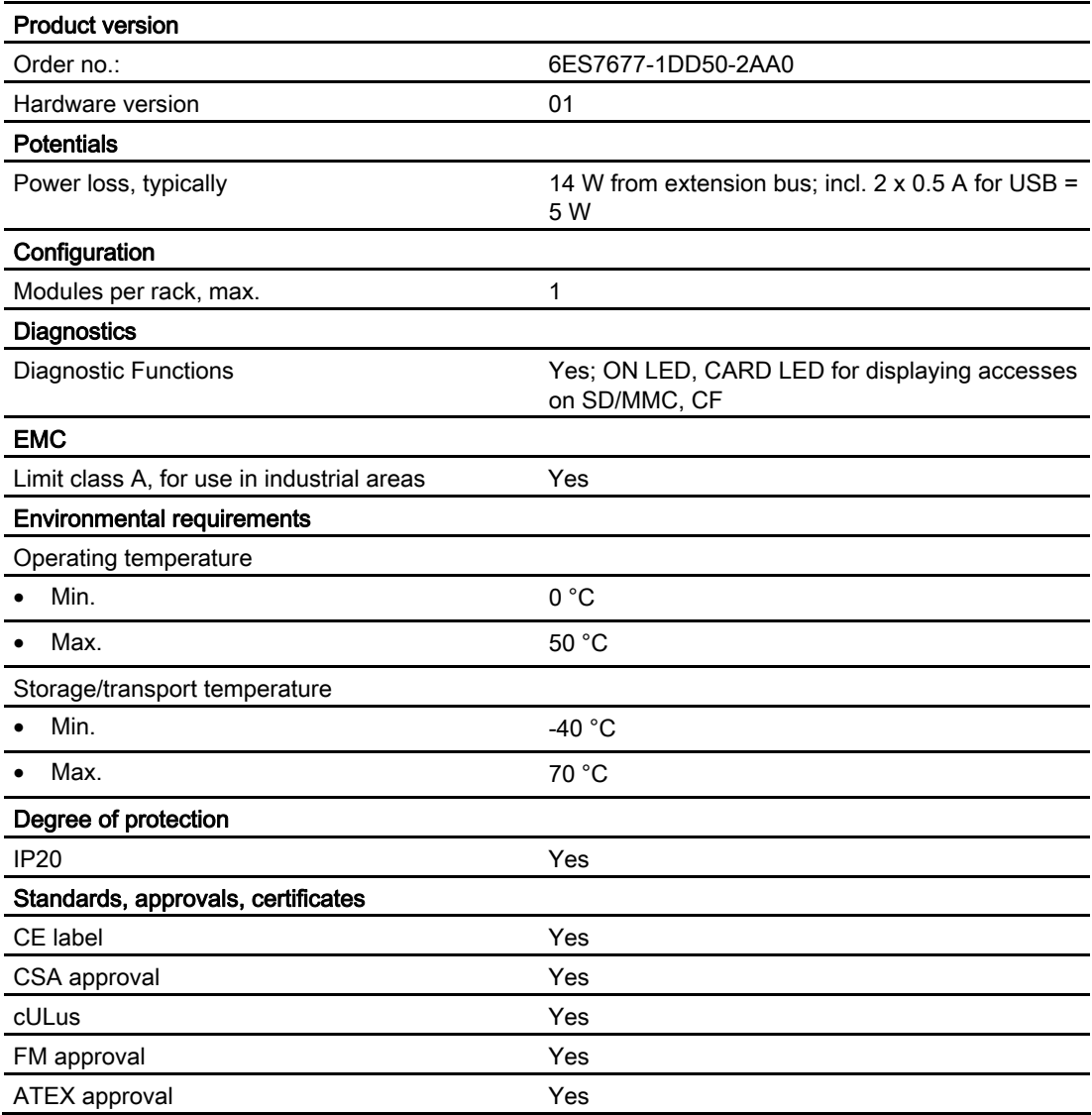

10.7 Expansion module EM PC

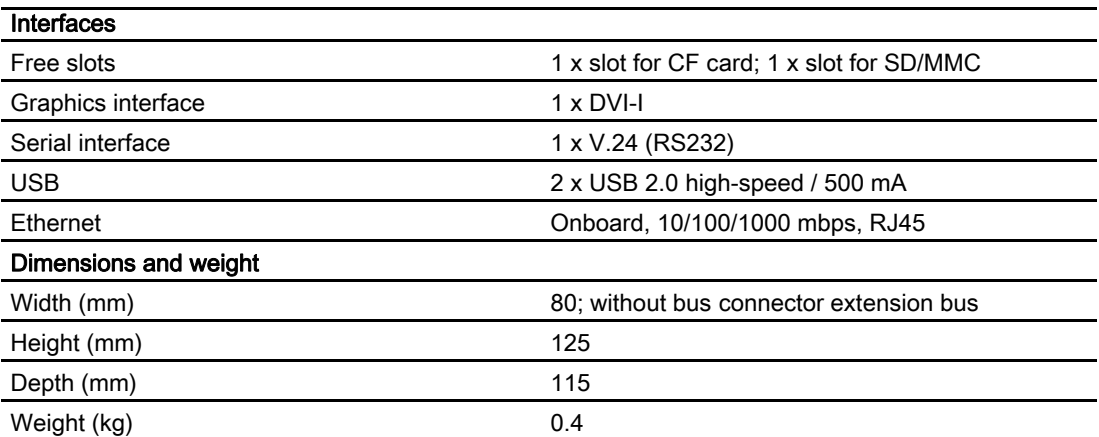

### WinAC RTX 2008

The technical data of WinAC RTX 2008 is available on the Internet.

Technical data of WinAC RTX 2008 [\(http://support.automation.siemens.com/WW/view/en/6ES7671-0RC06-0YA0\)](http://support.automation.siemens.com/WW/view/en/6ES7671-0RC06-0YA0) Technical data

10.7 Expansion module EM PC

Appendix  $\mathbb A$ 

## A.1 Dimension drawings

### A.1.1 EC31

### Dimensional drawings EC31

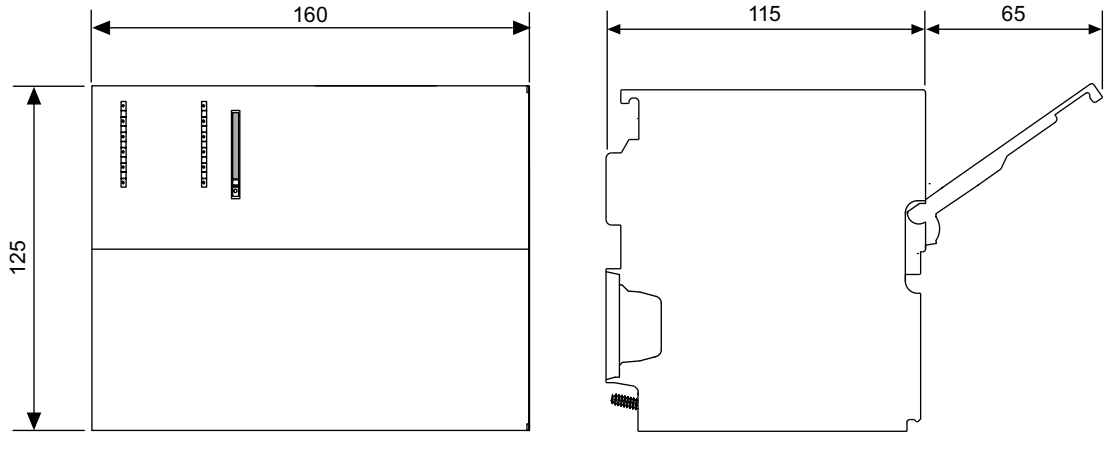

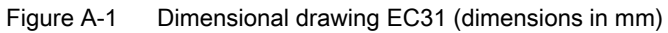

A.1 Dimension drawings

### A.1.2 EM PCI-104

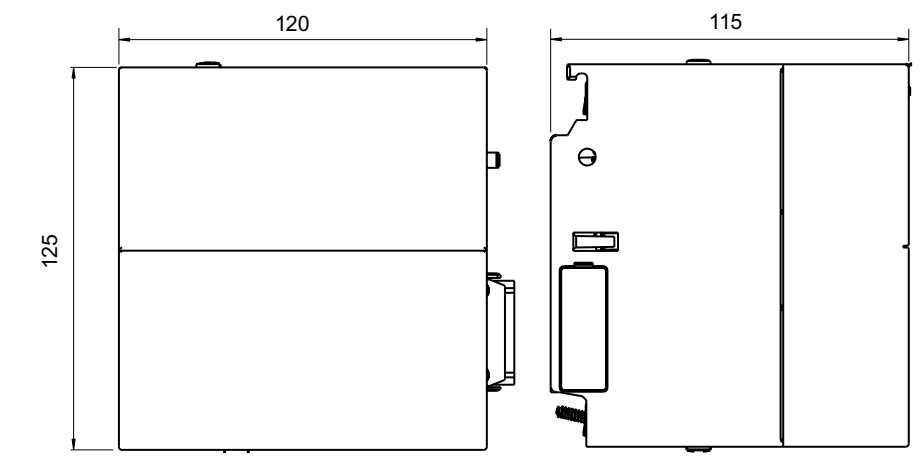

Dimensional drawings of expansion module EM PCI-104

Figure A-2 Dimensional drawings EM PCI-104 interface module (dimensions in mm):

### Dimensional drawings of shelves

The shaded area indicates which parts of the shelves slot into the guides of the EM PCI-104.

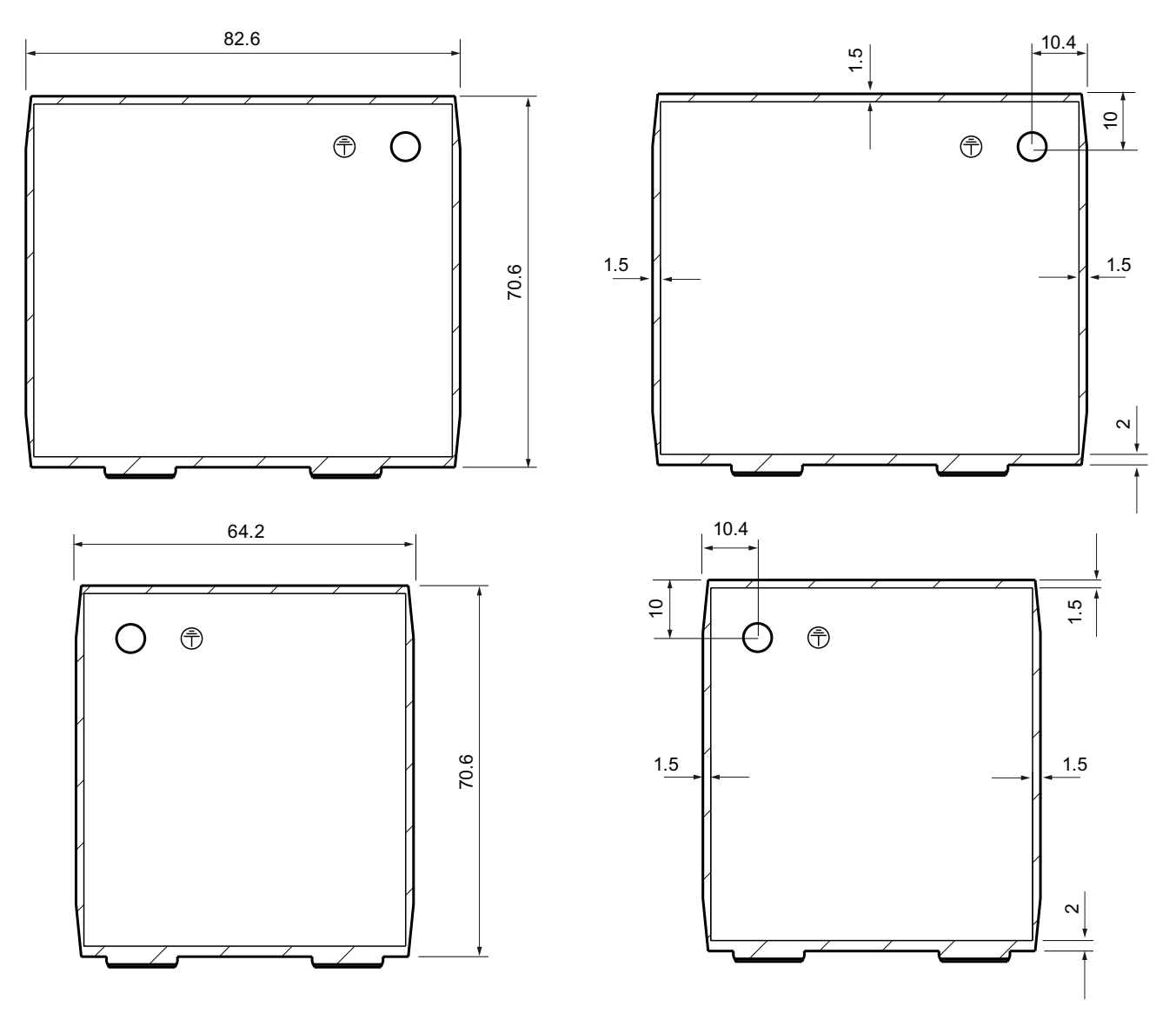

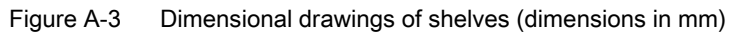

See also

[Preparing shelves](#page-44-0) (Page [45](#page-44-0))

A.1 Dimension drawings

### A.1.3 EM PC

Dimensional drawings of expansion module EM PC

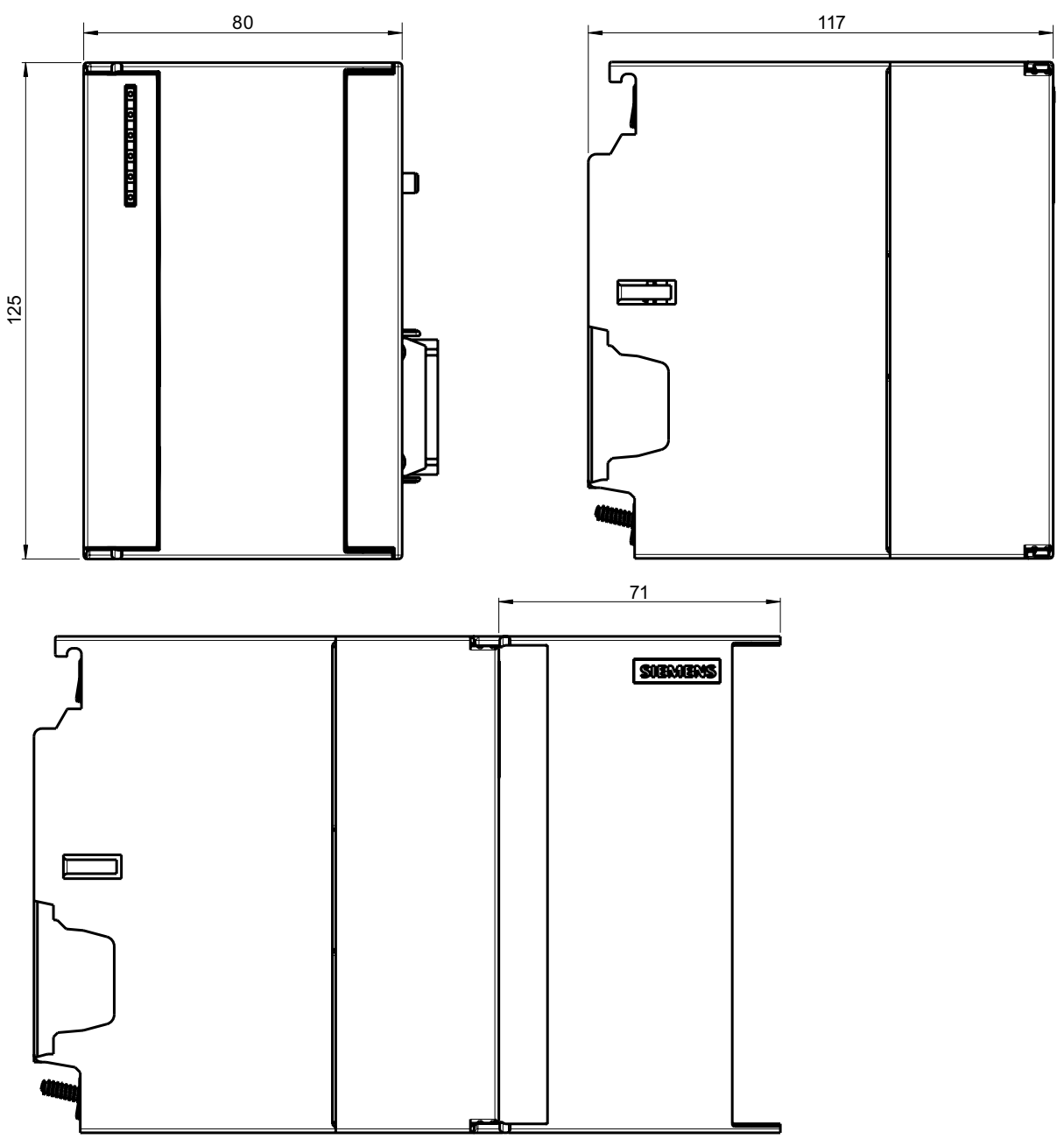

Figure A-4 Dimensional drawings EM PC (dimensions in mm)

## A.2 Order numbers

### Embedded controllers, expansion modules and accessories

Table A- 1 Order numbers of embedded controllers, expansion modules and accessories

| Designation                                                                                                    | Order no.:         |
|----------------------------------------------------------------------------------------------------|--------------------|
| <b>EC31</b>                                                                                                    | 6ES7677-1DD00-0BA0 |
| Embedded Controller with Intel Core Duo 1.2 GHz processor,<br>1 GB RAM, 2 GB Flash memory, interfaces: 2 x USB,<br>2 x PROFINET, 1 x Fast Ethernet, 1 Slot MMC, with Windows<br>XP Embedded SP2 FP 2007                                                                                                    |                    |
| EC31-RTX                                                                                                    | 6ES7677-1DD00-0BB0 |
| Embedded Controller with Intel Core Duo 1.2 GHz processor,<br>1 GB RAM, 2 GB Flash memory, interfaces: 2 x USB,<br>2 x PROFINET, 1 x Fast Ethernet, 1 Slot MMC, with Windows<br>XP Embedded SP2 FP 2007, WinAC RTX 2008 SP1 and SIMATIC<br>NET Softnet-S7 Lean Edition 2008                                                 |                    |
| EC31-HMI/RTX                                                                                                    |                    |
| Embedded Controller with Intel Core Duo 1.2 GHz processor,<br>1 GB RAM, 2 GB Flash memory, interfaces: 2 x USB,<br>2 x PROFINET, 1 x Fast Ethernet, 1 Slot MMC, with Windows<br>XP Embedded SP2 FP 2007, WinAC RTX 2008 SP1 and SIMATIC<br>NET Softnet-S7 Lean Edition 2008, WinCC flexible Runtime 2008<br>SP <sub>1</sub> |                    |
| EC31-HMI/RTX 128 PT                                                                                                    | 6ES7677-1DD00-0BF0 |
| EC31-HMI/RTX 512 PT<br>$\bullet$                                                                                                    | 6ES7677-1DD00-0BG0 |
| EC31-HMI/RTX 2048 PT<br>$\bullet$                                                                                                    | 6ES7677-1DD00-0BH0 |
| Expansion module EM PCI-104                                                                                                    | 6ES7677-1DD40-1AA0 |
| Expansion module EM PC                                                                                                    | 6ES7677-1DD50-2AA0 |
| SIMATIC NET IE FC RJ45 PLUG 90 (for connector X1)<br>Connector with rugged metal shell and FastConnect terminating<br>technology, 90° cable outlet                                                                                                    |                    |
| 1 per pack, 1 pack<br>$\bullet$                                                                                                    | 6GK1901-1BB20-2AA0 |
| 10 per pack, 1 pack<br>$\bullet$                                                                                                    | 6GK1901-1BB20-2AB0 |
| 50 per pack, 1 pack<br>$\bullet$                                                                                                    | 6GK1901-1BB20-2AE0 |
| WinAC RTX 2008                                                                                                    | 6ES7671-0RC06-0YA0 |
| SIMATIC PC adapter cable, DVI-I compliant with VGA, 250 mm                                                                                                    | 6ES7648-3AB00-0XA0 |
| SIMATIC PC DVI-I Y graphics adapter cable; DVI-I according to<br>VGA and DVI-D                                                                                                    | 6ES7648-3AE00-0XA0 |
| CP 5603 S7-mEC Package                                                                                                    | 6GK1560-3AE00      |
| CP 5603 communication processor<br>$\bullet$                                                                                                    |                    |
| Installation kit CP 5603 for S7-mEC                                                                                                    |                    |
| CP 5603 communication processor                                                                                                    | 6GK1560-3AA00      |
| Installation kit CP 5603 for S7-mEC                                                                                                    | 6GK1560-3AA00-0AE0 |
| Panel for installation with slots for PROFIBUS DP plug-in<br>connectors                                                                                                    |                    |

A.2 Order numbers

### Interface modules

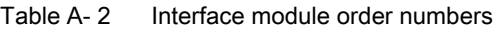

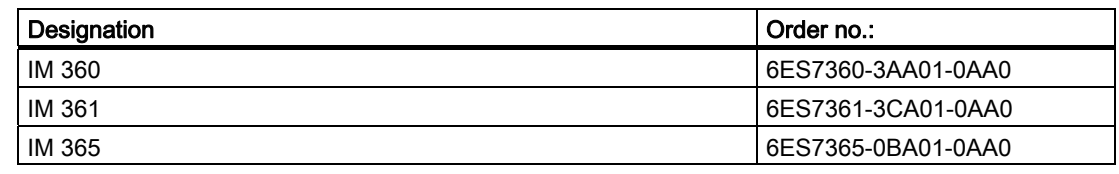

### Digital and analog electronic modules

The following signal modules are approved for use with EC31 and for access via SDK user program:

Table A- 3 Order numbers electronic modules

| Designation                                                    | Order no.:          |
|----------------------------------------------------------------|---------------------|
| SM 321; DI 16 x DC 24 V                                        | 6ES7321-1BH02-0AA0  |
| SM 321; DI 32 x DC 24 V                                        | 6ES7321-1BL00-0AA0  |
| SM 321, DI 16 x DC 24 V, sourcing                              | 6ES7321-1BH50-0AA0  |
| SM 321; DI 64 x DC 24 V; Sinking/Sourcing                      | 6ES7 321-1BP00-0AA0 |
| SM 322; DO 16 x DC 24 V/ 0,5 A                                 | 6ES7322-1BH01-0AA0  |
| SM 322; DO 32 x DC 24 V/ 0.5 A                                 | 6ES7322-1BL00-0AA0  |
| SM 322; DO 8 x DC 24 V/ 0,5 A; diagnostics interrupt           | 6ES7322-8BF00-0AB0  |
| SM 322; DO 64 x DC 24 V/ 0,3 A; sourcing                       | 6ES7322-1BP00-0AA0  |
| SM 331; AI 8 x 13 bit                                          | 6ES7331-1KF01-0AB0  |
| SM 331; AI 8 x 12 Bit diagnostic interrupt / process interrupt | 6ES7331-7KF02-0AB0  |
| SM 331; AI 2 x 12 Bit diagnostic interrupt / process interrupt | 6ES7331-7KB02-0AB0  |
| SM 332; AO 4 x 12 Bit diagnostics interrupt                    | 6ES7332-5HD01-0AB0  |
| SM 332; AO 2 x 12 Bit                                          | 6ES7332-5HB01-0AB0  |
| SM 332; AO 8 x 12 Bit                                          | 6ES7332-5HF00-0AB0  |

A list of currently approved modules is available on the Service and Support pages on the Internet.

### **Note**

The modules listed in the HW Config catalog under "S7-modular Embedded Controller > SM-300 / FM-300" are approved for operation with the EC31-RTX / EC31-HMI/RTX.

### <span id="page-118-0"></span>A.3 Tips and Tricks

### **Software**

Use only the software approved for Windows XP Embedded SP2 on the Embedded **Controller** 

### Connecting I/O devices

### **Note**

Always install the latest software version for connected I/O devices such as CD drives or monitors connected (included with the I/O devices, or available on the Website of the manufacturer).

### Windows XP setup CD requested

The drivers for many devices have already been installed. If a driver is not found for operation of a device and the installation program requests you to insert the setup CD of Windows XP Embedded, navigate to the following path:

C:\Windows\System32\drivers

Most installation programs will then continue their setup. Contact the device manufacturer if this does not solve the problem.

### A.4 Disclaimer

### Disclaimer for the Primary Setup Tool

This software is freeware. It is provided to you free of charge. It may be copied, modified and used, and be passed on to third-parties. However, if passed to a third party, the software must be in its complete and unmodified form, and all copyrights must be observed. Any commercial distribution to third parties (e.g., for shareware/freeware distribution) is subject to the express written approval of Siemens AG. As the software is provided free of charge, the authors and copyright owners disclaim any liability for this software. Users of the software act at their own risk and responsibility. The authors and rights holders shall only be held liable for criminal intent and gross negligence. Any further claims are excluded. In particular, the authors and copyright holders shall not be deemed liable for any defects or subsequent damages. Please inform us of any software errors you might discover.

### See also

[Initial commissioning - Remote](#page-78-0) (Page [79](#page-78-0))

Appendix

A.4 Disclaimer

# List of abbreviations  $\blacksquare$

## B.1 Abbreviations

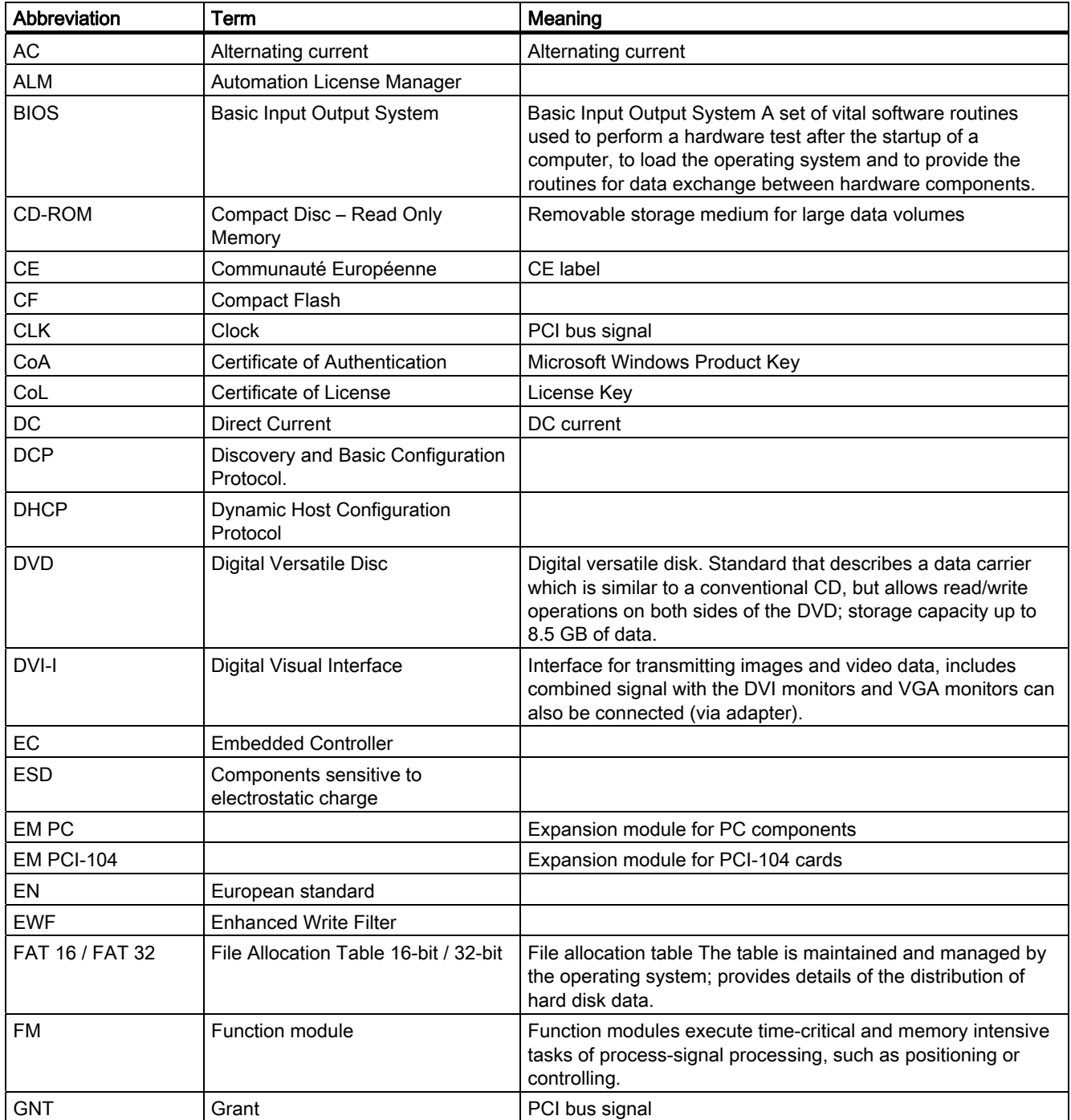

### List of abbreviations

B.1 Abbreviations

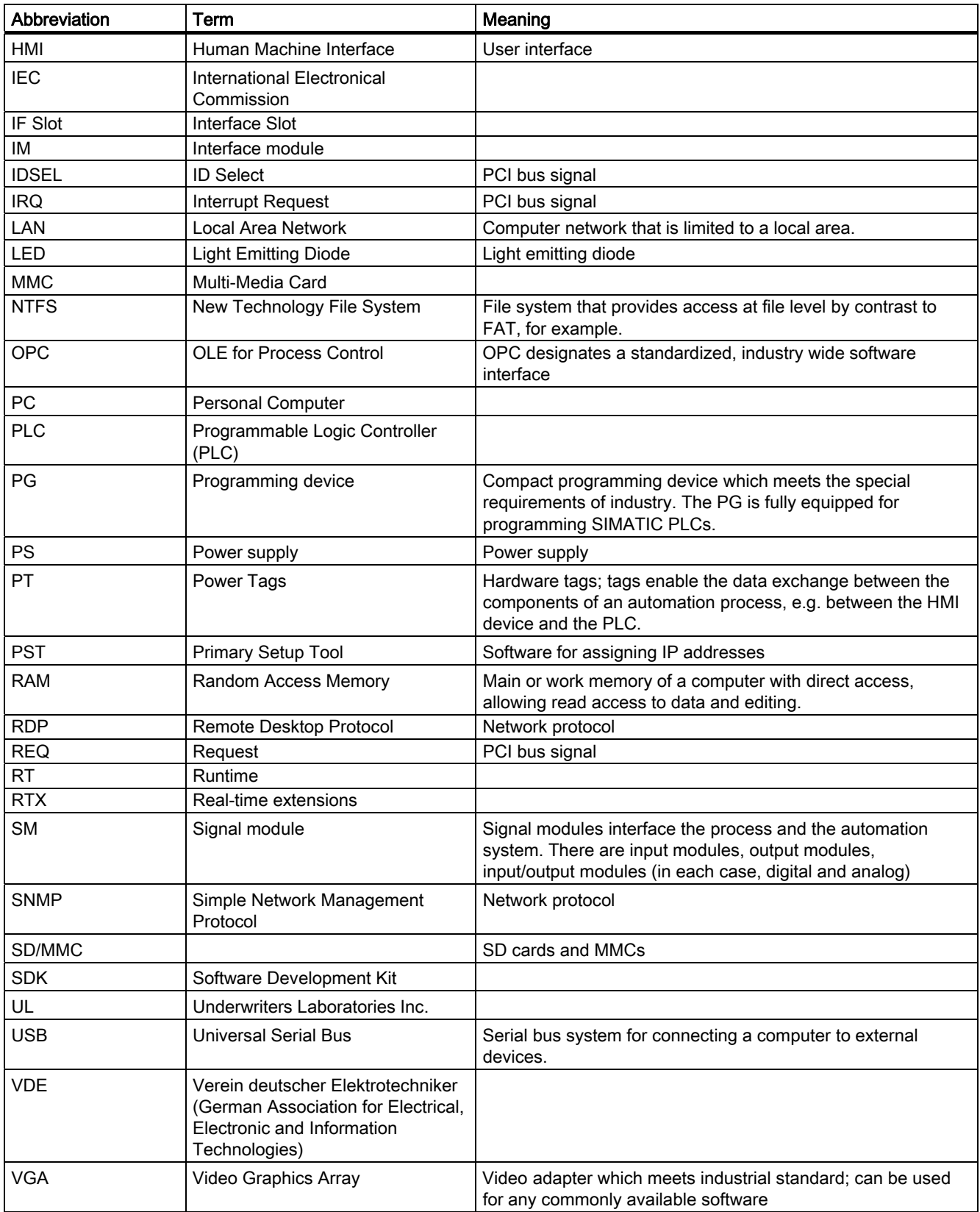

## Index

### 2

24 VDC power supply Connecting, [56](#page-55-0)

### A

Approvals, [100](#page-99-0) Assembly S7-mEC, [39](#page-38-0)

## B

Backup, [93](#page-92-0)  Basic knowledge, [4](#page-3-0)  Bus connectors, [40](#page-39-0), [53](#page-52-0) 

## C

Certificate of License, [13](#page-12-0)  Climatic ambient conditions, [99](#page-98-0) CoA, [13](#page-12-0)  Condensation, [77](#page-76-0) Configuration Embedded Controller, [34](#page-33-0) Configuring EC31-RTX Overview, [65](#page-64-0) Configuring hardware Embedded Controller, [66](#page-65-0) **Connecting** 24 VDC power supply, [56](#page-55-0) I/Os, [57](#page-56-0)  PROFIBUS stations, [59](#page-58-0) PROFINET IO devices, [58](#page-57-0) **Connection** Power supply, [16](#page-15-0)  Controller Panel, [87](#page-86-0) Conventions, [3](#page-2-0) CP 5603, [34](#page-33-0), [45](#page-44-0) 

## D

Data volume Safely removing, [92](#page-91-0) DCP, [80](#page-79-0) Declarations of Conformity, [100](#page-99-0)  Default IP address, [80](#page-79-0)  DHCP, [80](#page-79-0)  Dismantling S7-mEC, [40](#page-39-0) Display elements EC31, [15](#page-14-0)  EC31-HMI/RTX, [25](#page-24-0)  EC31-RTX, [19](#page-18-0)  EM PC, [32](#page-31-0) EM PCI-104, [29](#page-28-0) 

## E

EC31, [3](#page-2-0)  Properties, [14](#page-13-0) Technical data, [103](#page-102-0) EC31-HMI/RTX, [3](#page-2-0) Configuration, [34](#page-33-0)  Example configuration, [35](#page-34-0) PROFINET IO Controller, [34](#page-33-0) Properties, [24](#page-23-0) Technical data, [107](#page-106-0) EC31-RTX, [3](#page-2-0) Configuration, [34](#page-33-0)  Operating state, [89](#page-88-0)  PROFINET IO controller, [34](#page-33-0) PROFINET IO Controller, [34](#page-33-0) Properties, [18](#page-17-0) Technical data, [105](#page-104-0) EC31-RTX / EC31-HMI/RTX Programming, [74](#page-73-0) EC-Backup\_Restore Tool Backup, [91](#page-90-0)  Restore, [91](#page-90-0) Electrostatic sensitive devices, [12](#page-11-0) EM PC Technical data, [110](#page-109-0) EM PCI 104 Open, [48](#page-47-0) 

EM PCI-104 Technical data, [109](#page-108-0)  Embedded Controller, [3](#page-2-0), [75](#page-74-0)  Assigning device names, [73](#page-72-0) Configuring hardware, [66](#page-65-0) EC31-HMI/RTX, [62](#page-61-0)  EC31-RTX, [61](#page-60-0)  Ethernet interfaces, [61](#page-60-0), [62](#page-61-0)  Load:Download, [75](#page-74-0)  PC station, [61](#page-60-0), [62](#page-61-0) Station Configuration Editor, [61,](#page-60-0) [62](#page-61-0) Switching off, [81](#page-80-0) Switching on, [81](#page-80-0) End User License Agreement, [13](#page-12-0)  Enhanced Write Filter, [76](#page-75-0), [83](#page-82-0) Enhanced Write Filter (EWF), [75](#page-74-0) Error display EC31-HMI/RTX, [27](#page-26-0)  EC31-RTX, [21](#page-20-0)  ESD guidelines, [12](#page-11-0)  Ethernet devices, [57](#page-56-0)  Patch cables, [57](#page-56-0)  Ethernet interfaces EC31-HMI/RTX, [71](#page-70-0)  EC31-RTX, [71](#page-70-0)  EULA, [13](#page-12-0) EWF, [83](#page-82-0) EWF tool, [82](#page-81-0) Example configuration EC31-HMI/RTX, [35](#page-34-0)  Expansion module EM PCI-104, [34](#page-33-0)  Extension bus, [37](#page-36-0), [40,](#page-39-0) [53](#page-52-0)

## G

General technical data, [99](#page-98-0)

## I

I/O devices, [57](#page-56-0) Hot-plug capable, [58](#page-57-0) Not hot-plug capable, [57](#page-56-0)  Software, [119](#page-118-0) I/O voltage PCI bus PCI-104 cards, [43](#page-42-0) Identification data, [13](#page-12-0)  Images, [93](#page-92-0)  Initial commissioning Local, [78](#page-77-0) Overview, [77](#page-76-0) Remote PC, [79](#page-78-0) Installation, [39](#page-38-0) 

Interfaces EC31, [15](#page-14-0) EC31-HMI/RTX, [25](#page-24-0)  EC31-RTX, [19](#page-18-0)  EM PC, [32,](#page-31-0) [55](#page-54-0)  EM PCI-104, [29,](#page-28-0) [53](#page-52-0) Embedded Controller, [51,](#page-50-0) [52](#page-51-0) IP address Default, [80](#page-79-0)  IP addresses EC31-HMI/RTX, [71](#page-70-0)  EC31-RTX, [71](#page-70-0) 

### L

LED display EC31, [16](#page-15-0) EC31-HMI/RTX, [27](#page-26-0)  EC31-RTX, [21](#page-20-0)  EM PC, [32](#page-31-0)  EM PCI-104, [30](#page-29-0)  LED displays EM PC, [32](#page-31-0)  License Keys CoL, [85](#page-84-0)  Local installation, [85](#page-84-0) Saving prior to backup, [85](#page-84-0)  Using a programming device / PC, [85](#page-84-0)  Local access, [33](#page-32-0) 

### M

MAC addresses, [51](#page-50-0) Maximum configuration, [36](#page-35-0) EM PCI-104, [41](#page-40-0)  Expansion modules, [37](#page-36-0)  Memory reset Difference compared to S7-300, [26](#page-25-0) EC31-RTX / EC31-HMI/RTX, [90](#page-89-0) Mode selector switch EC31, [16](#page-15-0) EC31-HMI/RTX, [26](#page-25-0)  EC31-RTX, [20](#page-19-0)  Modules S7-300, [36](#page-35-0)  Mounting position, [39](#page-38-0) Multi-Media Card Slot, [16](#page-15-0)

### O

Online functions, [79](#page-78-0)

### P

Password, [79](#page-78-0) PC I/O, [57](#page-56-0) PCI-104 cards Combination, [45](#page-44-0)  Distance, [46](#page-45-0)  Mounting, [49](#page-48-0)  Selection, [45](#page-44-0)  Power loss EM PCI-104, [41](#page-40-0) Power supply Connecting, [56](#page-55-0) Connection, [16](#page-15-0) PCI-104 cards, [43](#page-42-0)  Power supply module, [36](#page-35-0) Power supply S7-mEC Directives, [55](#page-54-0)  Product key, [13](#page-12-0) PROFIBUS DP via CP 5603, [28](#page-27-0) PROFIBUS DP connection, [28](#page-27-0) PROFIBUS stations Connecting, [59](#page-58-0) PROFINET IO controller, [35](#page-34-0) PROFINET IO devices Connecting, [58](#page-57-0) **Properties** EC31, [14](#page-13-0)  EC31-HMI/RTX, [24](#page-23-0) EC31-RTX, [18](#page-17-0)  SIMATIC Micro Memory Card, [98](#page-97-0)  PST, [79](#page-78-0) 

### R

Rack, [36](#page-35-0) Regenerative feedback USB devices, [57](#page-56-0)  Repairs, [11](#page-10-0)  Replace the module S7-mEC, [40](#page-39-0) Restore, [94](#page-93-0), [97](#page-96-0) Restore DVD, [13](#page-12-0), [17,](#page-16-0) [23,](#page-22-0) [95](#page-94-0) Restoring data, [94](#page-93-0) Restoring to factory settings, [95](#page-94-0), [97](#page-96-0) RUN/STOP switch EC31, [16](#page-15-0) 

### S

S7 Modular Embedded Controller, [3](#page-2-0) S7-300 Function modules, [36](#page-35-0) Signal modules, [36](#page-35-0)  S7-formatting, [98](#page-97-0) S7-mEC, [3](#page-2-0) Safety instructions, [11](#page-10-0) Scope, [3](#page-2-0) Scope of delivery EC31, [13](#page-12-0)  EC31-HMI/RTX, [23](#page-22-0)  EC31-RTX, [17](#page-16-0)  Serial number, [13](#page-12-0)  Setting up a Remote Desktop Connection, [81](#page-80-0) Shelves, [45](#page-44-0)  Slot Multi-Media Card, [16](#page-15-0)  Software, [119](#page-118-0) Update, [98](#page-97-0)  Standards, [100](#page-99-0) **Startup** EC31-RTX, [21](#page-20-0)  Status display Controller Panel, [88](#page-87-0) EC31-HMI/RTX, [27](#page-26-0)  EC31-RTX, [21](#page-20-0)  Status displays EM PC, [32](#page-31-0) EM PCI-104, [30](#page-29-0)  System Tool XPembedded, [82](#page-81-0)

## T

Technical data EC31, [103](#page-102-0) EC31-HMI/RTX, [107](#page-106-0)  EC31-RTX, [105](#page-104-0) EM PC, [110](#page-109-0)  EM PCI-104, [109](#page-108-0)  Temperature range, [39](#page-38-0) 

## $\mathbf{U}$

Update, [98](#page-97-0)  Software, [98](#page-97-0)  User name, [79](#page-78-0)

### $\mathbf v$

Venting slots, [37](#page-36-0) 

S7-modular Embedded Controller EC31-HMI/RTX Operating Instructions, 01/2009, A5E01716600-02 125

### W

Warranty, [11](#page-10-0)  Windows Certificate of Authenticity, [13](#page-12-0) Windows XP, [119](#page-118-0) Windows XP Embedded Closing, [81](#page-80-0)  WinLC RTX EC, 87